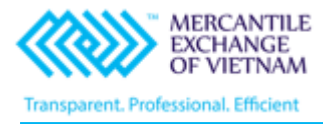

# **TÀI LIỆU HƯỚNG DẪN GIAO DỊCH TRÊN CQG DESKTOP**

VERSION: 1.0

 *Hà Nội – Tháng 08/2020*

# **HƯỚNG DÃN GIAO DỊCH**

# **CQG DESKTOP**

# **MUC LUC**

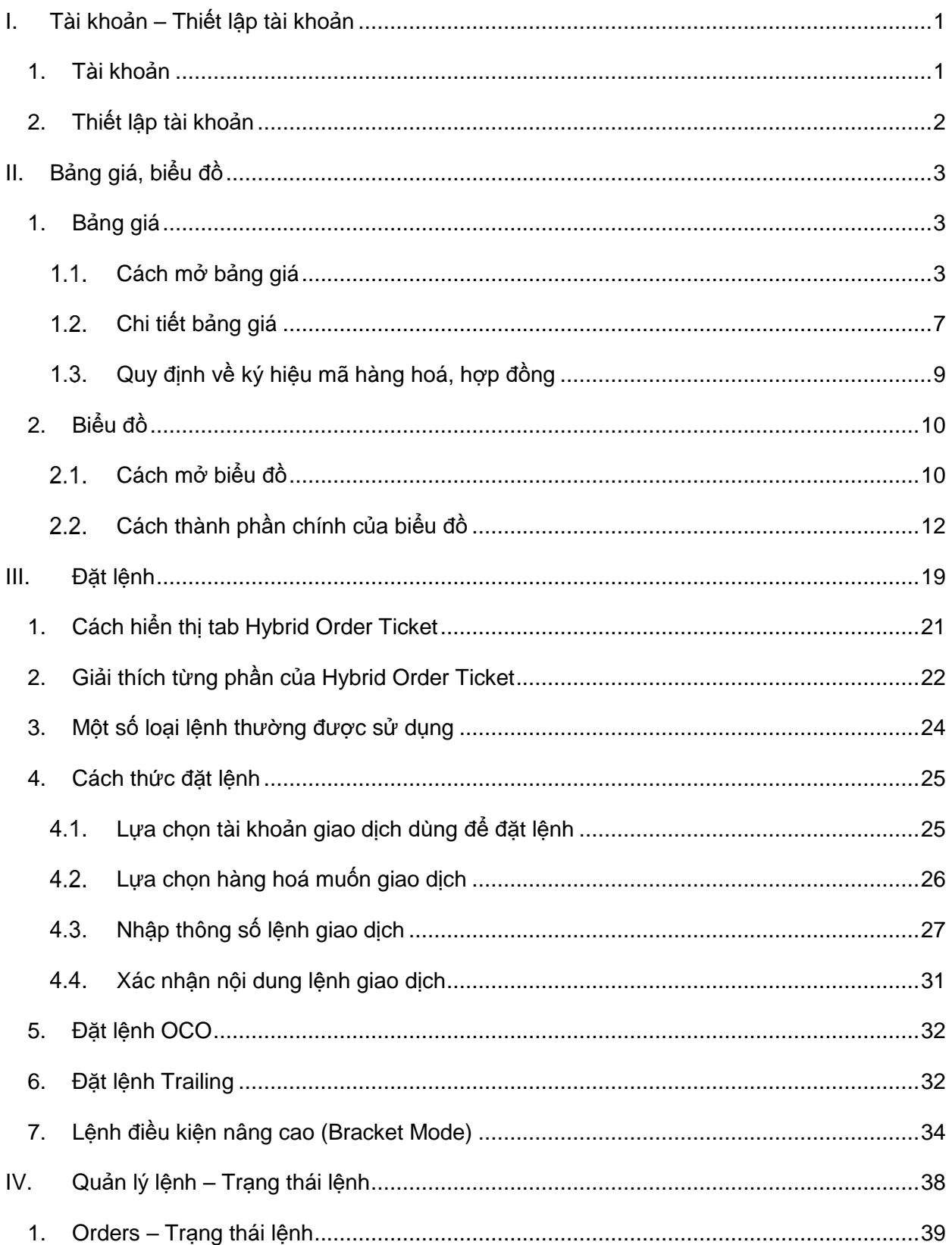

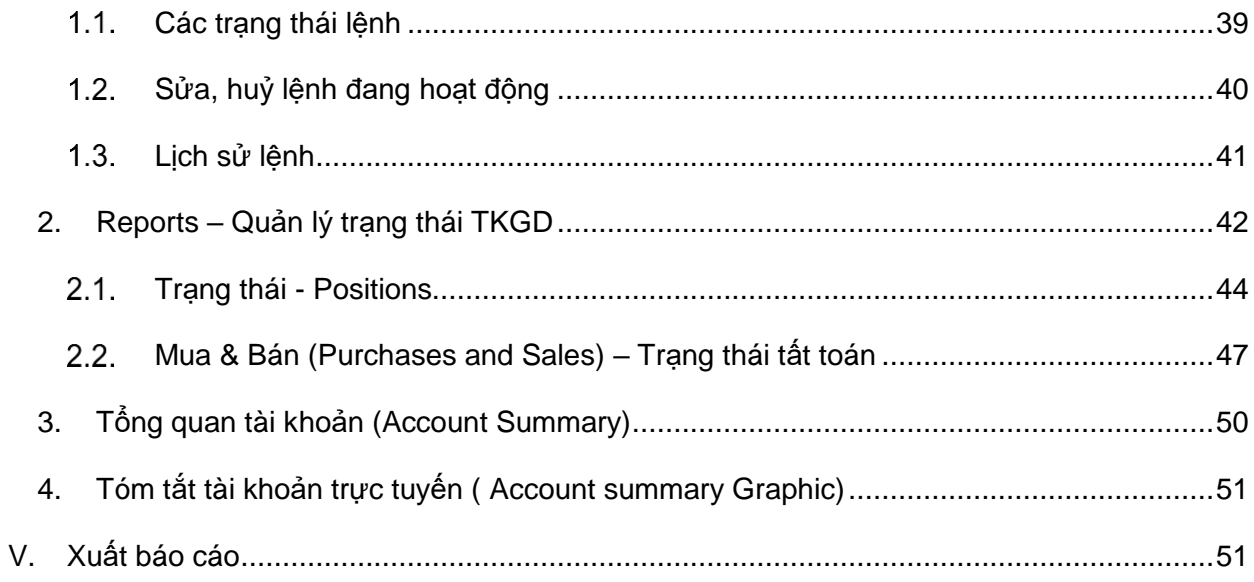

### <span id="page-3-0"></span>**I. Tài khoản – Thiết lập tài khoản**

#### <span id="page-3-1"></span>**1. Tài khoản**

Người dùng truy cập theo đường link:<https://m.cqg.com/cqg/desktop/logon>

Trong màn hình giao diện đăng nhập, người dùng chọn TK thực (Live) nếu đăng nhập tài khoản thực, chọn TK ảo (Demo) nếu đăng nhập tài khoản ảo.

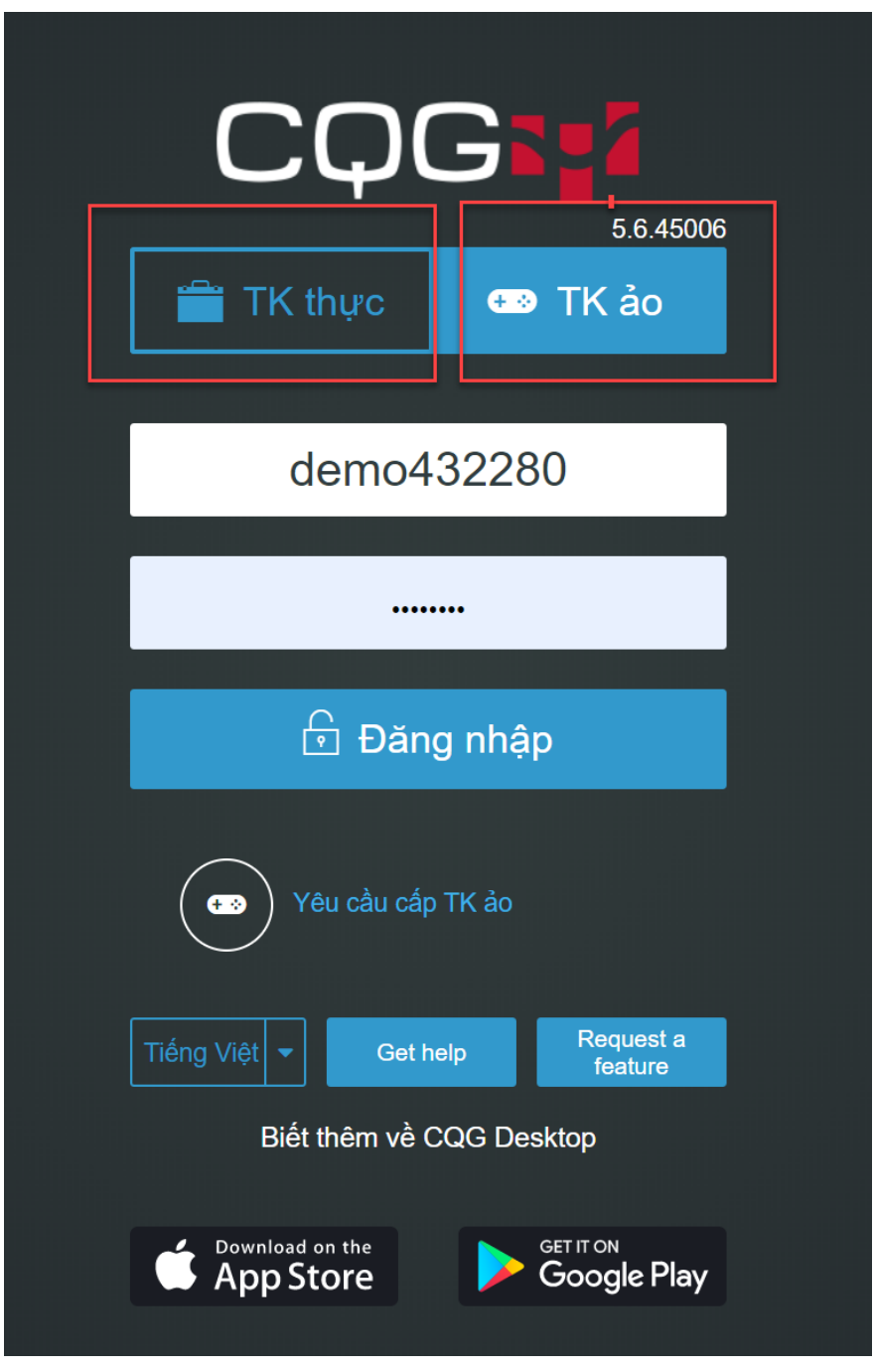

*(Người dùng nhập user name và password đã được cấp để đăng nhập vào hệ thống.)*

# <span id="page-4-0"></span>**2. Thiết lập tài khoản**

Trong giao diện hệ thống, trên tab Menu ở cạnh bên trái màn hình, người dùng chọn Tùy chỉnh (Preferences):

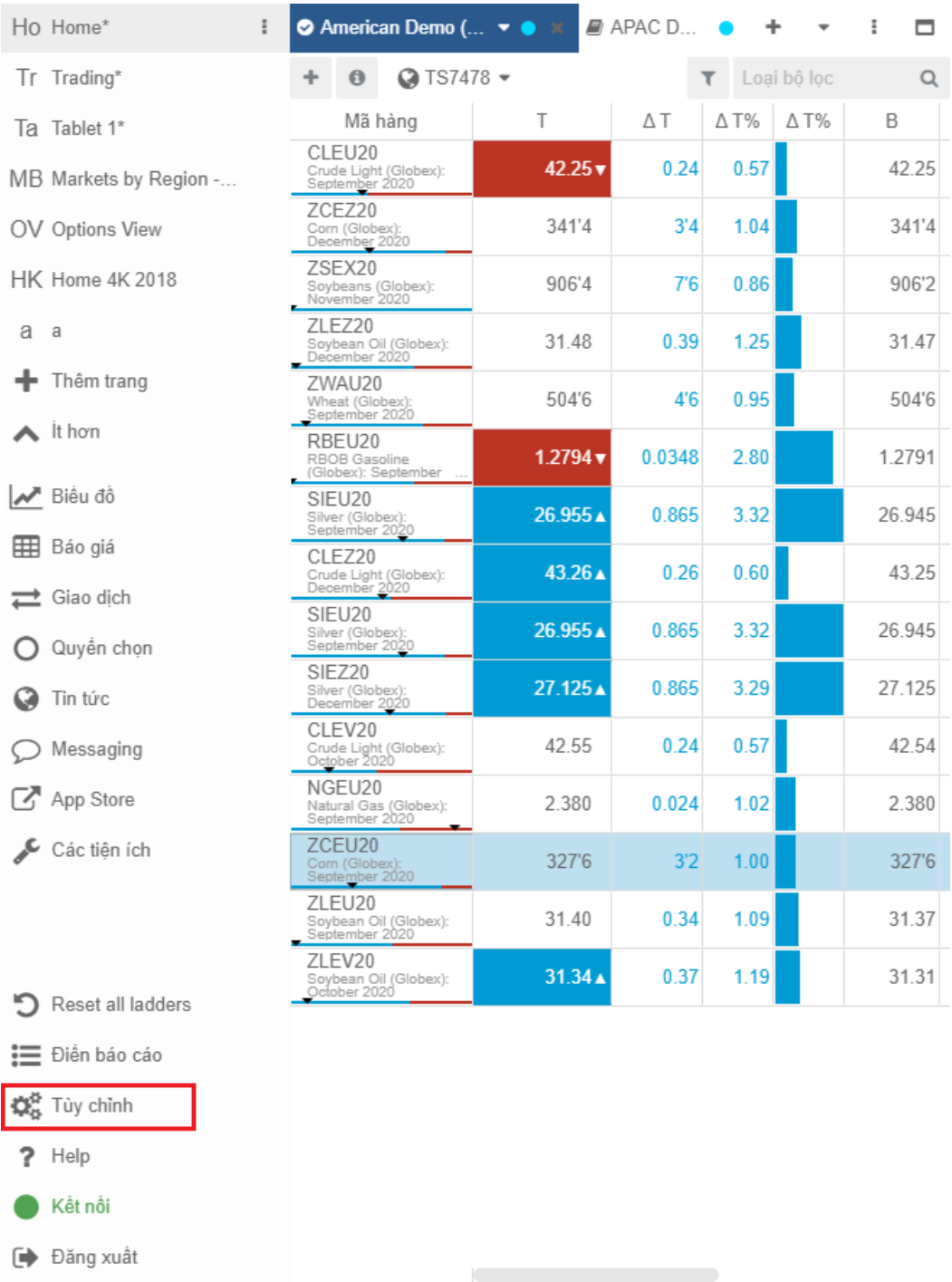

Trong màn hình Tùy chỉnh, người dùng có thể thay đổi mật khẩu và thiết lập các cài đặt cho phần giao diện theo ý thích của mình:

<u> Tanzania de la provincia de la provincia de la provincia de la provincia de la provincia de la provincia de la provincia de la provincia de la provincia de la provincia de la provincia de la provincia de la provincia de </u>

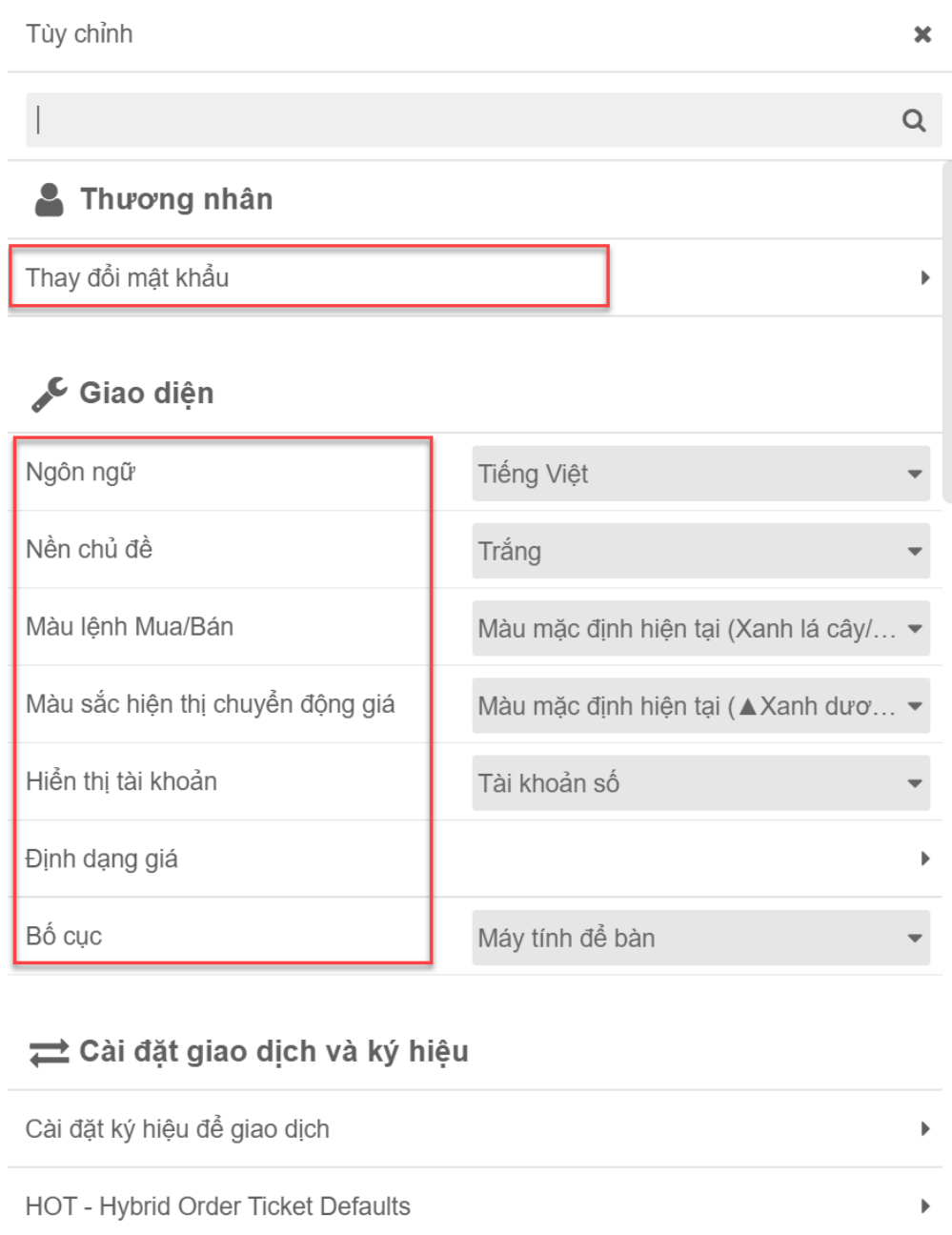

## <span id="page-5-0"></span>**II. Bảng giá, biểu đồ**

 $\sim$ 

 $\alpha$  ,  $\alpha$  ,  $\alpha$  ,  $\alpha$ 

 $\alpha$  , and  $\alpha$  , and  $\alpha$ 

# <span id="page-5-1"></span>**1. Bảng giá**

# <span id="page-5-2"></span>**Cách mở bảng giá**

Khi tạo mới một trang trống (new page) màn hình của người dùng sẽ được hiển thị như sau:

 $\mathbf{r} = \mathbf{r} \cdot \mathbf{r}$ 

 $\overline{a}$  $\sim$ 

#### *Mercantile Exchange of Vietnam Hướng dẫn giao dịch CQG Desktop*

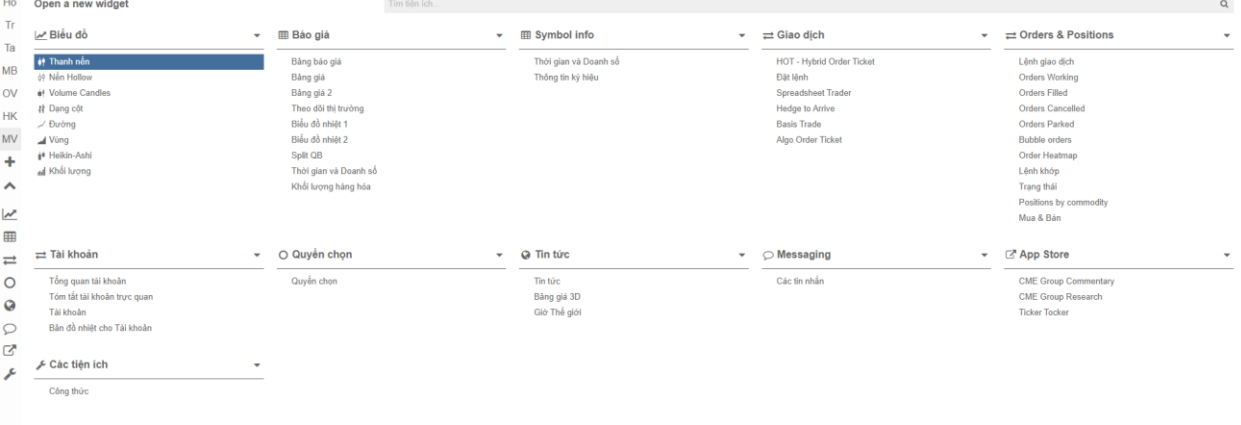

Có 02 cách lựa chọn hiển thị bảng giá (Quotes):

*Cách 1*: Người dùng thao tác trực tiếp tại trường dữ liệu báo giá(Quotes)

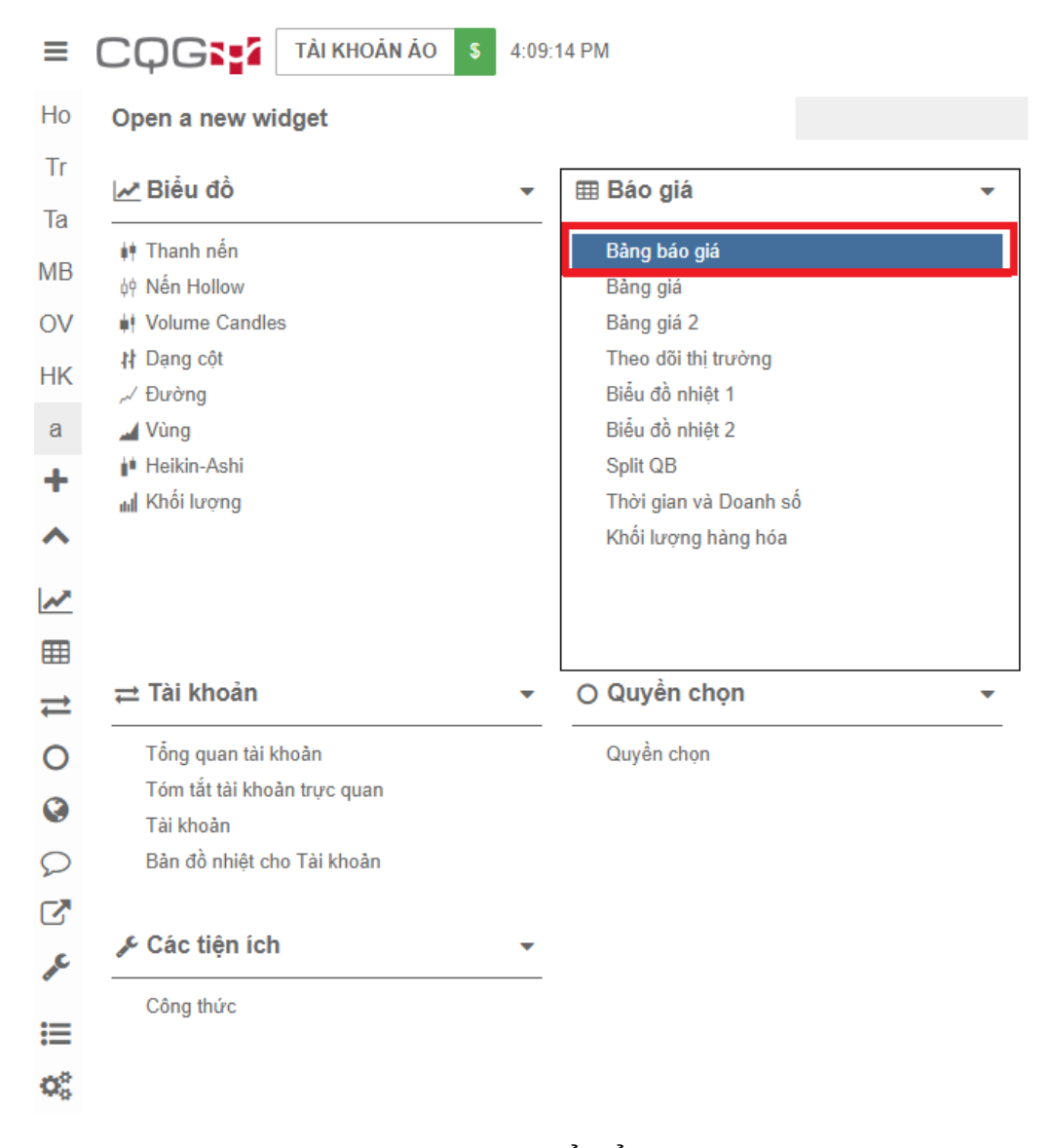

Tại đây người dùng có 09 cách lựa chọn để hiển thị bảng báo giá (Quotes), bao gồm:

*1. Bảng báo giá*

- *2. Bảng giá*
- *3. Bảng giá 2*
- *4. Theo dõi thị trường*
- *5. Biểu đồ nhiệt 1*
- *6. Biểu đồ nhiệt 2*
- *7. Split QB*
- *8. Thời gian và Doanh số*
- *9. Khối lượng hàng hóa*

*Cách 2*: Người dùng gọi trường dữ liệu báo giá(Quotes) từ thanh công cụ phía tay trái màn hình. Khi thao tác theo cách này thì hệ thống cũng sẽ đưa ra 09 cách lựa chọn để hiển thị bảng giá tương tự bên trên để người dùng tùy chọn.

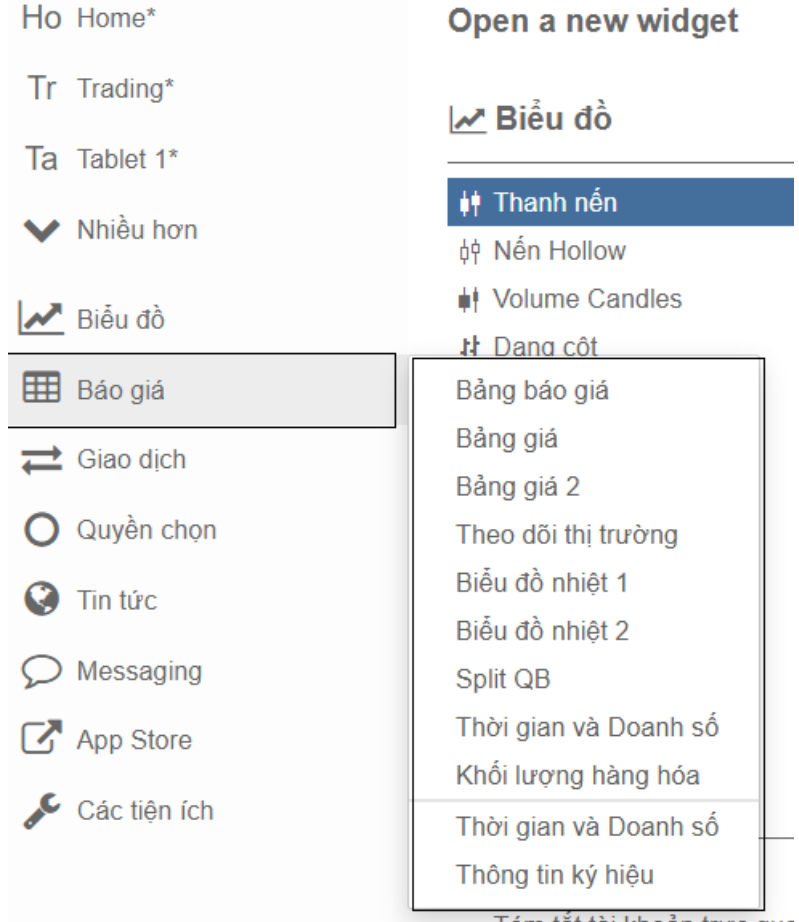

Sau khi người dùng hoàn thành các thao tác trên thì ngay lập tức hệ thống sẽ xuất hiện cửa sổ "Mở danh sách". Cửa sổ này cho phép người dùng tùy chọn danh sách hợp đồng (widget) mà người dùng quan tâm.

 $\pmb{\times}$ 

Mở danh sách

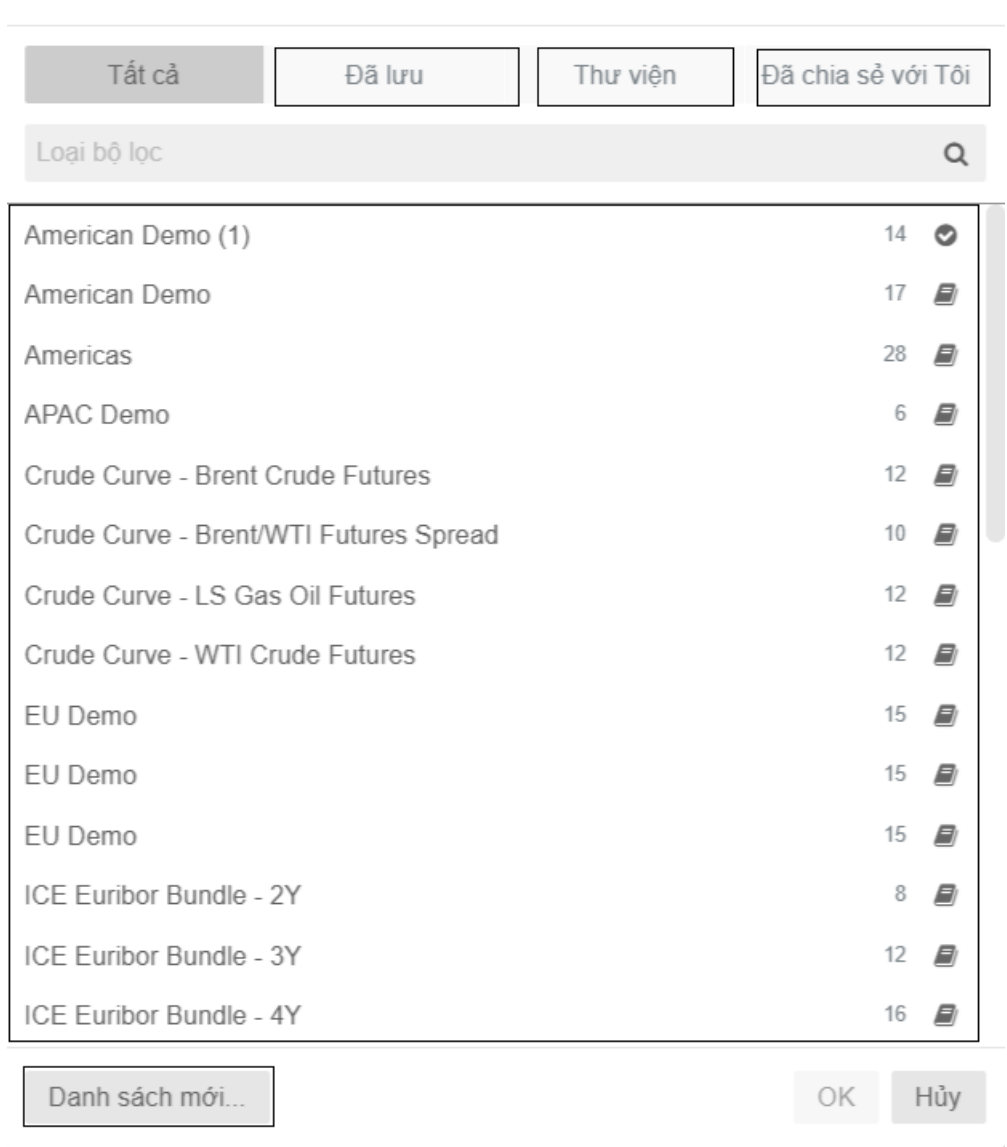

Hệ thống sẽ chỉ định các danh sách hàng hóa (widget) mặc định sẵn có, bên cạnh đó

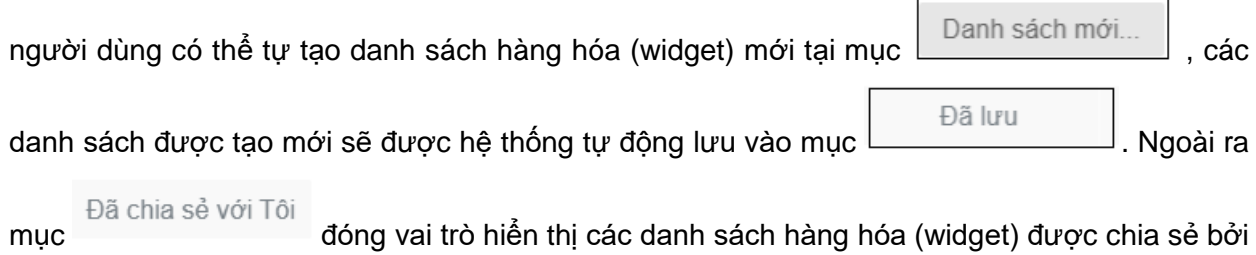

người dùng khác.

#### <span id="page-9-0"></span>**Chi tiết bảng giá**  $1.2.$

Sau khi người dùng hoàn thành thao tác chọn dạng bảng báo giá thì hệ thống sẽ hiển thị lên bảng báo giá.

 $\ddot{\phantom{1}}$ Thêm mới hợp đồng

 $\ddot{\mathbf{0}}$ Thông tin hợp đồng

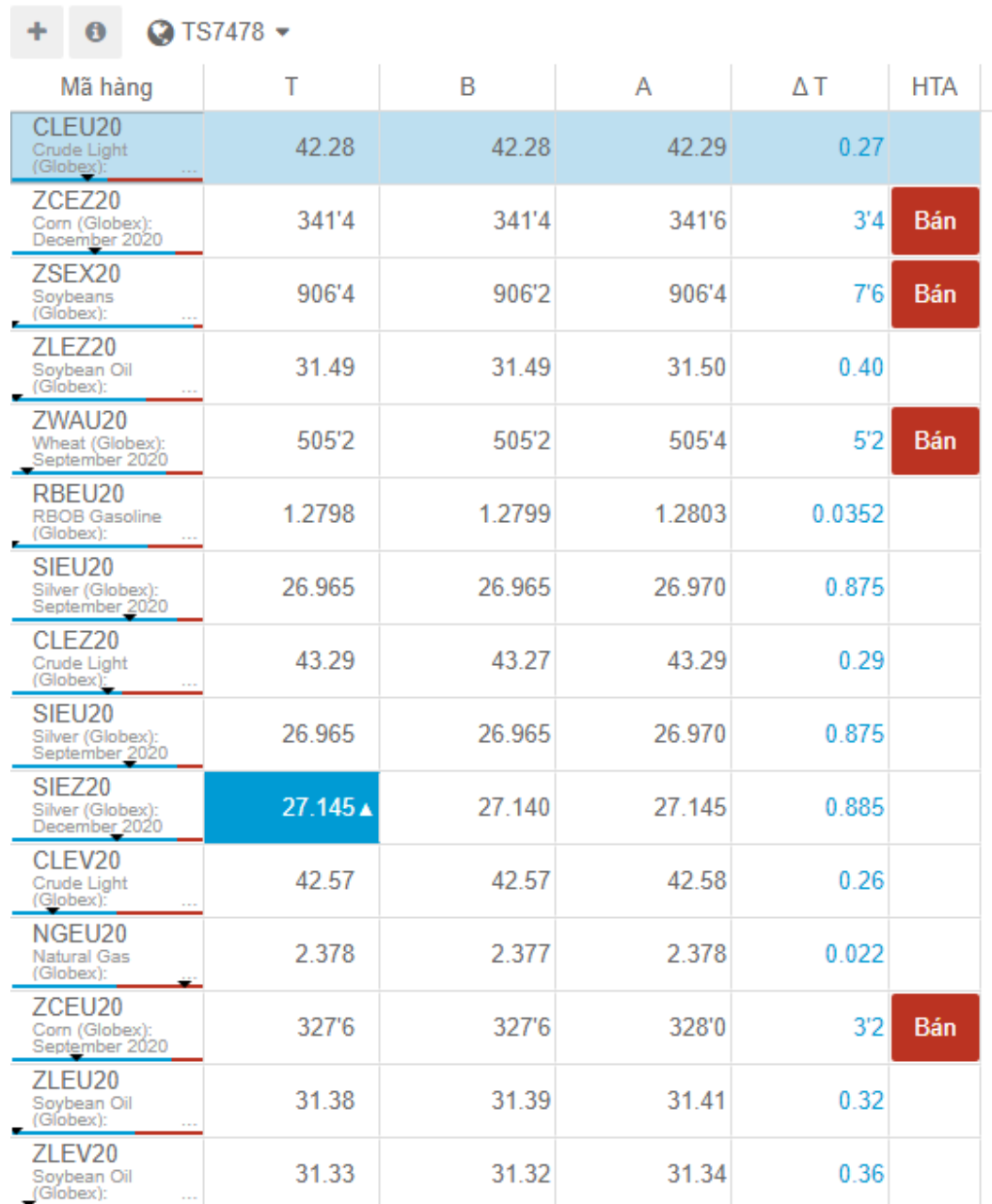

*(Lưu ý: Mỗi dạng bảng báo giá khác nhau sẽ cho ra cách hiển thị khác nhau)* Các thông tin cơ bản trên bảng giá bao gồm:

**Mã hàng/Symbols:** Hiển thị mã hợp đồng

**T = Last Trade Price:** Giá khớp gần nhất

**B:** Giá Bid (giá chào mua tốt nhất của thị trường)

**A:** Giá Ask (giá chào bán tốt nhất của thị trường)

**ΔT:** Chênh lệch giữa khớp gần nhất và giá thanh toán phiên trước

Ngoài ra người dùng có thể xem thêm thông tin về các mức giá như: mở cửa (O), cao nhất (H), thấp nhất (L) …bằng cách chỉ chuột vào mã hợp đồng muốn xem trên bảng giá.

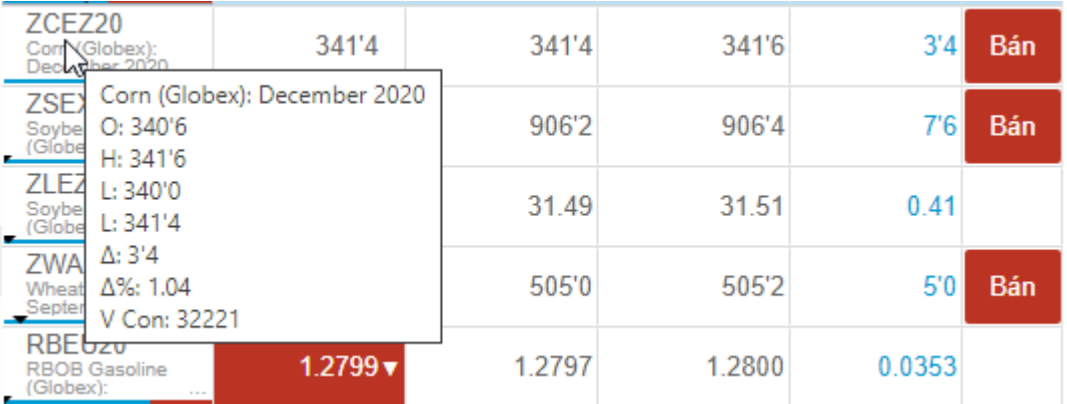

Hệ thống cho phép người dùng thay đổi mã hợp đồng với thao tác click đúp chuột vào ô mã hợp đồng. Sau khi thao tác một cửa sổ lệnh sẽ hiện ra, cửa sổ này đóng vai trò hỗ trợ thao tác tìm kiếm mã hợp đồng của người dùng.

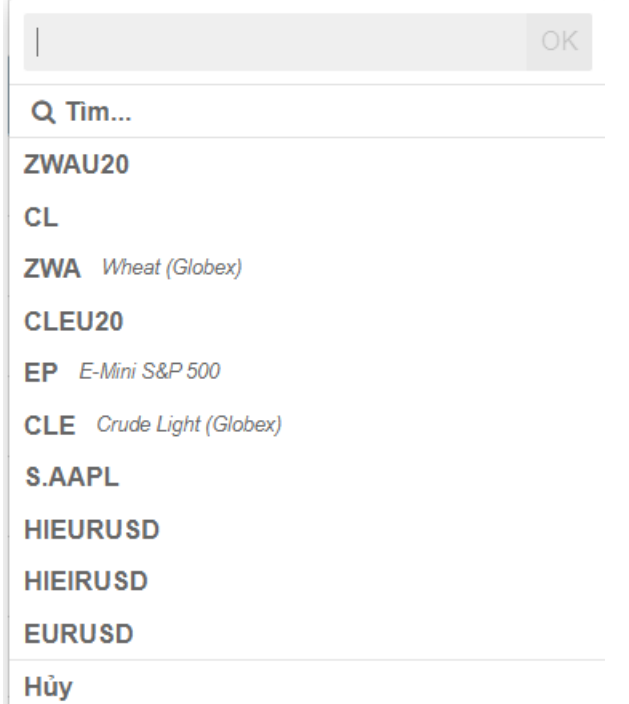

Ngoài ra người dùng có thể tùy chỉnh trạng thái hiển thị của dòng hợp đồng cụ thể bằng cách click chuột phải vào mã hợp đồng đó trên bảng giá.

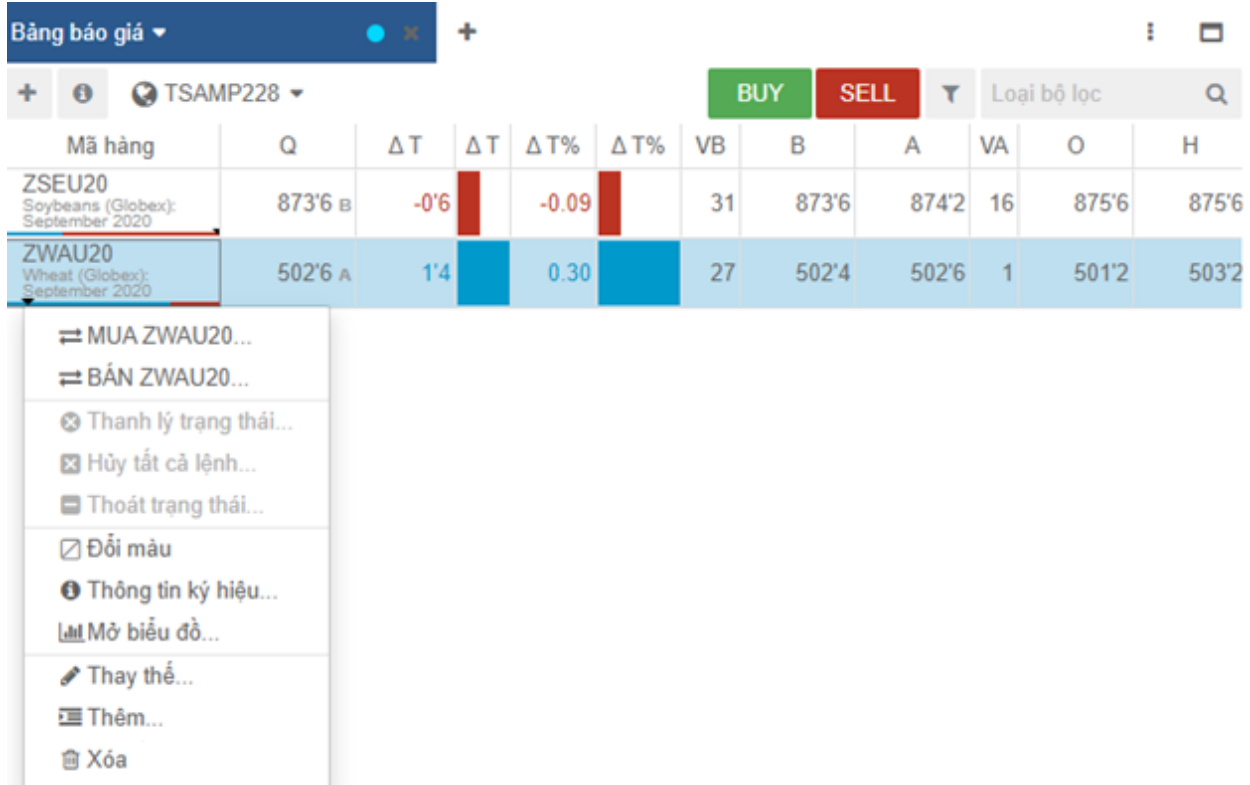

#### <span id="page-11-0"></span> $1.3.$ **Quy định về ký hiệu mã hàng hoá, hợp đồng**

Hệ thống phần mềm của CQG sử dụng các ký hiệu để đặc tả các hàng hoá giao dịch.

Ở ô tìm kiếm/search người dùng gõ ký hiệu hàng hoá + mã tháng, năm để thêm hợp đồng vào watchlist.

Ví dụ: ZLEZ20 là 1 mã hợp đồng giao dịch trong đó:

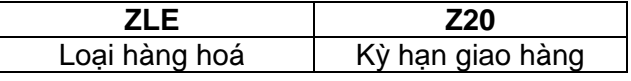

Bảng mã hàng hoá và mã tháng

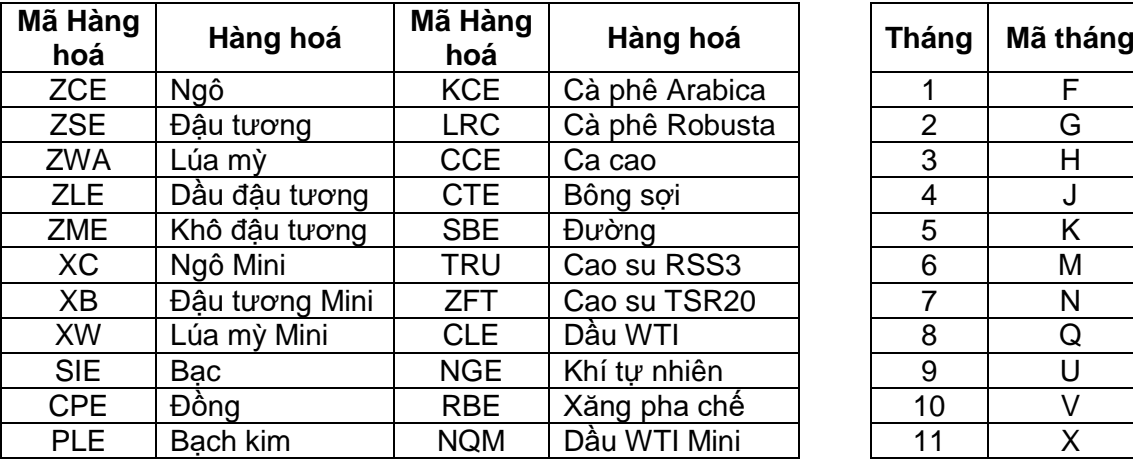

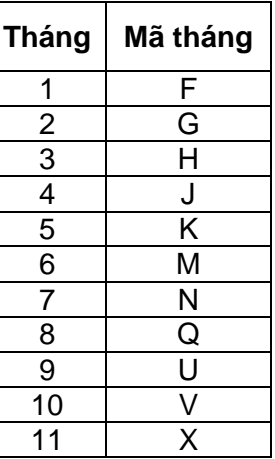

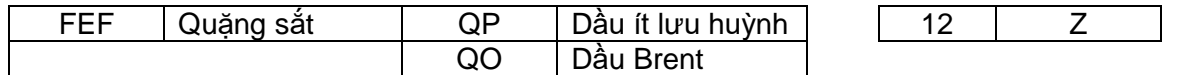

#### **Ghi chú:**

- Số cuối cùng tương đương với năm của kỳ hạn giao hàng: Z20 = giao hàng tháng 12 năm 2020, F21 = giao hàng tháng 1 năm 2021.
- Nếu khách hàng chỉ gõ mã hàng hoá mà không gõ mã tháng và năm, CQG sẽ tự động hiển thị hợp đồng kỳ hạn gần nhất của hàng hoá đó.

### <span id="page-12-0"></span>**2. Biểu đồ**

sau:

#### <span id="page-12-1"></span> $2.1.$ **Cách mở biểu đồ**

Khi tạo mới một trang trống (new page) màn hình của người dùng sẽ được hiển thị như

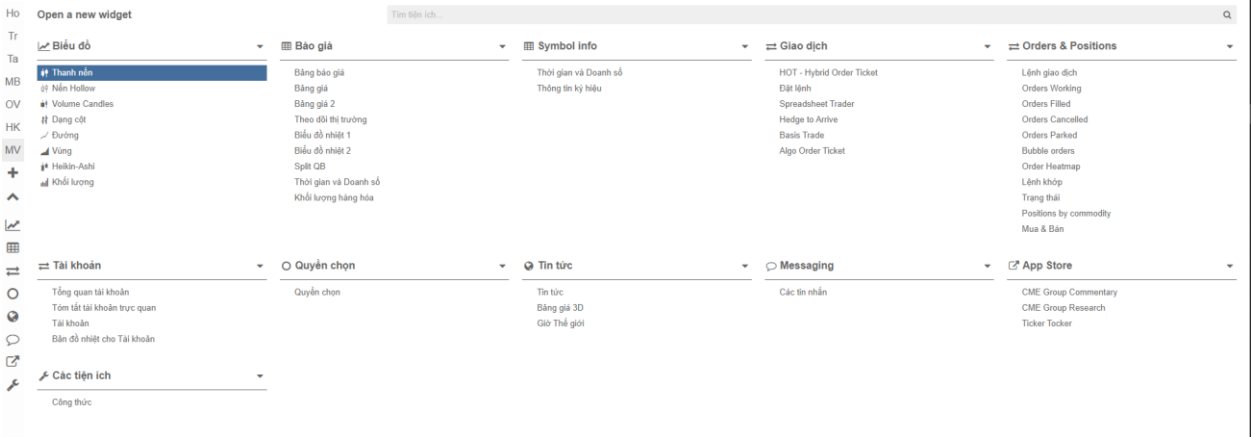

Tại đây người dùng có 02 cách để lựa chọn hiển thị của biểu đồ (chart):

*Cách 1*: Người dùng thao tác trực tiếp tại trường biểu đồ (chart).

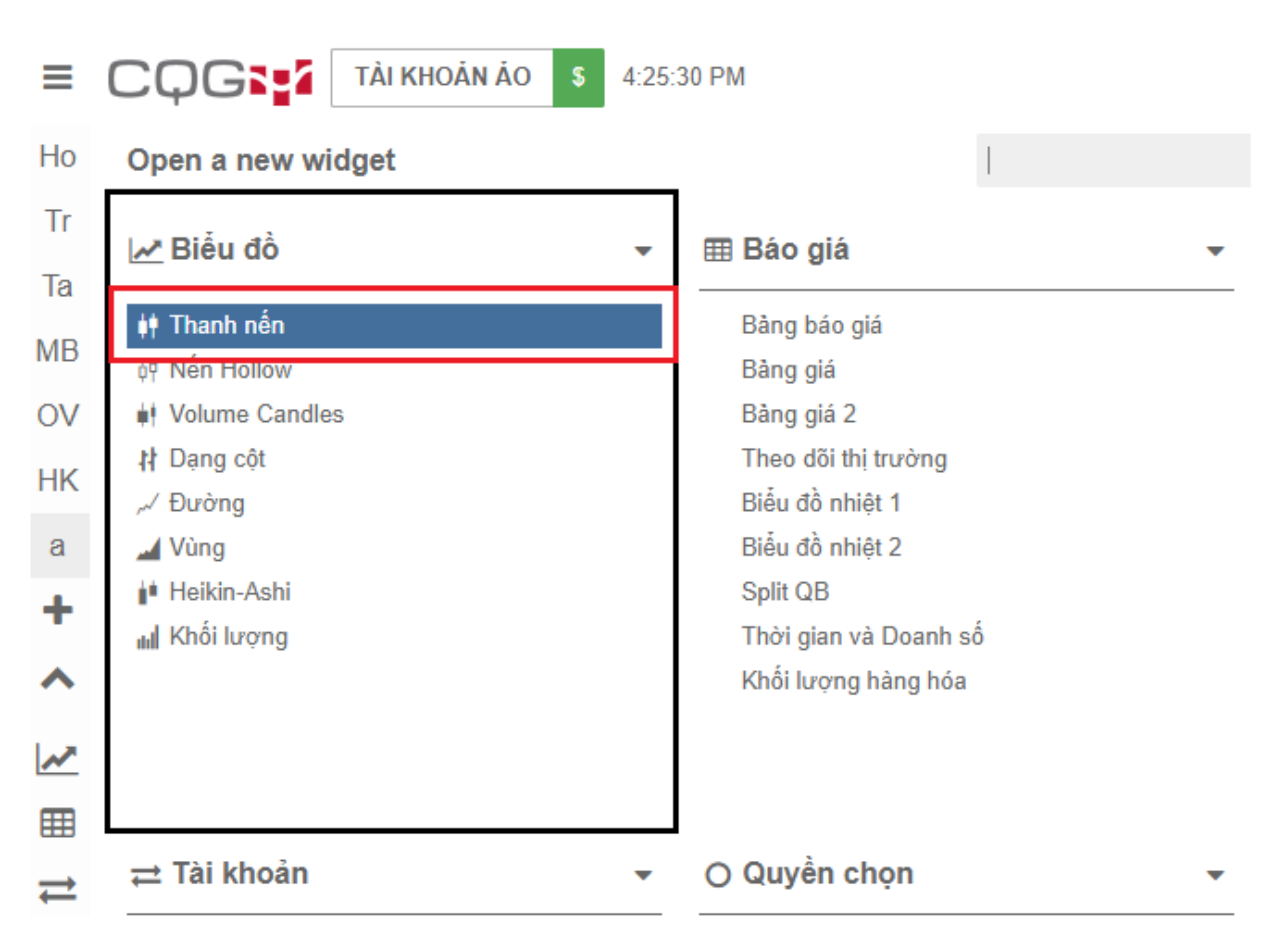

Có 08 lựa chọn để hiển thị biểu đồ (chart), bao gồm:

- 1. Thanh nến
- 2. Nến Hollow
- 3. Volume Candles
- 4. Dạng cột
- 5. Đường
- 6. Vùng
- 7. Heikin-Ashi
- 8. Khối lượng

*Cách 2*: Người dùng lựa chọn hiển thị biểu đồ (chart) từ thanh công cụ phía tay trái màn hình. Khi thao tác theo cách này thì hệ thống cũng sẽ đưa ra 08 lựa chọn về dạng biểu đồ tương tự bên trên để người dùng tùy chọn.

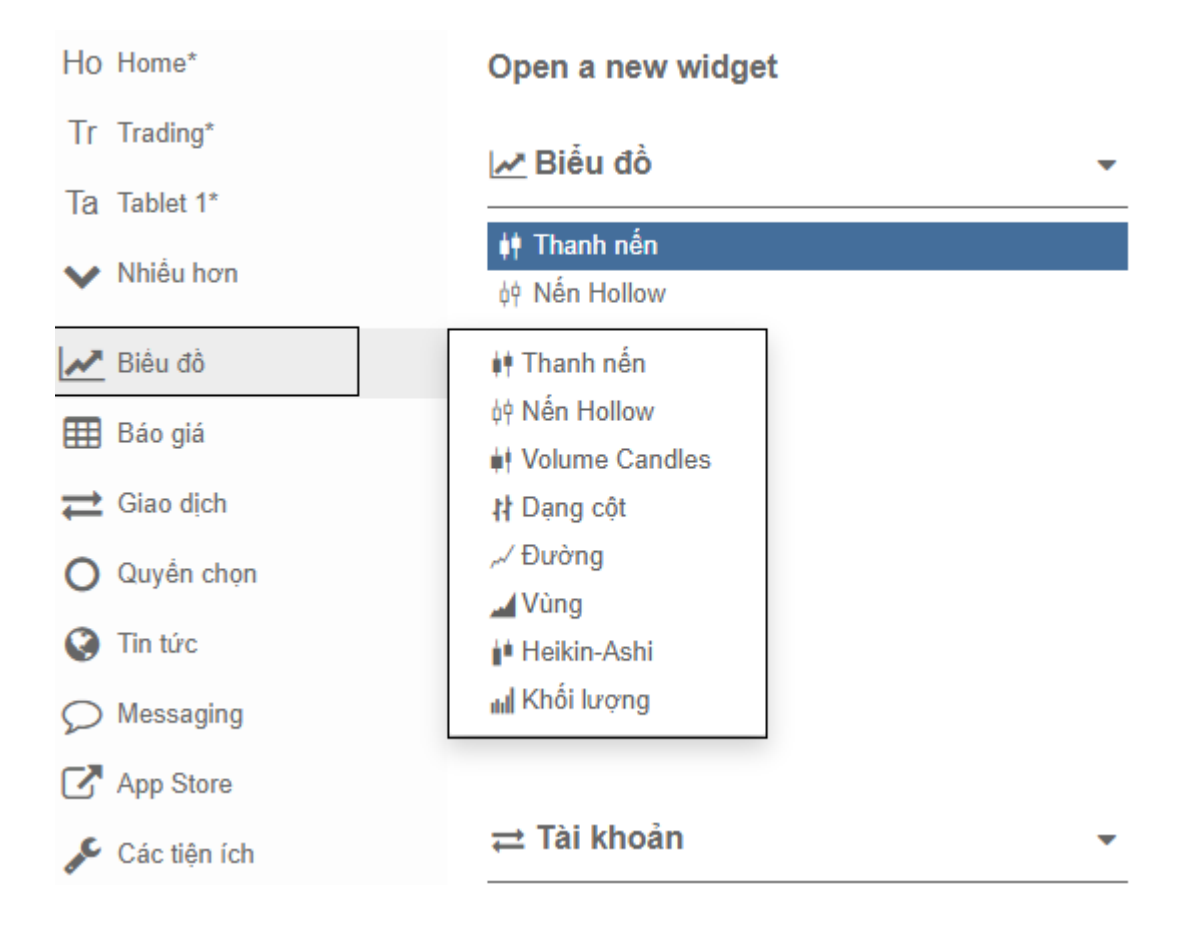

#### <span id="page-14-0"></span> $2.2.$ **Cách thành phần chính của biểu đồ**

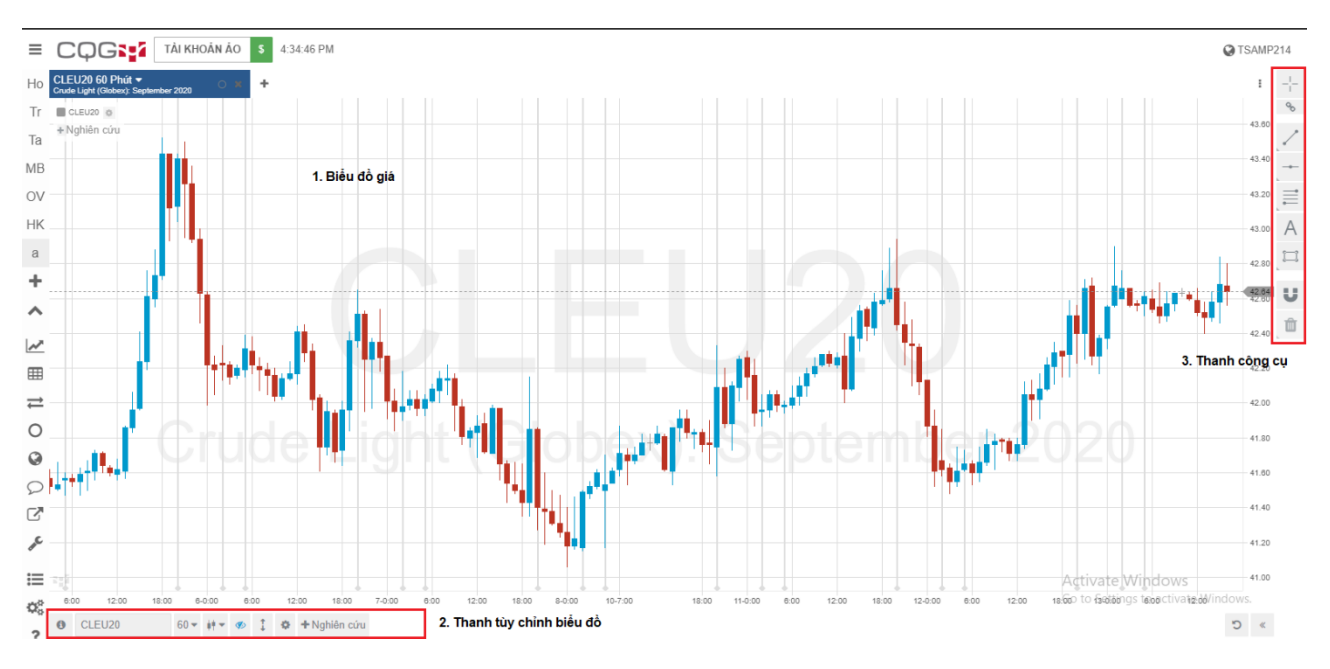

#### Trên cửa sổ biểu đồ sẽ có các phần chính như sau:

*a. Biểu đồ giá:*

Phần này là khu vực biểu đồ giá, nơi người dùng theo dõi biến động giá của hợp đồng, chỉ báo. Vùng này cũng cho phép người dùng thao tác thêm mới chỉ báo và thao tác các công cụ phân tích kỹ thuật theo ý muốn của người sử dụng.

### *b. Thanh tùy chỉnh biểu đồ:*

Đây là thanh công cụ dùng để tùy chỉnh biểu đồ giá, ở đây chúng ta có thể lựa chon: thay đổi khung thời gian, thay đổi dạng biểu đồ, thêm mới các chỉ báo,…

#### *c. Thanh công cụ:*

Nơi chứa toàn bộ các chỉ báo phân tích kỹ thuật của phần mềm, cho phép người dùng thao tác và áp dụng trực tiếp lên biểu đồ giá.

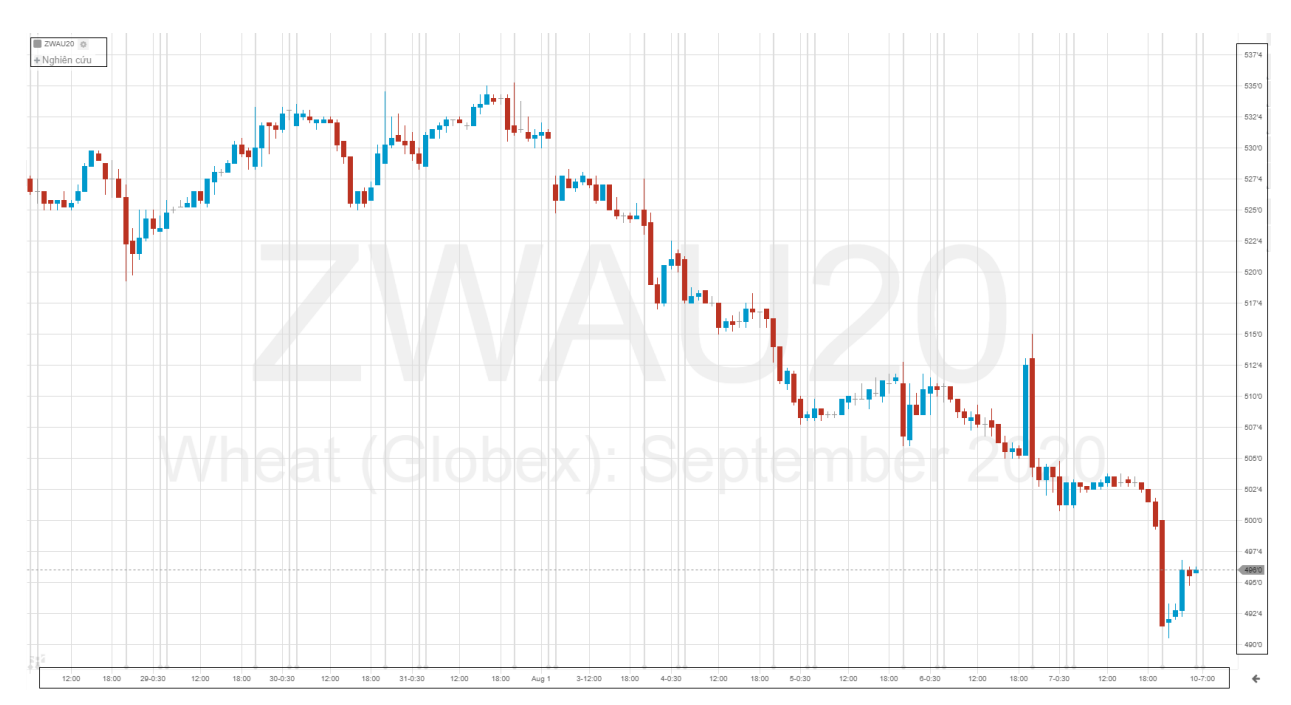

### **2.2.1. Biểu đồ giá**

Trường dữ liệu biểu đồ giá đóng vai trò hiển thị biến động về giá trị của hợp đồng mà người dùng đã chọn. Về chức năng hiển thị, biểu đồ giá sẽ mặc định việc hiển thị các mốc giá trị (cột dọc ngoài bên phải) và thời gian giao dịch (dòng ngang nằm dưới cùng màn hình). Ngoài ra, hệ thống còn cho phép người dùng tùy chỉnh lại khả năng hiển thị và thông số của biểu đồ qua chức năng  $\Box$ <sup>zwauzo</sup>  $\ddot{\circ}$  ở góc bên trái trên cùng của màn hình. Sau khi thao tác một cửa sổ mới sẽ được hiển thị.

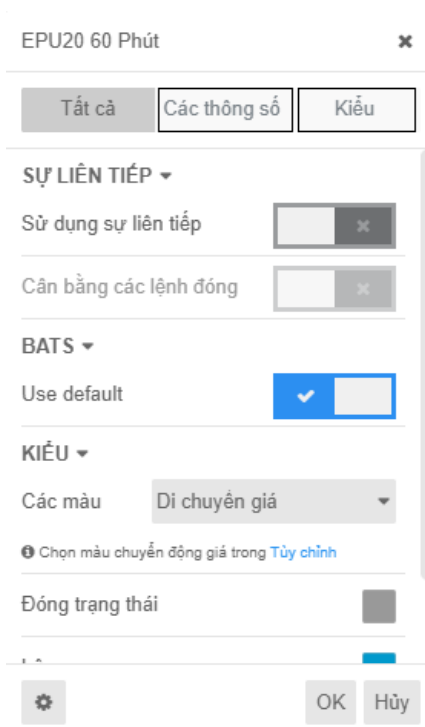

Cửa sổ này sẽ bao gồm 02 phần chính:

#### **Các thông số:**

Mục này cho phép người dùng tùy chỉnh bộ tham số của biểu đồ giá. Khi chưa thao tác bộ tham số được cài đặt ở chế độ mặc định. Người dùng tắt phần mặc định để có thể tùy chỉnh tham số về giá mua, giá bán hoặc giao dịch như mong muốn.

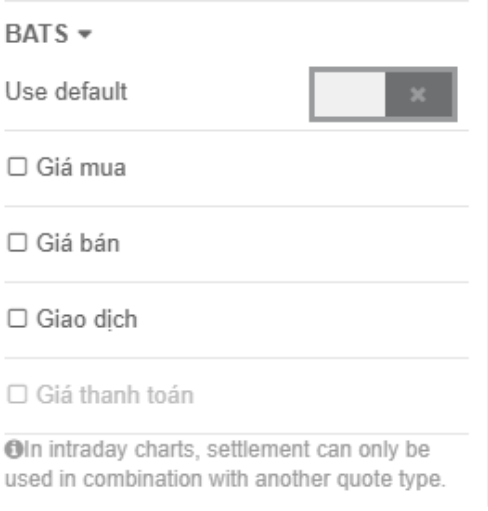

## **Kiểu hiển thị:**

Mục này cho phép người dùng tùy chỉnh khả năng hiển thị của biểu đồ, chủ yếu là điều chỉnh về màu sắc. Người dùng có thể thay đổi màu của phiên đóng trạng thái, phiên lên. phiên xuống.

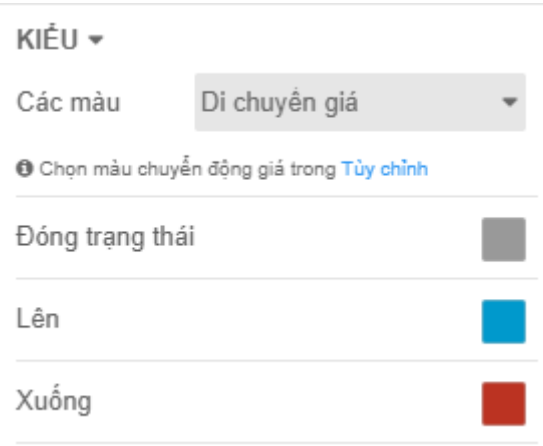

Bên cạnh đó, hệ thống còn cho phép người dùng bổ sung thêm các công cụ nghiên cứu là các chỉ báo tại mục <sup>+ Nghiên cứu</sup> nằm ở trên cùng bên trái của màn hình. Khi thao tác một cửa sổ lệnh sẽ xuất hiện.

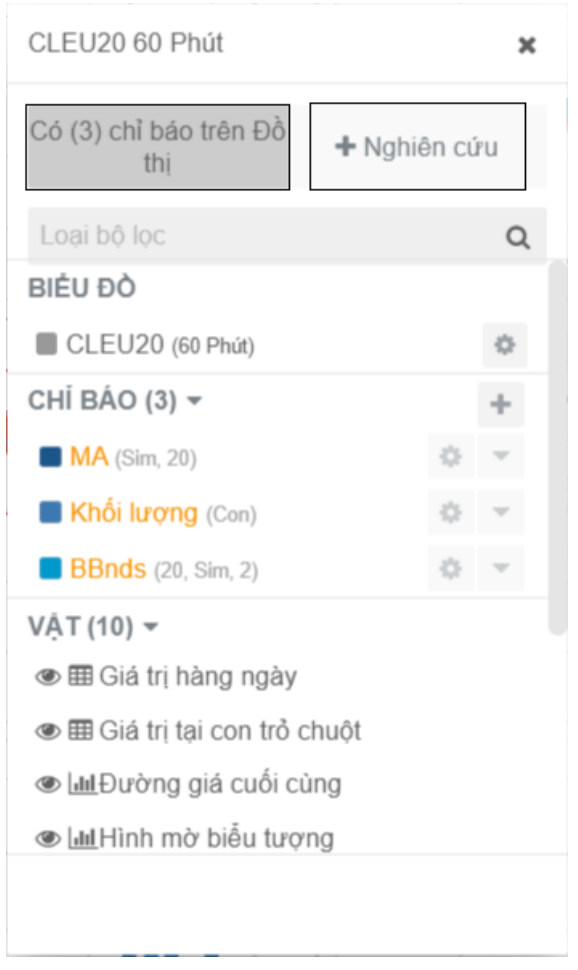

Cửa sổ này cho phép người dùng biết được số lượng chỉ báo đang tồn tại trên biểu đồ giá, đồng thời cho phép người dùng tùy chỉnh các chỉ báo này theo ý muốn. Bên cạnh đó, nền tảng CQG desktop còn cung cấp cho người dùng 23 loại chỉ báo khác nhau. Người dùng có thể

+ Nghiên cứu tìm thấy chúng trong mục  $\Box$  được hiển thị trên cửa sổ. Người dùng cũng có thể quản lý các chỉ báo đang được hiển thị trên biển đồ qua mục

Có (3) chỉ báo trên Đồ thi

 $\mathbb I$ . Các thao tác chỉnh sửa sẽ được thực hiện tại khu vực dưới đây.

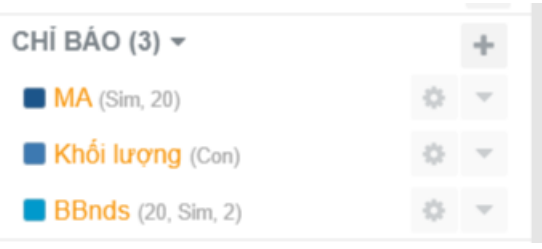

Người dùng chọn vào biểu tượng để tùy chỉnh chỉ báo theo ý muốn. Khi ấn vào biểu tượng bánh răng cưa tại vùng tùy chỉnh chỉ báo thì hệ thống sẽ hiển thị một cửa sổ lệnh cho phép người dùng tùy chỉnh thông số cũng như kiểu hiển thị của chỉ báo.

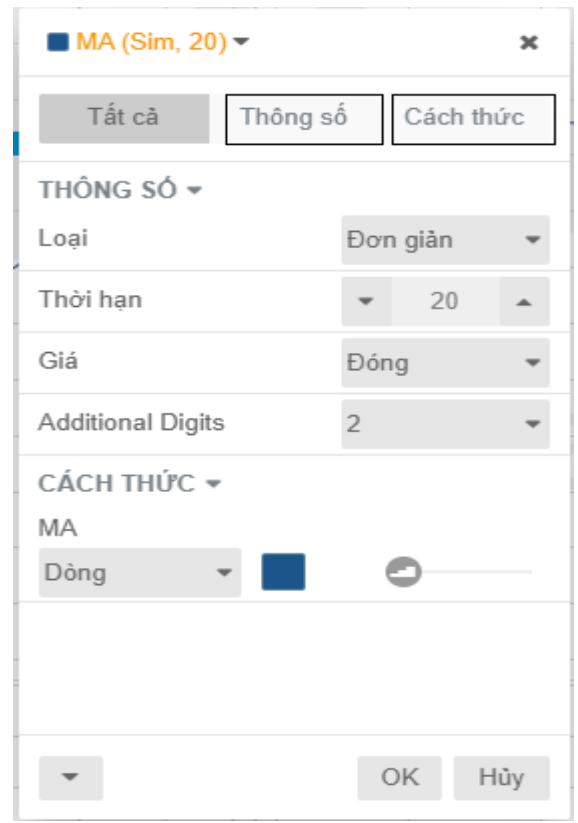

Cửa sổ này sẽ bao gồm 02 phần chính:

### **Thông số:**

Phần này cho phép người dùng tùy chỉnh lại bộ tham số và công thức tính của chỉ báo. Người dùng được phép thao tác thay đổi các trường dữ liệu như: loại, thời hạn, giá, Additional Digits.

#### **Cách thức:**

Mục này cho phép tùy chỉnh việc hiển thị của biểu đồ giá. Người dùng có thể tùy chỉnh 02 yếu tố hiển thị của chỉ báo là dạng hiển thị và độ dày của chỉ báo.

*Lưu ý:* 

*Mỗi chỉ báo sẽ có công thức tính và cách hiển thị khác nhau nên cửa sổ tùy chỉnh của các chỉ báo sẽ có sự khác biệt về khả năng tùy chỉnh.* 

### **2.2.2. Thanh tùy chỉnh biểu đồ**

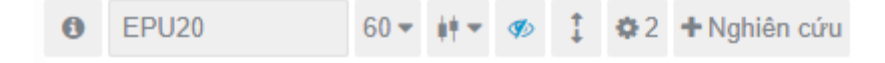

Mục này được hiển thị ở phía dưới cùng của biểu đồ giá với 08 tiện ích khác nhau giúp

người dễ dàng thao tác và tùy chỉnh theo ý muốn. Tiện ích này cho phép người dùng hiển thị lên trường thông tin của hợp đồng. Khi thao tác vào biểu tượng thì một cửa sổ dữ liệu mới sẽ xuất hiện.

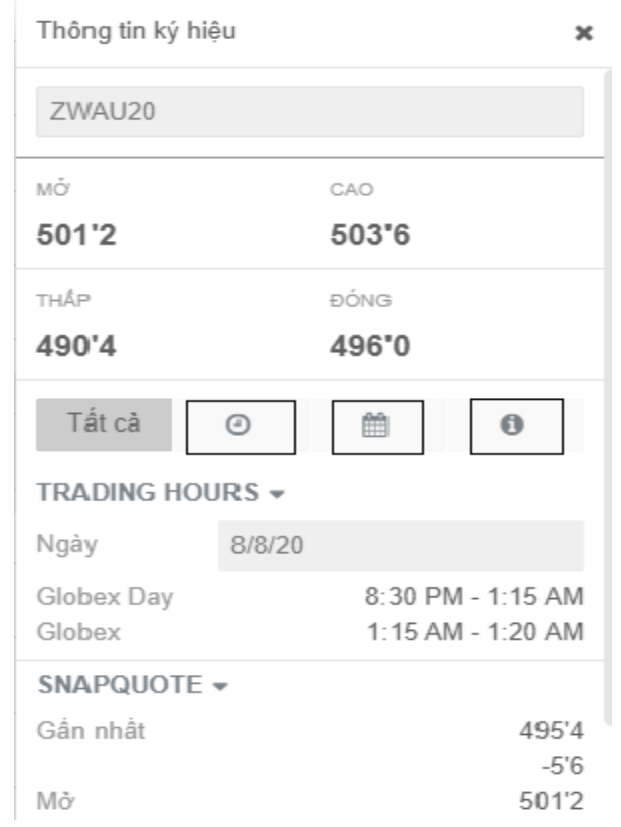

Cửa sổ này hiển thị 03 thông tin chính bao gồm:

- Thời gian giao dịch (Trading Hours)
- Thông số giá trị (SnapQuote)
- Đặc tả hợp đồng (CSpec)

EPU20

Tiện ích này cho phép người dùng tra cứu và hiển thị các hợp đồng khác

nhau.

 $60 -$ 

Tiện ích này cho phép người dùng điều chỉnh khung thời gian giao dịch của biểu đồ.

Tiện ích này cho phép người dùng điều chỉnh dạng biểu đồ hiển thị. Như đã được nhắc đến ở trên, nền tảng CQG desktop cho phép người có thể tùy chỉnh 08 dạng biểu đồ theo ý muốn bao gồm: Thanh nến, Nến Hollow, Volume Candles, Dạng cột, Đường, Vùng, Heikin-Ashi và Khối lượng.

 $\Phi$  **2 + Nghiên cứu** 

02 tiện ích cuối cùng cho phép người dùng hiển thị cửa sổ tùy chỉnh chỉ báo đã được nhắc đến ở phần trên.

### **2.2.3. Thanh công cụ**

Thanh công cụ được sắp xếp ở bên phải ngoài cùng của màn hình với 09 tiện ích cho phép người dùng thao tác trực tiếp lên biểu đồ giá.

Công cụ này cho phép hiện/ẩn vạch chữ thập được chạy theo con trỏ chuột của người dùng khi thao tác trên biểu đồ giá. Phím tắt cho công cụ này là Alt + X.

Công cụ này cho phép làm nổi bật các giá trị trên biểu đồ tại vị trí người dùng trỏ chuột.

Công cụ này cho phép người vẽ đường xu hướng (Trendline) lên biểu đồ giá. Phím tắt cho công cụ này là Alt + T.

Công cụ này cho phép người dùng sẽ các đường thẳng nằm ngang lên biểu đồ giá. Phím tắt cho công cụ này là Alt + H.

Công cụ này cho phép người dùng thao tác và xác định các ngưỡng Fibonacci hồi quy (Fibonacci Retracement) trên biểu đồ giá.

Công cụ này cho phép người dùng có thể viết chữ lên biểu đồ giá.

Công cụ này cho phép người dùng vẽ các khung hình chữ nhật lên biểu đồ giá.

而 Công cụ này cho phép người dùng xóa bỏ hết tất cả các thao tác đã được thực hiện lên biểu đồ.

## <span id="page-21-0"></span>**III. Đặt lệnh**

Cửa sổ đặt lệnh sẽ có 2 giao diện chính như sau:

| ZLEU20 HOT -<br>Soybean Oil (Globex): September 2020 | $\bullet$ x | ٠  |                           |                                |  |
|------------------------------------------------------|-------------|----|---------------------------|--------------------------------|--|
| $Q$ TSAMP228 $\star$                                 |             |    |                           | B1 @ 3103<br>$4 -$<br>$-42.00$ |  |
|                                                      | 3119        | 6  |                           |                                |  |
|                                                      | 3118        | 6  |                           |                                |  |
|                                                      | 3117        | 6  |                           |                                |  |
|                                                      | 3116        | 6  |                           | <b>B1 MKT</b>                  |  |
|                                                      | 3115        | 6  |                           | S1 MKT                         |  |
|                                                      | 3114        | 6  |                           |                                |  |
|                                                      | 3113        | 5  | $1 \blacksquare$<br>3110A |                                |  |
|                                                      | 3112        | 5  |                           | 23                             |  |
|                                                      | 3111        | 51 |                           |                                |  |
|                                                      | 3110        | 23 |                           | 3107B                          |  |
|                                                      | 3109        |    |                           | 16                             |  |
|                                                      | 3108        |    |                           | 1                              |  |
| 16                                                   | 3107        |    |                           | lots<br>3                      |  |
| 9                                                    | 3106        |    |                           | $\overline{2}$                 |  |
| $\begin{array}{c} 5 \\ 5 \\ 5 \end{array}$           | 3105        |    |                           |                                |  |
|                                                      | 3104        |    |                           | 5                              |  |
|                                                      | 3103        |    |                           | <b>STP</b>                     |  |
| 6                                                    | 3102        |    |                           | <b>DAY</b>                     |  |
| $\overline{6}$                                       | 3101        |    |                           | Y<br><b>TSTP</b>               |  |
| $\frac{5}{5}$                                        | 3100        |    |                           | Y<br>OCO                       |  |
|                                                      | 3099        |    |                           | ۰<br>$\overline{P}$            |  |
|                                                      | $3 -$       |    |                           | ¢<br>x                         |  |
| ZLEU20<br>$\bullet$                                  |             |    |                           | D<br>≫                         |  |

**(Cửa sổ đặt lệnh A)**

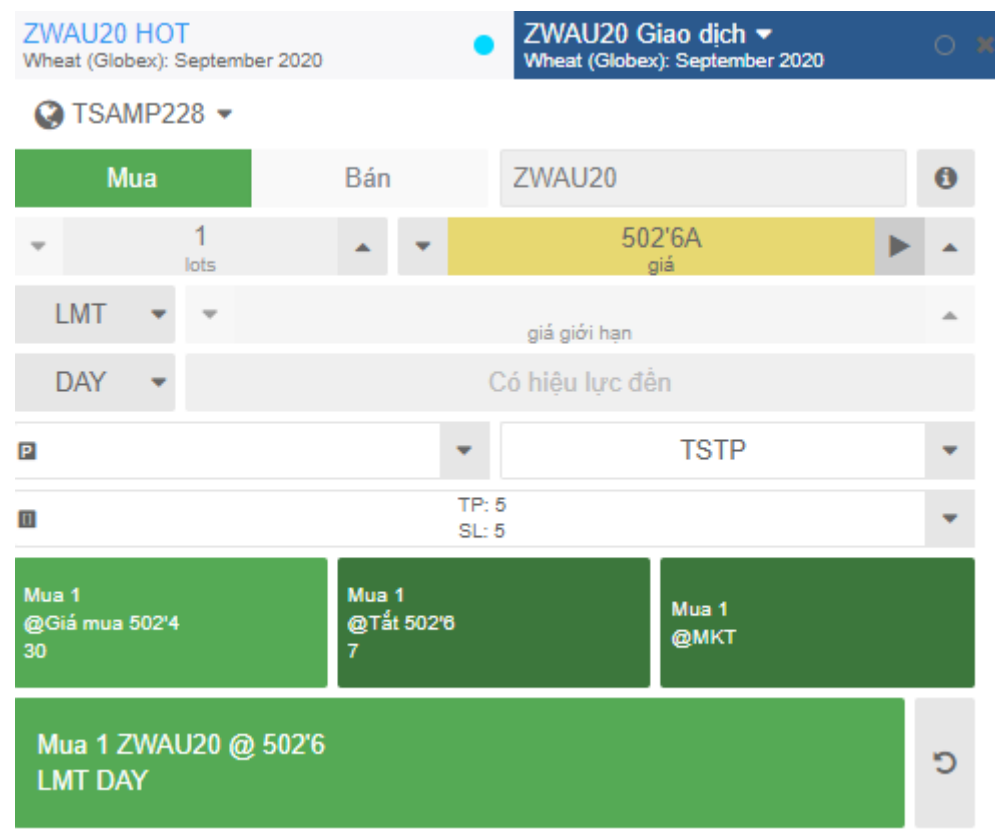

# **(Cửa sổ đặt lệnh B)**

Bên cạnh, đó, người dùng cũng có thể thao tác đặt lệnh trực tiếp từ Bảng báo giá

#### *Ví dụ:*

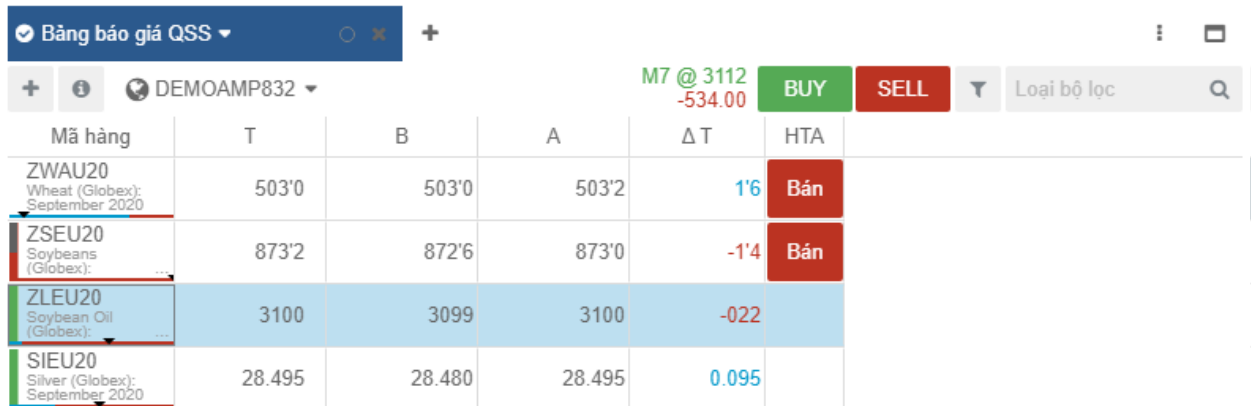

Trên tab Bảng báo giá, click chọn vào mã hợp đồng muốn giao dịch, sau đó click vào nút **Buy/Sell** trên Bảng báo giá để tiến hành đặt lệnh Mua/Bán. Cửa sổ đặt lệnh sẽ hiển thị 1 trong 2 giao diện **(A)** hoặc **(B)** như sau:

#### *Mercantile Exchange of Vietnam Hướng dẫn giao dịch CQG Desktop*

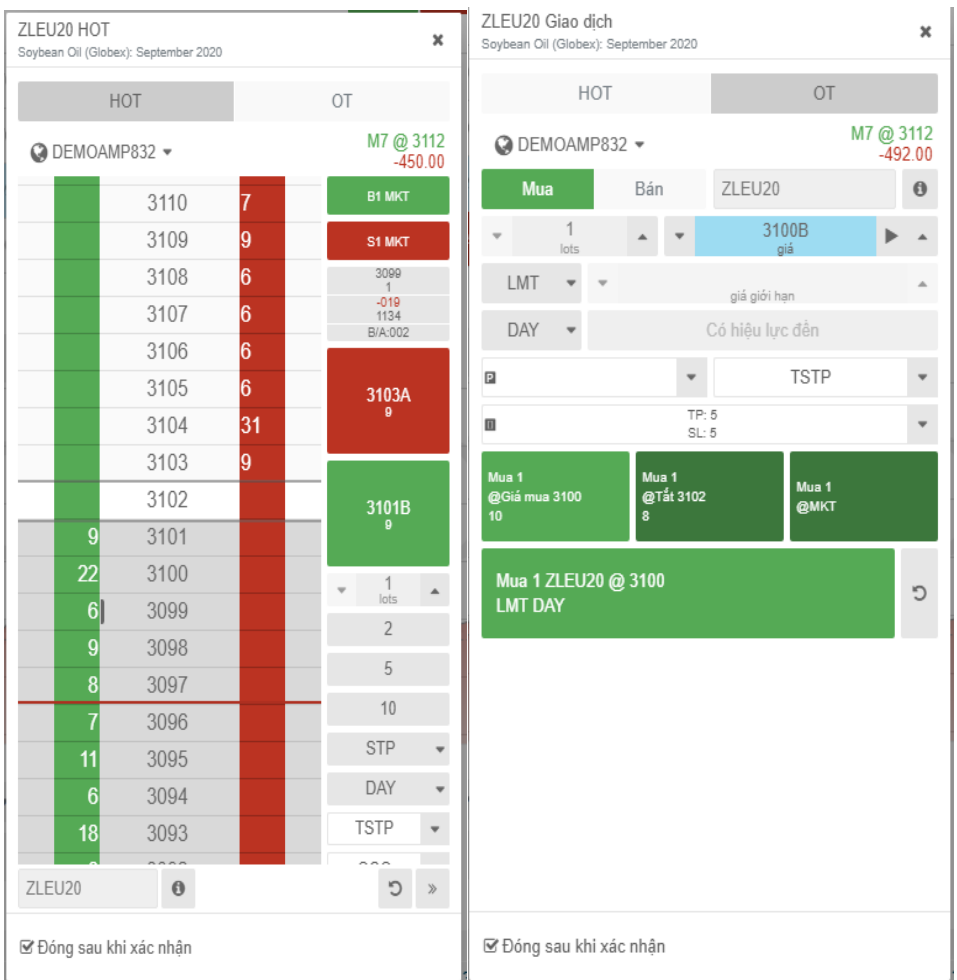

*Tuy nhiên, để dễ thao tác nhất, dưới đây sẽ hướng dẫn cách đọc và đặt lệnh theo giao diện cửa sổ đặt lệnh (A), hay còn được gọi là Hybrid Order Ticket (HOT).*

#### <span id="page-23-0"></span>**1. Cách hiển thị tab Hybrid Order Ticket**

Trên CQG Desktop, người dùng có thể hiển thị giao diện đặt lệnh Hybrid Order Ticket theo 2 cách:

*Cách 1*: Click vào nút (Add new widget) nằm bên cạnh tiêu đề các Tab đã bật, sau đó lựa chọn "HOT - Hybrid Order Ticket"

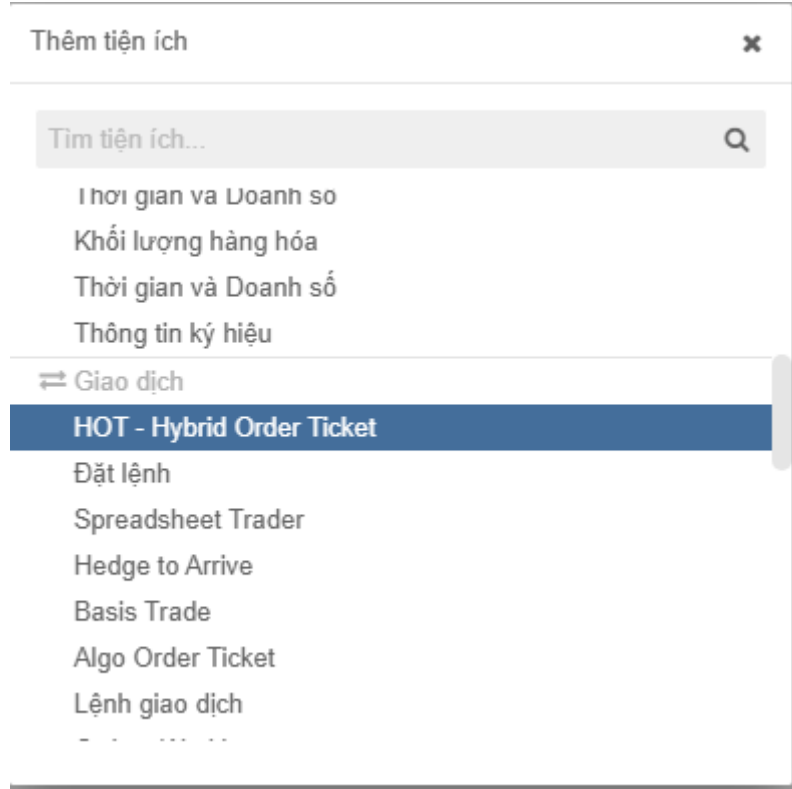

*Cách 2:* Click vào  $\overrightarrow{=}$  Giao dịch trên menu phía bên trái, sau đó chọn "HOT – Hybrid Order Ticket

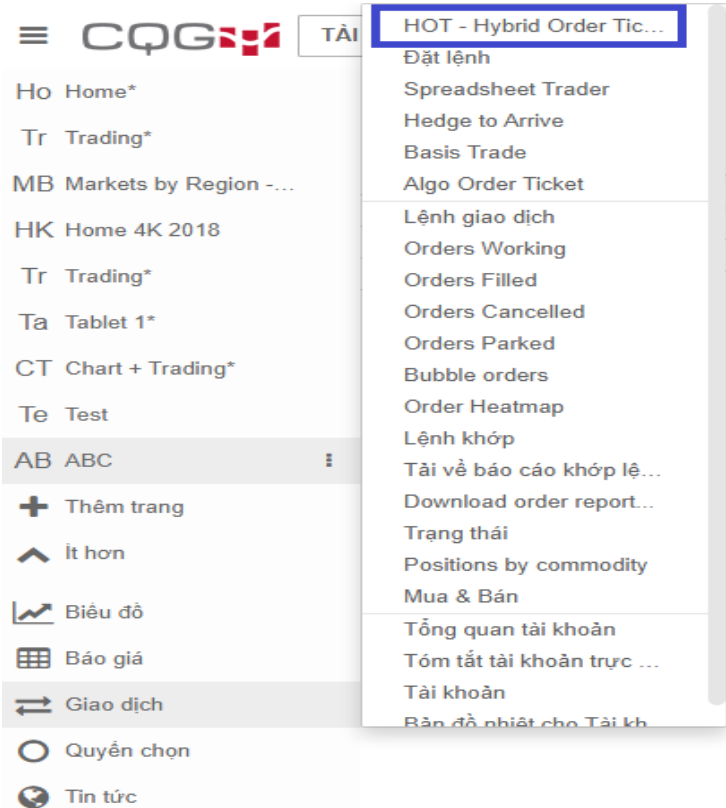

# <span id="page-24-0"></span>**2. Giải thích từng phần của Hybrid Order Ticket**

Thanh tiêu đề: hiển thị ký hiệu và tên hợp đồng kỳ hạn đang muốn giao dịch

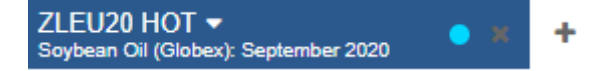

Người dùng cũng có thể click chuột phải vào thanh tiêu đề để hiển thị chi tiết đặc tả về hợp đồng cũng như các thông tin nhanh về các mức giá (giá mở cửa, cao nhất, thấp nhất,…)

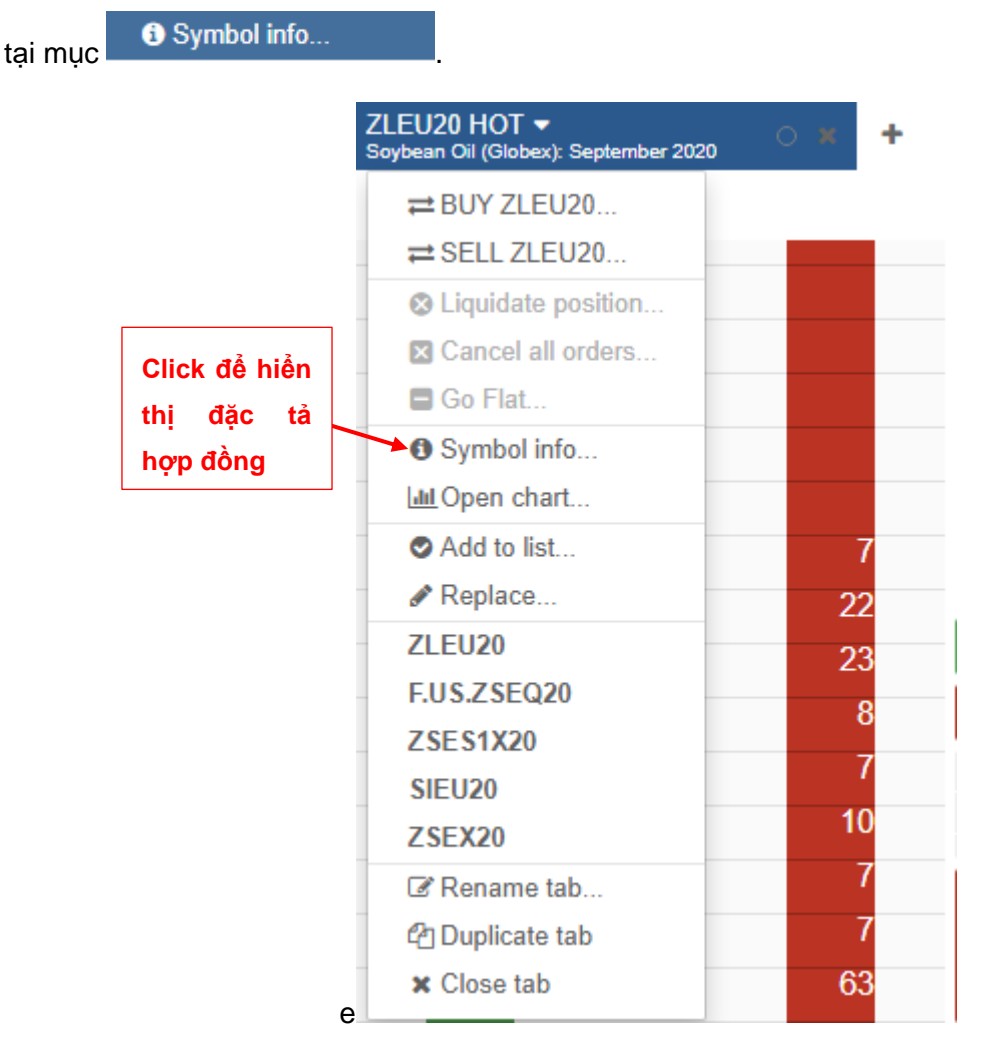

Mã tài khoản, trạng thái các lệnh đang treo, trạng thái mở và lãi/lỗ dự kiến của loại hàng hoá đang chọn

*Ví dụ:*

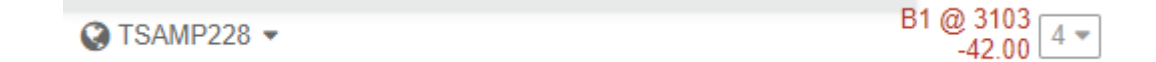

- Tài khoản đang treo lệnh 4 lệnh chờ
- Tài khoản đang có trang thái bán 1 lot ZLEU20 giá 31.03
- Tài khoản có lãi/lỗ dự kiến: 42.00

Người dùng có thể click vào mũi tên để hiển thị chi tiết các lệnh chờ.

*Ví dụ:*

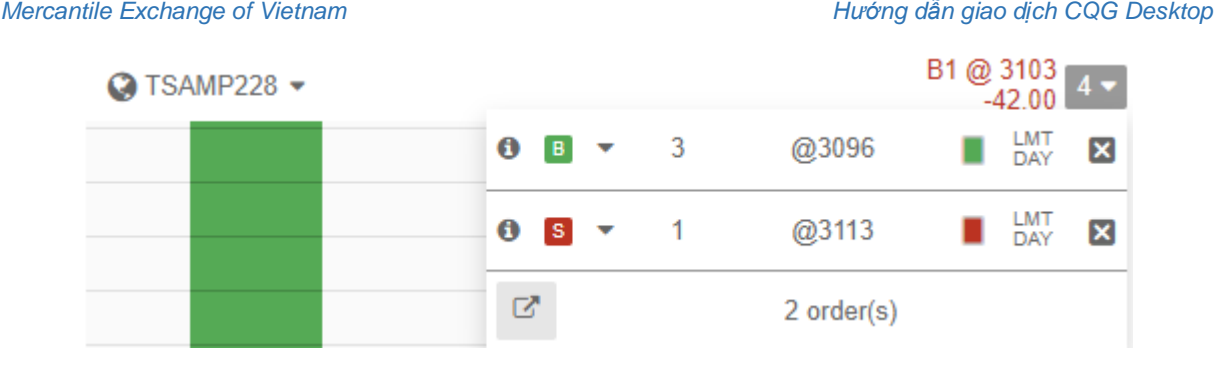

- Tài khoản đang treo 3 lệnh giới hạn chờ mua ZLEU20 tại giá 30.96, 1 lệnh giới hạn chờ bán ZLEU20 tại giá 31.13

# <span id="page-26-0"></span>**3. Một số loại lệnh thường được sử dụng**

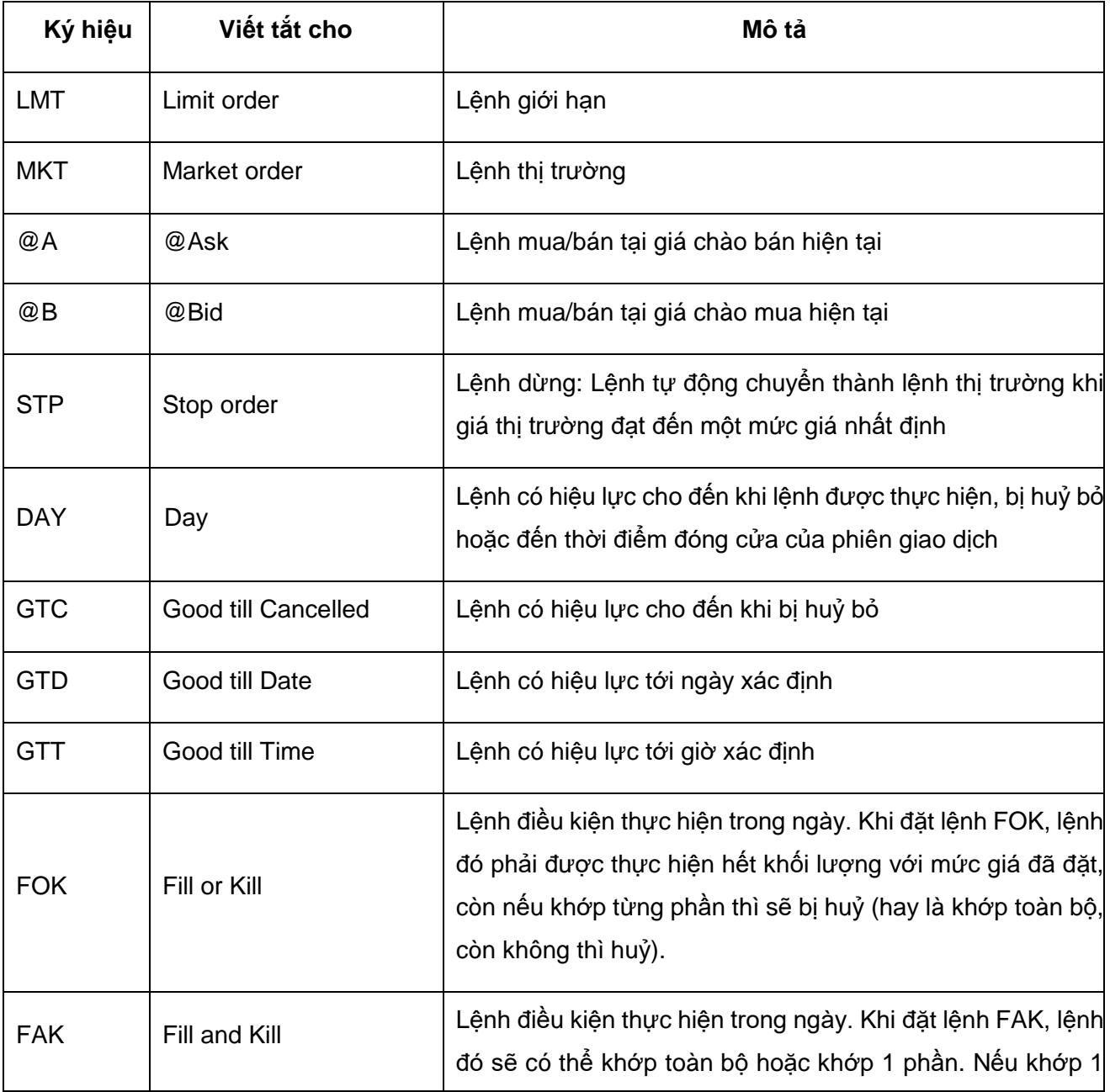

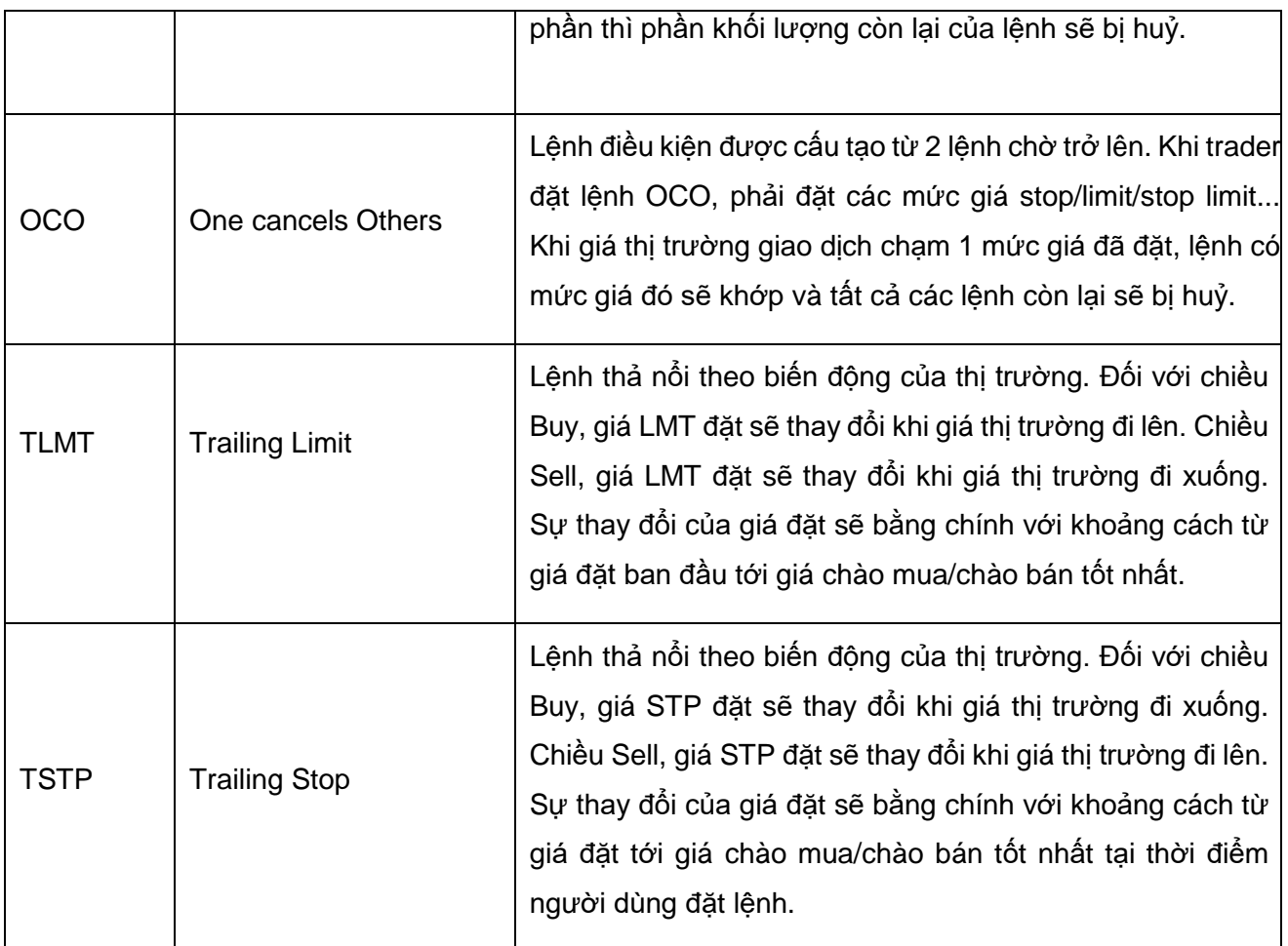

### <span id="page-27-0"></span>**4. Cách thức đặt lệnh**

#### <span id="page-27-1"></span> $4.1.$ **Lựa chọn tài khoản giao dịch dùng để đặt lệnh**

Click chuột trái vào tên tài khoản giao dịch trên thanh tiêu đề, hệ thống sẽ hiển thị cửa sổ lựa chọn tài khoản muốn giao dịch (trường hợp có nhiều tài khoản).

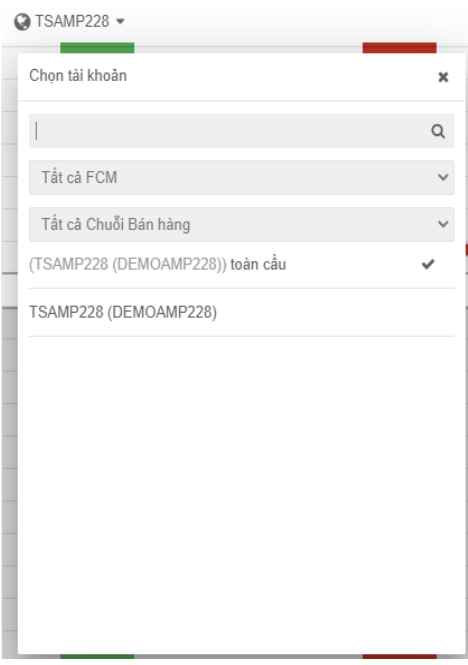

#### <span id="page-28-0"></span> $4.2.$ **Lựa chọn hàng hoá muốn giao dịch**

# *Cách 1: Click chuột phải vào hợp đồng muốn giao dịch ở màn hình Bảng giá*

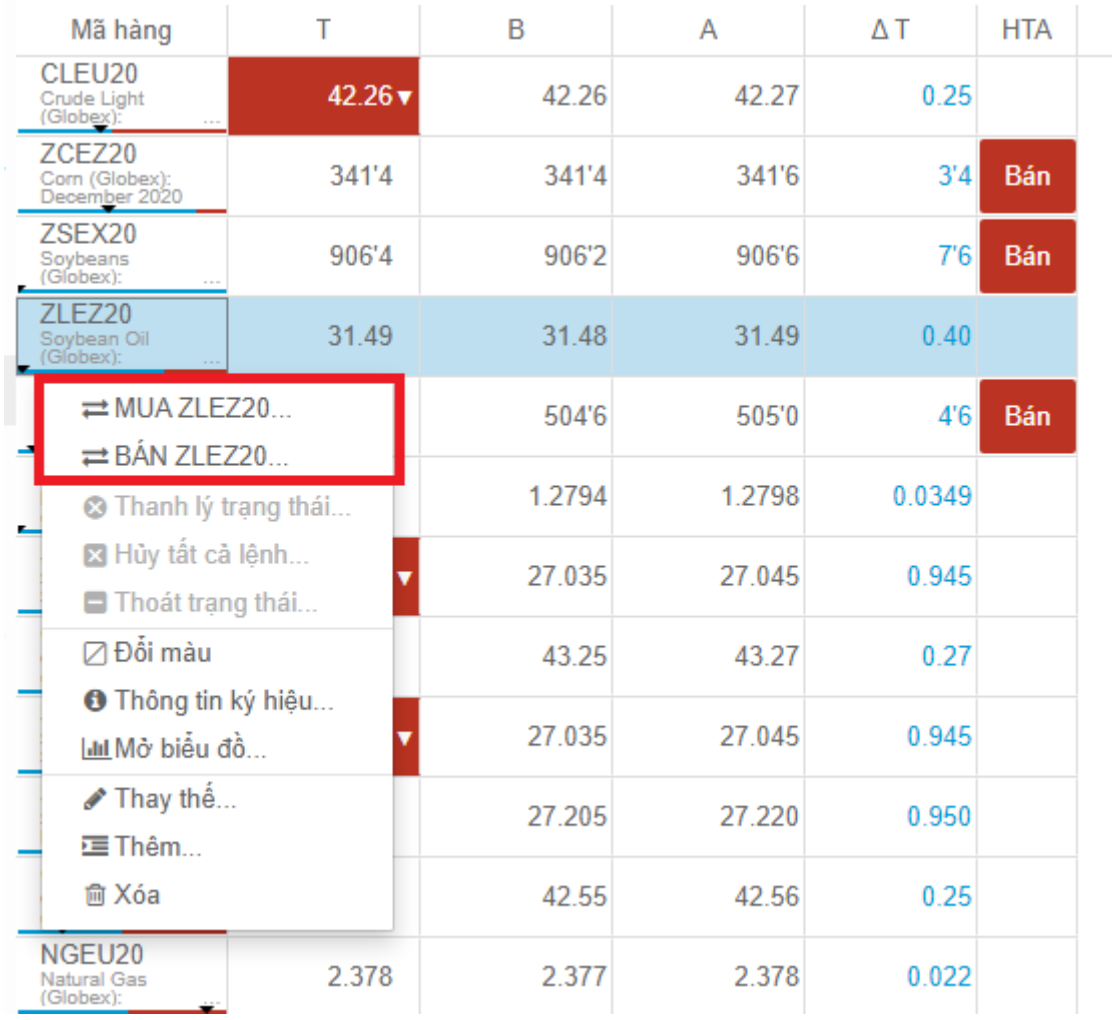

Sau đó, click vào nút Mua/Bán (Buy/Sell) sẽ hiển thị ra cửa sổ đặt lệnh.

*Cách 2: Click trực tiếp vào cửa sổ HOT và gõ hợp đồng cần giao dịch -> Enter.*

*VD:*

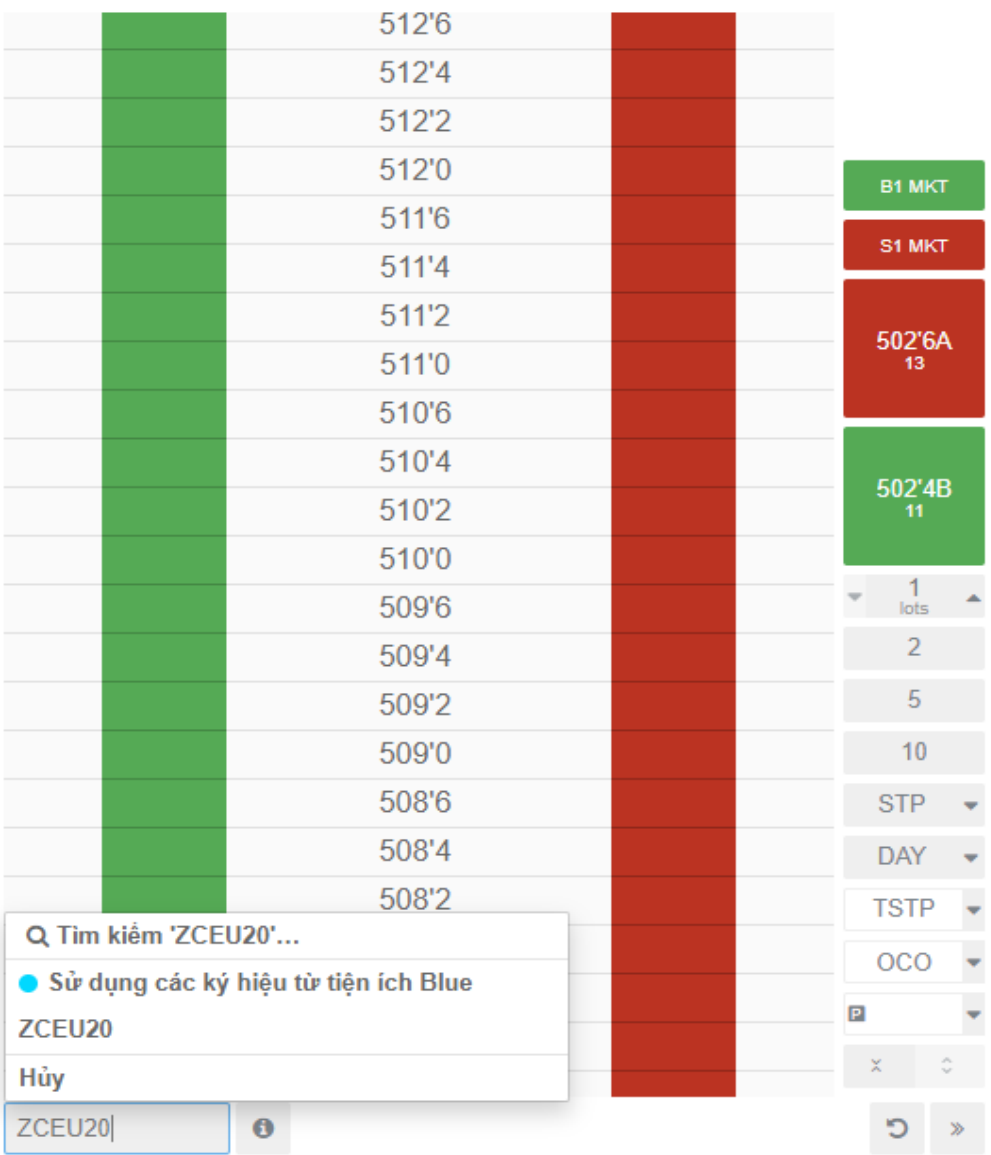

#### $Q$  TSAMP228  $\star$

#### <span id="page-29-0"></span> $4.3.$ **Nhập thông số lệnh giao dịch**

# **4.3.1. Khối lượng và mức giá**

Click chọn mức giá muốn đặt lệnh trên cửa số HOT và chỉnh khối lượng bằng cách nhập vào ô hoặc click vào mũi tên lên/xuống.

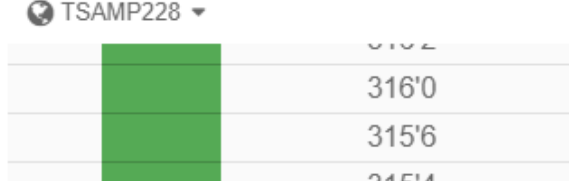

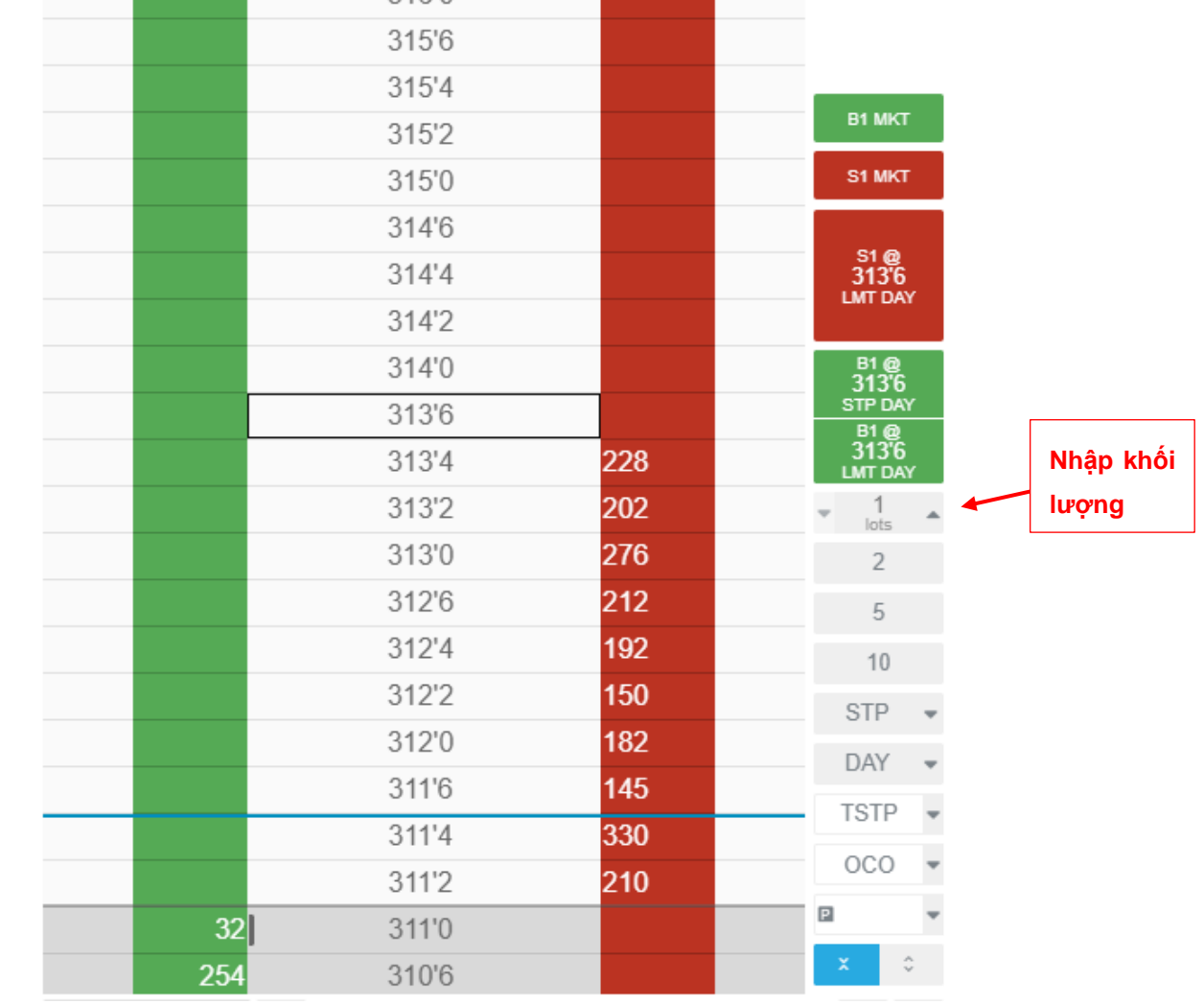

**Chú ý**: với 2 ô dưới cùng ở góc phải:

+ Ô bên trái: click chuột trái để ẩn khoảng giá chào mua/chào bán tốt nhất.

+ Ô bên phải: click chuột trái để hiện khoảng giá này.

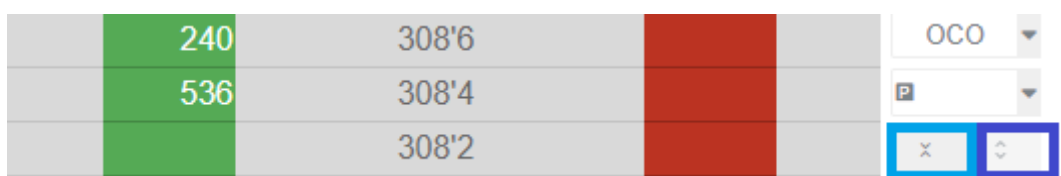

# **4.3.2. Thuộc tính lệnh**

Các loại thời gian hiệu lực của lệnh:

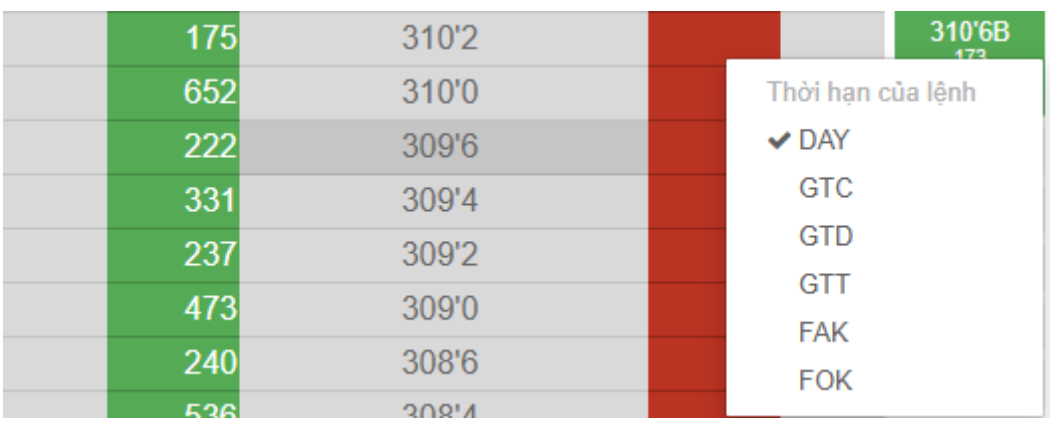

Lệnh Stop/Stop Limit:

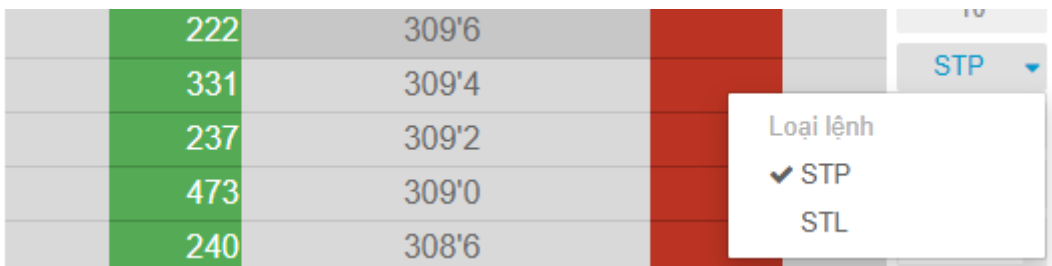

*Chú ý: Đối với lệnh Stop Limit, CQG Desktop sẽ mặc định giá Limit lệch 5 bước giá cho với giá Stop (Giá Stop sẽ do người dùng đặt)*

Lệnh OCO:

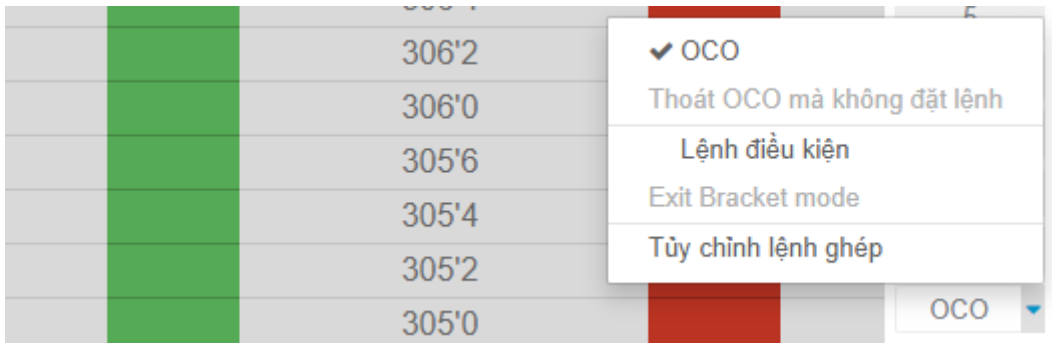

### **4.3.3. Lựa chọn lệnh giao dịch**

Sau khi nhập các thông số trên, click chuột trái lựa chọn lệnh giao dịch trên màn hình Order Ticket:

Trường hợp chỉ có lệnh DAY (hiệu lực trong ngày):

#### *Mercantile Exchange of Vietnam Hướng dẫn giao dịch CQG Desktop*

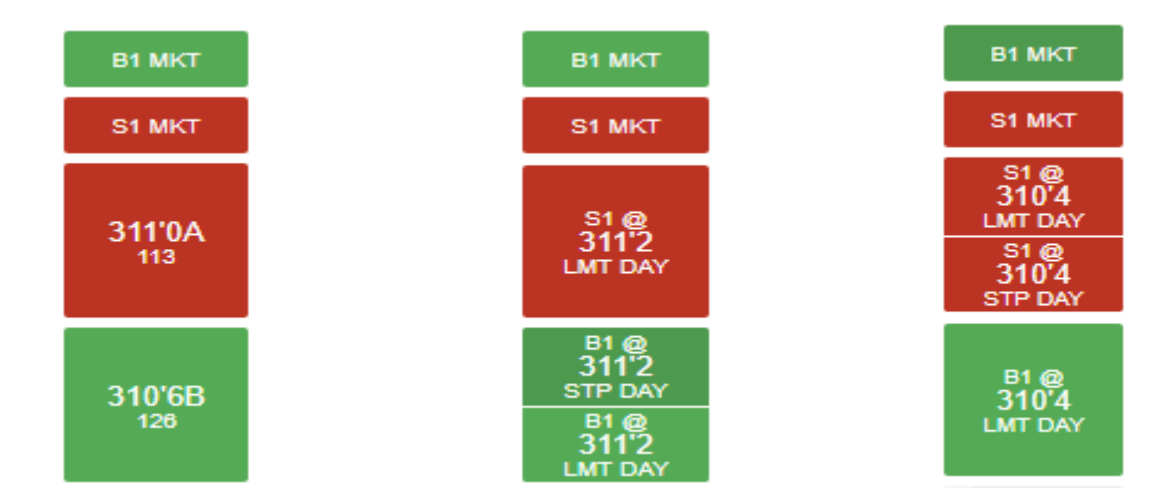

#### **Chú thích:**

- S1 @ 311'2 LMT DAY: Bán 1 lot giá 311.25 lệnh giới hạn trong ngày.
- B1 @ 311'2 LMT DAY: Mua 1 lot giá 311.25 lệnh giới hạn trong ngày.
- B1 @ 311'2 STP DAY: Mua 1 lot giá 311.25 lệnh dừng trong ngày.
- S1 @ 310'4 STP DAY: Bán 1 lot giá 310.5 lệnh dừng trong ngày.
- B1 MKT: Mua 1 lot tại giá thị trường.
- S1 MKT: Bán 1 lot tại giá thị trường.
- 311'0A: Giá chào mua tốt nhất. Người dùng có thể di chuột vào ô giá chào mua tốt nhất để hiển thị chi tiết lệnh mua và bán như sau

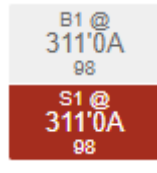

B1@311'0A: Mua 1 lot tại giá chào bán tốt nhất

S1@311'0A: Bán 1 lot tại giá chào bán tốt nhất

- 310'6B: Giá chào mua tốt nhất. Người dùng có thể di chuột vào ô giá chào mua tốt nhất để hiển thị chi tiết lệnh mua và bán như sau:

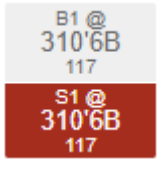

B1@310'6B: Mua 1 lot tại giá chào mua tốt nhất S1@310'6B: Bán 1 lot tại giá chào mua tốt nhất.

Trường hợp có các lệnh hiệu lực khác

- GTC, FAK, FOK: tương tự DAY
- GTD: có thêm phần "ngày hết hiệu lực lệnh" ở thanh đặt lệnh:

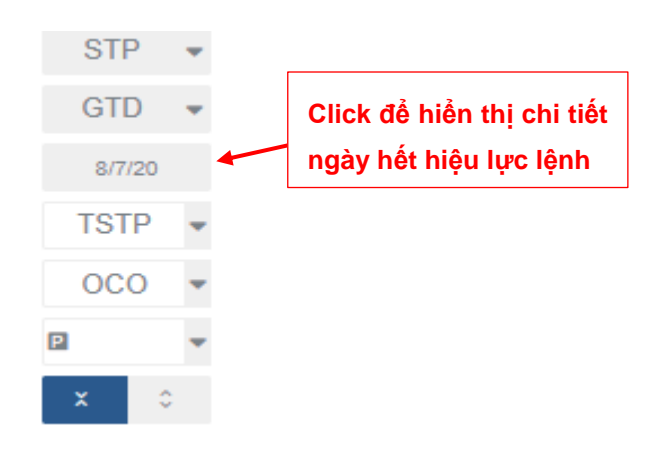

- GTT: có thêm phần "thời gian hết hiệu lực lệnh" ở thanh đặt lệnh:

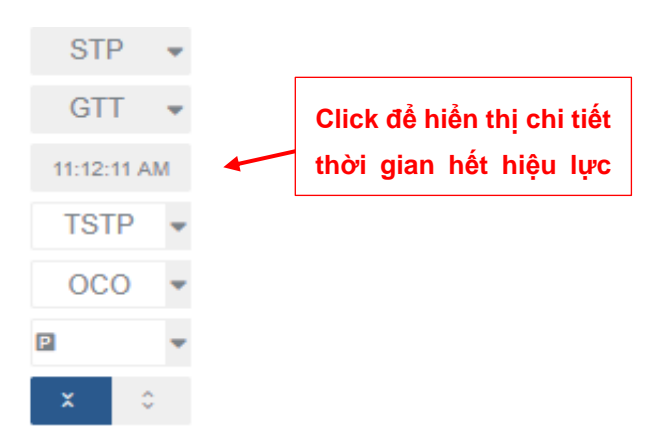

#### <span id="page-33-0"></span>4.4. **Xác nhận nội dung lệnh giao dịch**

Sau khi lựa chọn lệnh ở bước trên, CQG Desktop sẽ xuất hiện một màn hình đề nghị người dùng xác nhận lại nội dung lệnh để đẩy lên sàn:

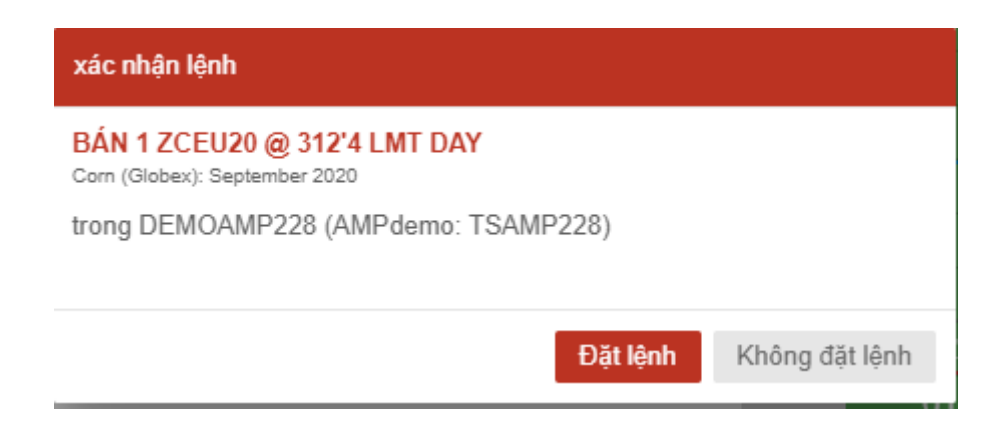

*(Nội dung: xác nhận lệnh tài khoản DEMOAMP228 bán 1 lot ZCEU20 (Ngô kỳ hạn tháng 09/2020) tại giá 312.50, lệnh giới hạn hiệu lực trong ngày)*

B<sub>2</sub> MKT

S2 MKT 873'6

 $\frac{1}{1788}$ 

B/A:0'2

ട്<br>874'6 **LMT DAY** 

#### <span id="page-34-0"></span>**5. Đặt lệnh OCO**

Để tiến hành đặt lệnh OCO, trong cửa sổ đặt lệnh HOT, click vào nút OCO trước khi tiến hành đặt lệnh. Khi nút OCO chuyển sang màu vàng, lệnh OCO sẽ được kích hoạt.

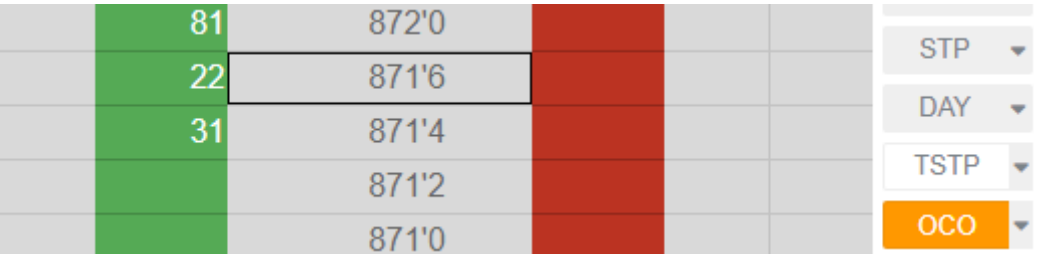

Tiếp theo, tiến hành đặt các lệnh như bình thường để ghép thành 1 chuỗi OCO. Các lệnh

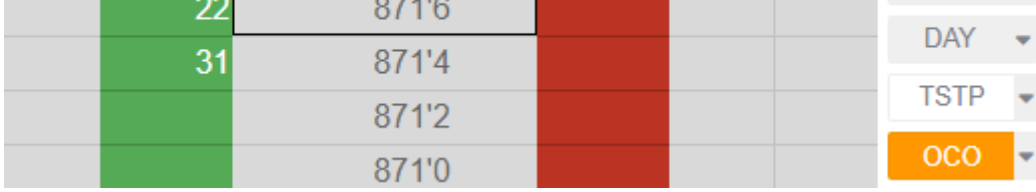

đc ghép thành chuỗi OCO sẽ có biểu tượng

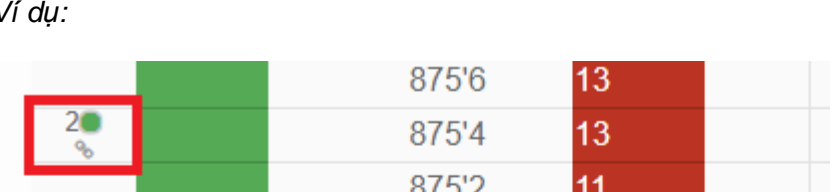

875'0

874'6

874'4

874'2

874'0

*Ví dụ:*

*(Diễn giải: lệnh Buy 2 lot giá 875'4 đang được ghép OCO với lệnh Sell 2 lot giá 874'6)*

 $12$ 

 $\overline{9}$ 

 $10<sup>°</sup>$ 

95

12

 $2\blacksquare$ 

Sau khi đã tạo xong chuỗi lệnh OCO mong muốn, click vào nút OCO một lần nữa, hệ thống hiển thị cửa sổ xác nhận

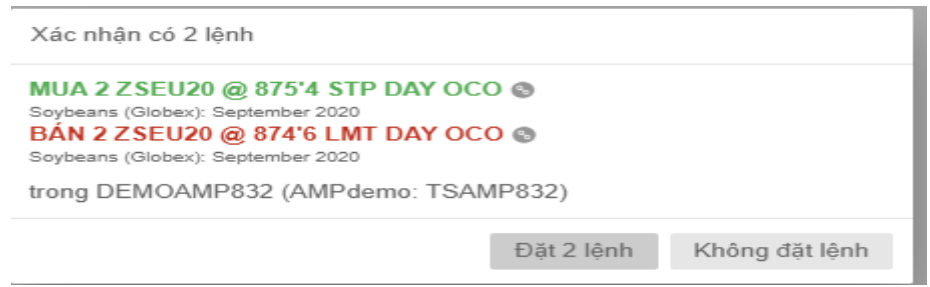

Ấn "Đặt" để xác nhận và đẩy lệnh OCO lên sàn.

# <span id="page-34-1"></span>**6. Đặt lệnh Trailing**

Để đặt lệnh Trailing, người dùng click vào mũi tên và lựa chọn loại lệnh Trailing muốn.

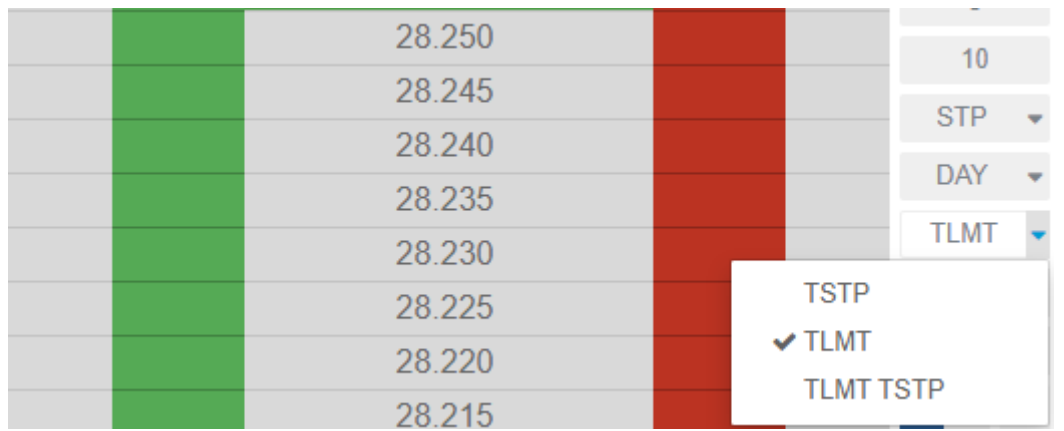

*(Có thể lựa chọn TLMT TSTP để hiển thị và sử dụng cả 2 lệnh TLMT và TSTP cùng một lúc)*

Sau khi chọn loại lệnh Trailing, click vào ô lệnh Trailing đã chọn một lần nữa. Ô lệnh Trailing chuyển sang màu vàng thì lệnh sẽ được kích hoạt.

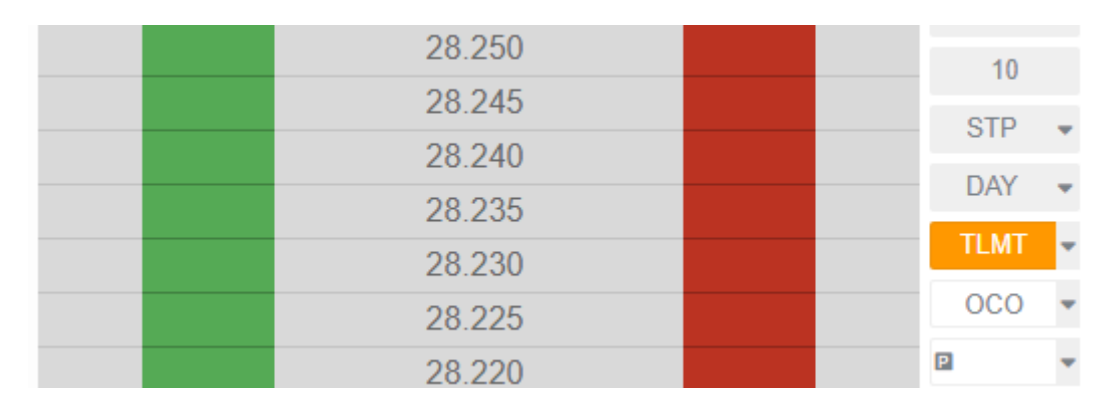

Khi đó, hệ thống sẽ hiển thị thêm các nút để cho phép người dùng thao tác đặt lệnh Trailing.

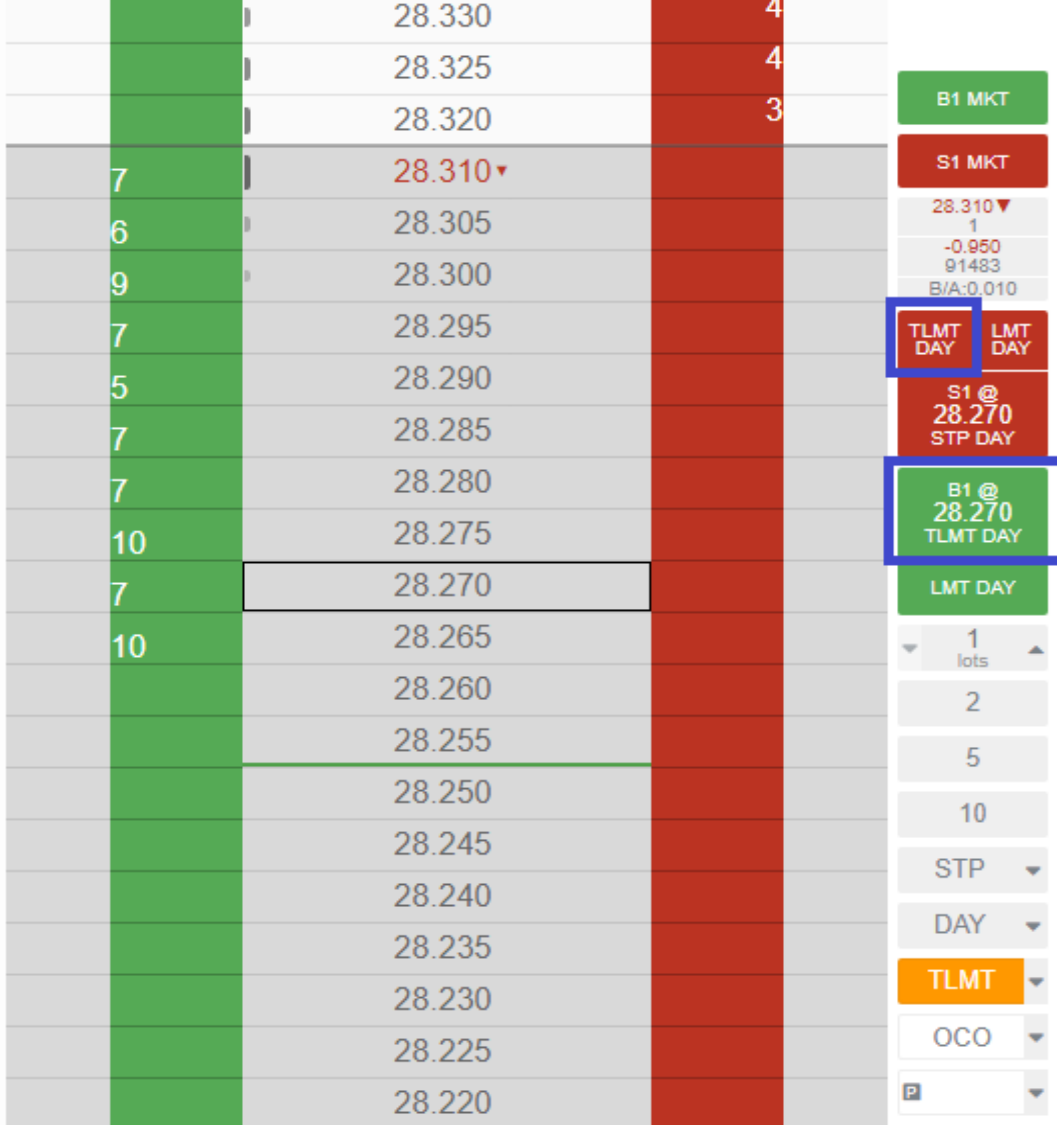

### <span id="page-36-0"></span>**7. Lệnh điều kiện nâng cao (Bracket Mode)**

Trên CQG Desktop, bên cạnh các lệnh chờ do người dùng tự đặt, chức năng Bracket Mode sẽ cho phép người dùng xác định trước điểm chốt lời (take profit) và dừng lỗ (stop loss) tại các mức giá mong muốn.

Để kích hoạt chức năng Bracket Mode, trên giao diện đặt lệnh HOT, người dùng click vào nút bên cạnh ô OCO, sau đó chọn "Lệnh điều kiện"

| 6  | 28.305 |  |                                     |  |   |            |              |  |
|----|--------|--|-------------------------------------|--|---|------------|--------------|--|
| 6  | 28.300 |  |                                     |  |   |            |              |  |
| 5  | 28.295 |  |                                     |  |   |            | 28.305B<br>6 |  |
| 11 | 28.290 |  |                                     |  |   |            |              |  |
| 9  | 28.285 |  |                                     |  |   | 5<br>lots  |              |  |
| 11 | 28.280 |  |                                     |  |   | 2          |              |  |
|    | 28.275 |  |                                     |  |   |            |              |  |
| 9  | 28.270 |  | $\vee$ OCO                          |  |   |            |              |  |
| 8  | 28.265 |  | Thoát OCO mà không đặt lệnh         |  |   |            |              |  |
| 11 | 28.260 |  | Lệnh điều kiện<br>Exit Bracket mode |  |   |            |              |  |
|    | 28.255 |  |                                     |  |   |            |              |  |
|    | 28.250 |  | Tủy chỉnh lệnh ghép                 |  |   |            |              |  |
|    | 28.245 |  |                                     |  |   | <b>OCO</b> |              |  |
|    | 28.240 |  |                                     |  | P |            |              |  |
|    | 28.235 |  |                                     |  | × | ٥          | ≡            |  |

Khi đó, ô "OCO" sẽ thay đổi thành:

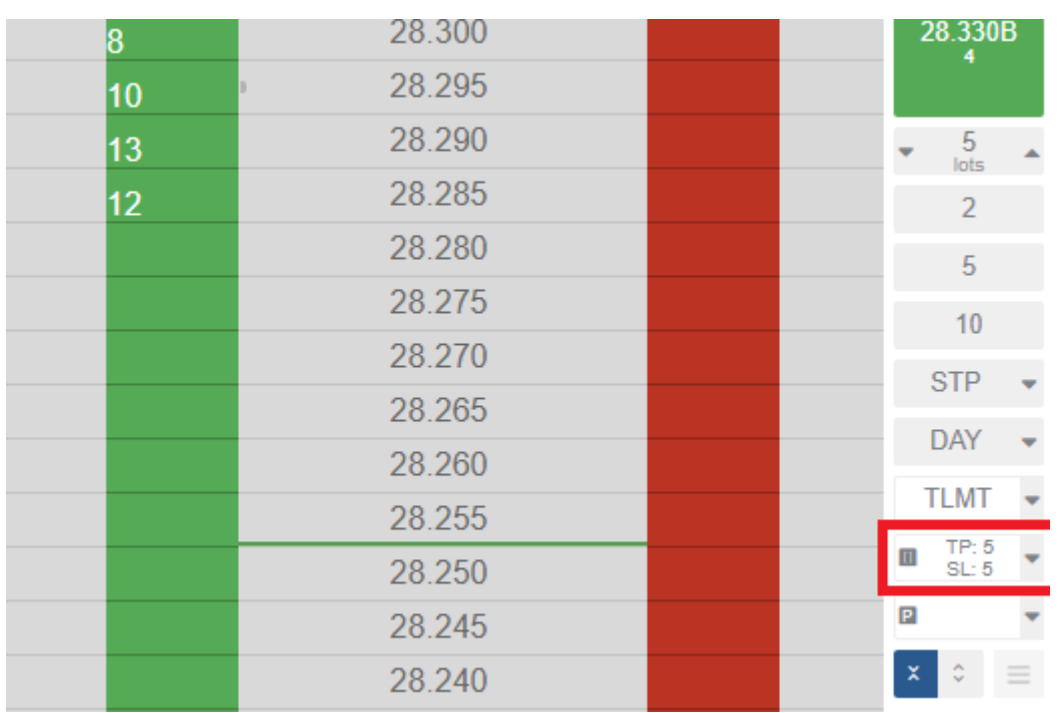

Click vào ô , TP: 5 , để kích hoạt chức năng Bracket Mode (ô sẽ sẽ chuyển sang màu vàng).

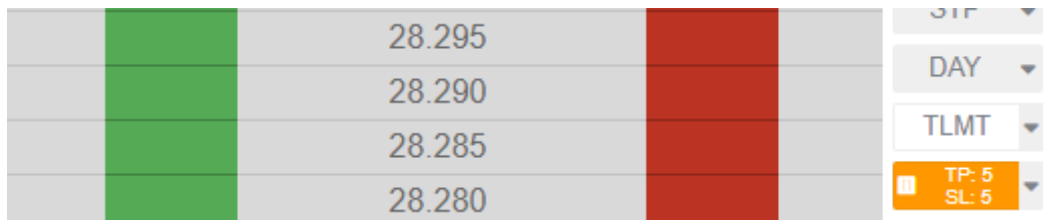

Sau đó, người dùng tiến hành đặt lệnh như bình thường. Sau khi đặt lệnh, cửa sổ xác nhận sẽ kèm theo các mục để người dùng xác định điểm chốt lời (take profit) và cắt lỗ (stop loss)

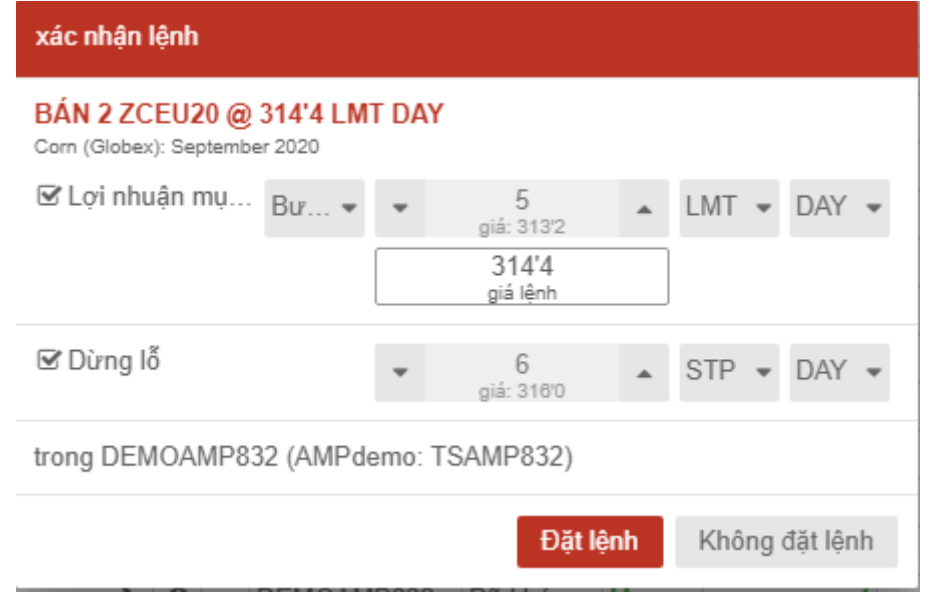

#### **Trong đó:**

*Người dùng có thể bỏ tick để bỏ chọn điểm chốt lời hoặc điểm cắt lỗ*

*Điểm chốt lời và cắt lỗ có thể được xác định dựa theo: Bước giá (tính từ giá đặt), mức lợi nhuận/lỗ và giá mong muốn*

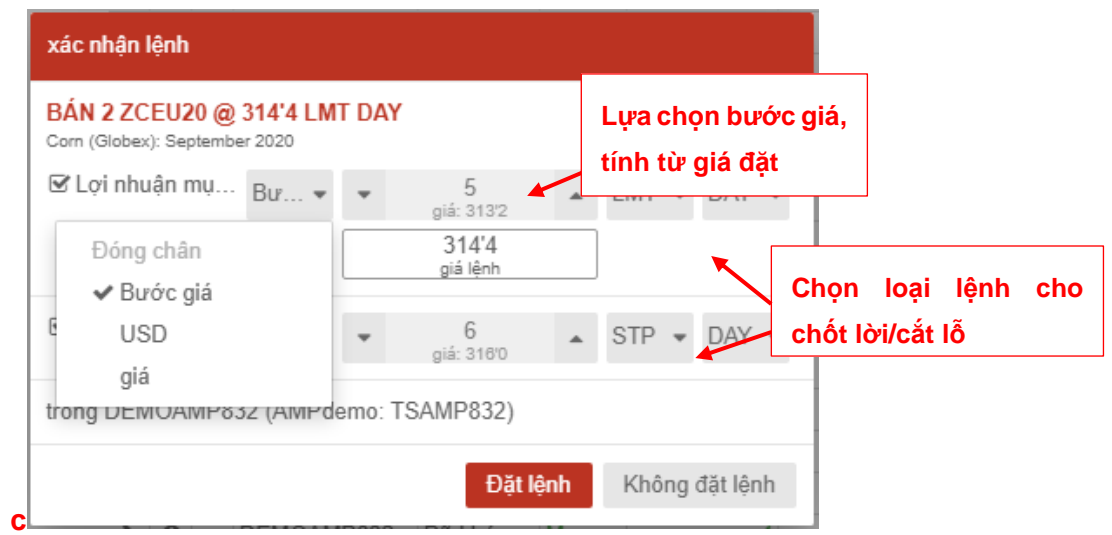

*Xác định điểm chốt lời/cắt lỗ dựa trên bước giá, tính từ giá người dùng đặt*

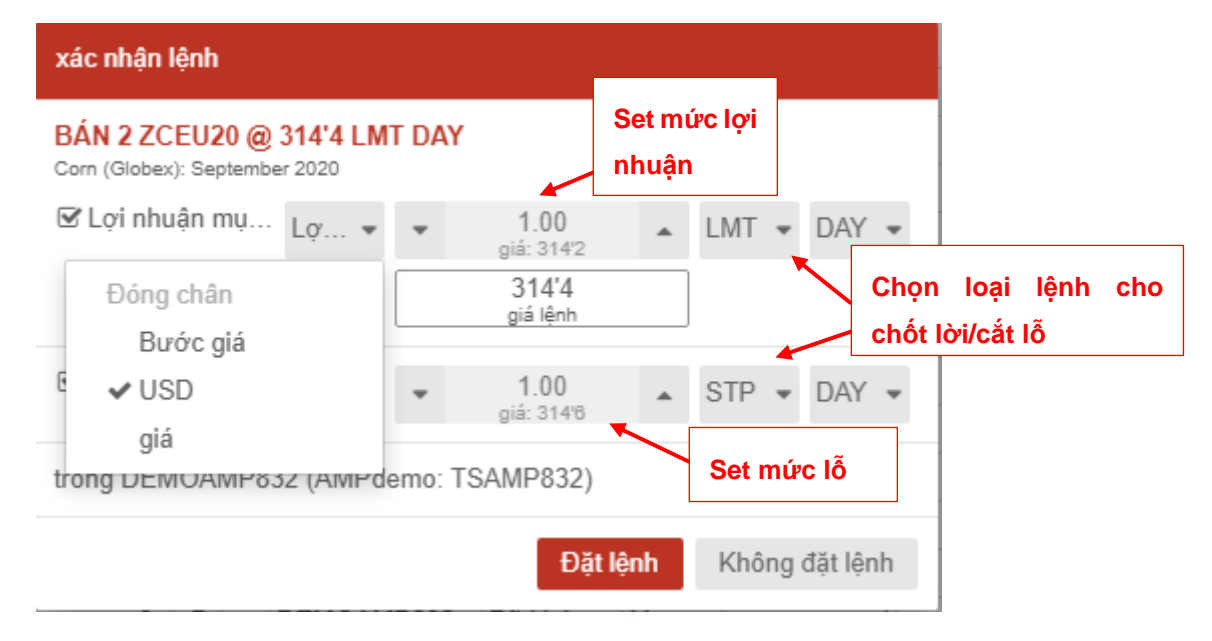

*Xác định điểm chốt lời/cắt lỗ dựa trên mức lợi nhuận/lỗ*

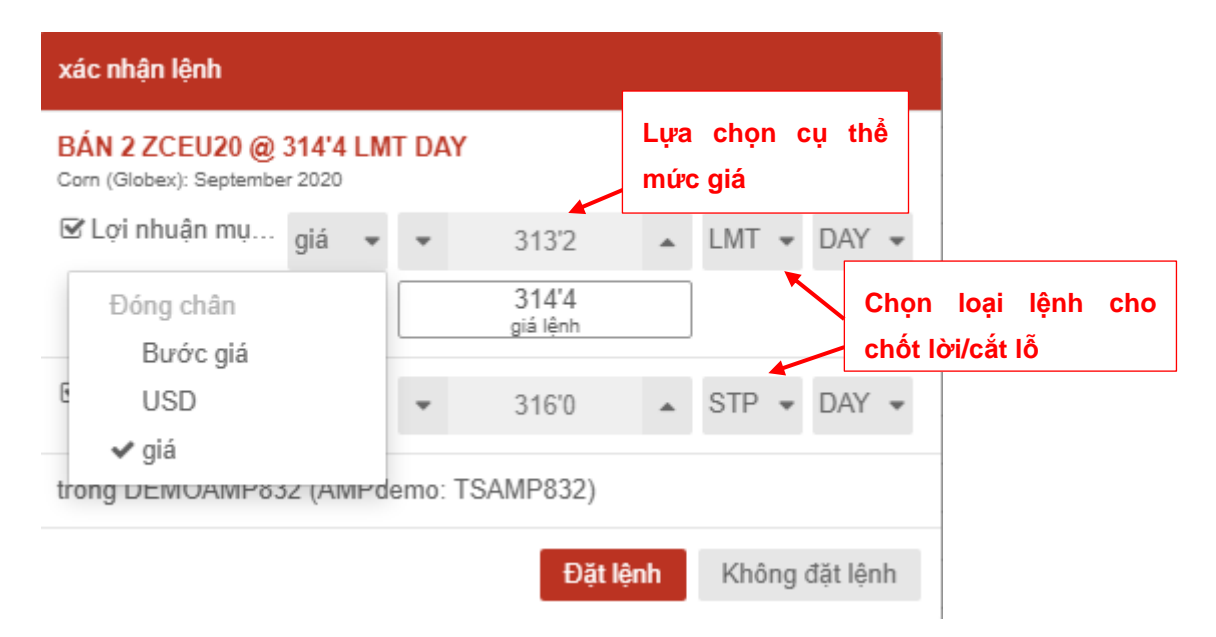

### *Xác định điểm chốt lời/cắt lỗ tại cụ thể mức giá mong muốn*

Sau khi lựa chọn điểm chốt lời/cắt lỗ, bấm "Đặt lệnh". Khi đó, bên cạnh lệnh do người dùng đặt, hệ thống sẽ tự động đặt lệnh 2 lệnh chờ với loại lệnh và mức giá tại điểm chốt lời/cắt lỗ đã được xác định bởi người dùng.

*Lưu ý:* Hai lệnh để chốt lời và cắt lỗ trong chế độ Bracket Mode sẽ tự động được ghép OCO và sẽ có hiệu lực DAY hoặc GTC (tùy thuộc vào người dùng thiết lập)

l,

I

### <span id="page-40-0"></span>**IV. Quản lý lệnh – Trạng thái lệnh**

Trên CQG Desktop, người dùng có thể theo dõi chi tiết các thông tin liên quan đến lệnh giao dịch đã được đặt (lệnh đang hoạt động, lệnh đã khớp, lệnh đã hủy, lệnh bị từ chối,…) và báo cáo trạng thái tài khoản (trạng thái mở, trạng thái tất toán)

Để hiển thị cụ thể từng mục muốn theo dõi, người dùng có thể lấy ra theo 2 cách sau:

*Cách 1: Trong tab Menu, chọn Giao dịch (Trading), chọn các phần quản lý lệnh*

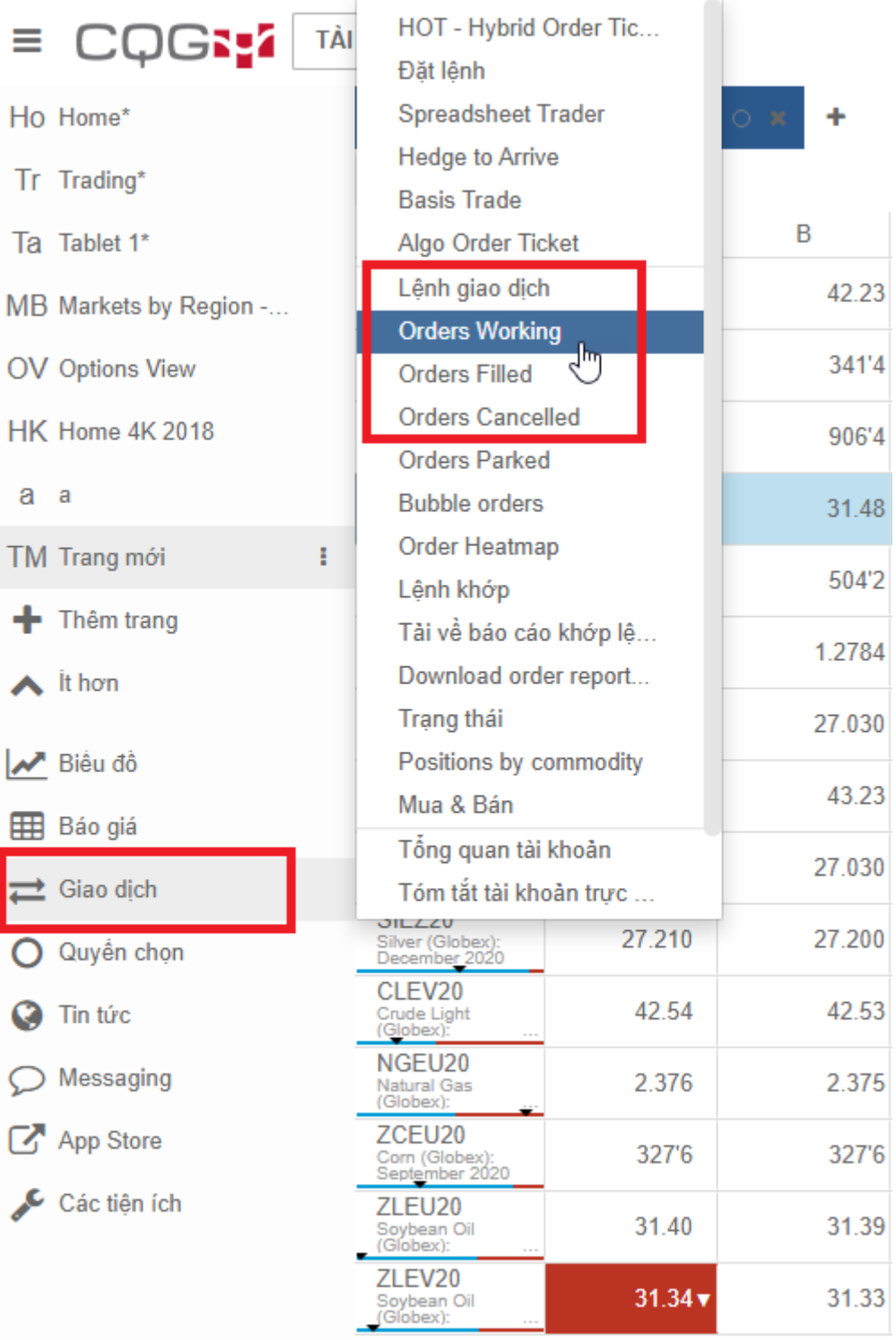

*Cách 2: click vào nút (Add new widget) nằm bên cạnh tiêu đề các Tab đã bật, sau đó lựa* 

<sup>₹</sup>Giao dich

*chọn vào mục muốn hiển thị nằm trong nhóm*

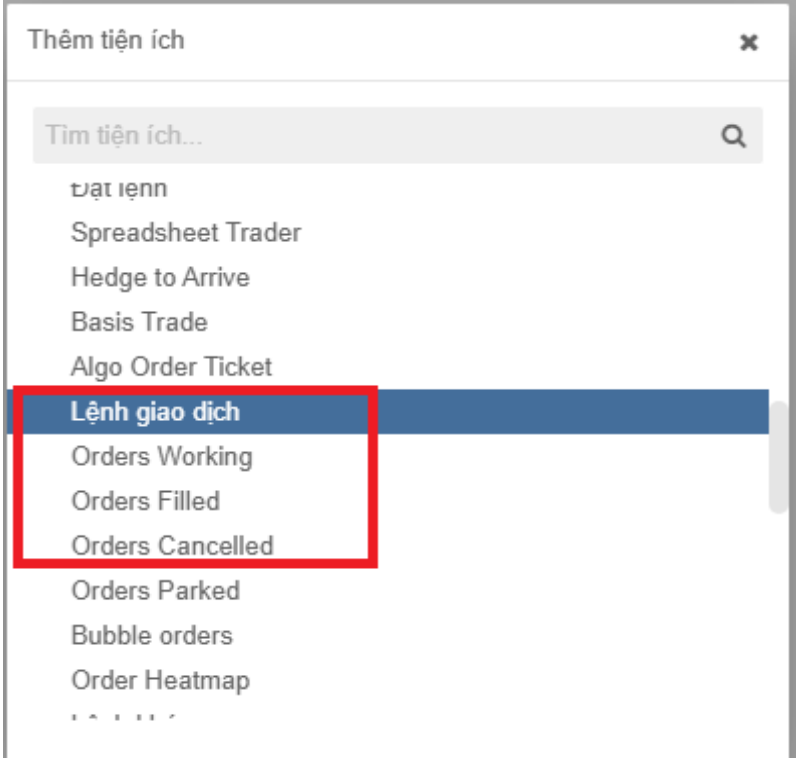

### <span id="page-41-0"></span>**1. Orders – Trạng thái lệnh**

#### <span id="page-41-1"></span> $1.1.$ **Các trạng thái lệnh**

Sau khi đặt/huỷ lệnh thành công, thông tin trạng thái lệnh sẽ nằm ở các thẻ thuộc nhóm "Giao dịch" để người dùng theo dõi và quản lý theo tài khoản:

## **Orders Working**: Thông tin các lệnh đang chờ khớp

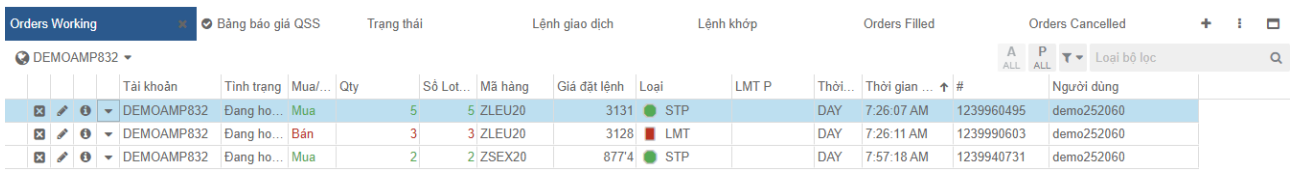

#### **Orders Filled**: Thông tin các lệnh đã được khớp/thực hiện.

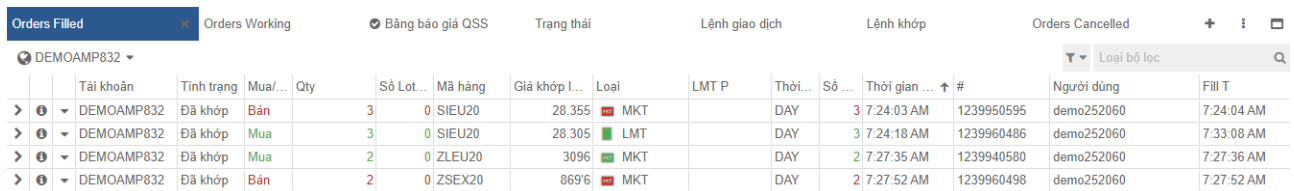

**Lệnh khớp:** Thông tin chi tiết hơn về thời gian đối với các lệnh đã khớp.

#### *Mercantile Exchange of Vietnam Hướng dẫn giao dịch CQG Desktop*

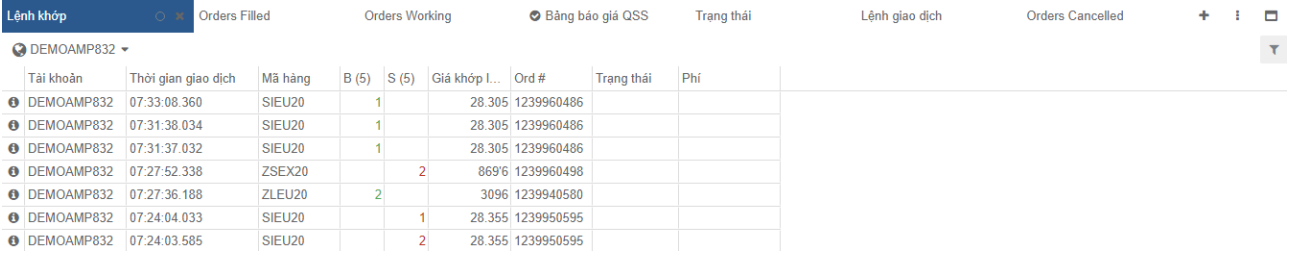

#### **Orders Cancelled**: Thông tin các lệnh đã được người dùng huỷ.

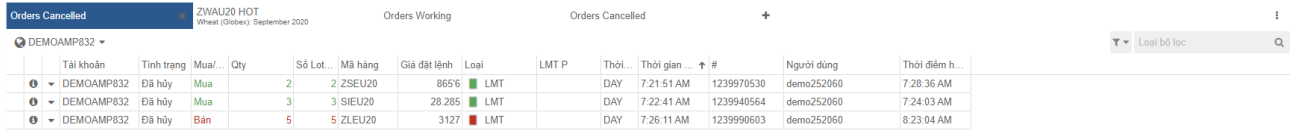

**Lệnh giao dịch (Orders)**: Tổng hợp tất cả các lệnh người dùng đã thao tác trên hệ thống (Đã khớp, Đã huỷ, Từ chối, Đang chờ khớp).

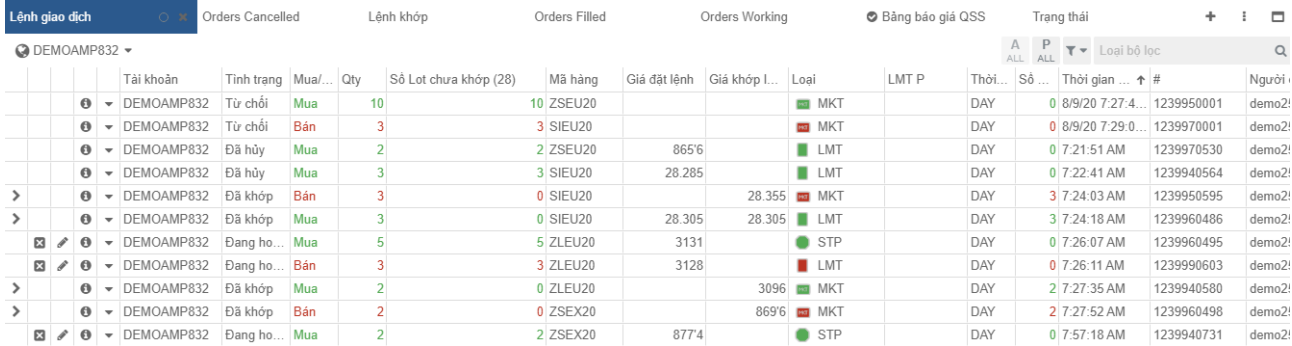

#### *Chú ý:*

Người dùng có thể chọn theo dõi các lệnh liên quan một hợp đồng bất kỳ bằng cách sử

dụng bộ lọc của thẻ Lênh giao dịch :

▼ → Loại bộ lọc

 $\alpha$ 

#### <span id="page-42-0"></span> $1.2.$ **Sửa, huỷ lệnh đang hoạt động**

Người dùng có thể thực hiện thao tác sửa lệnh (khối lượng, giá, loại lệnh) và huỷ lệnh đang hoạt động trên thẻ **Orders Working** hoặc thẻ **Lệnh giao dịch** (đối với những lệnh thuộc Tình trạng Đang hoạt động)

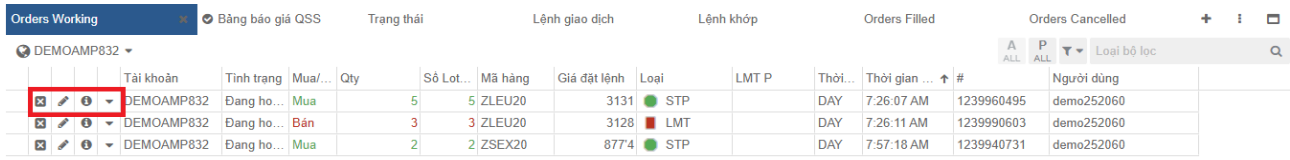

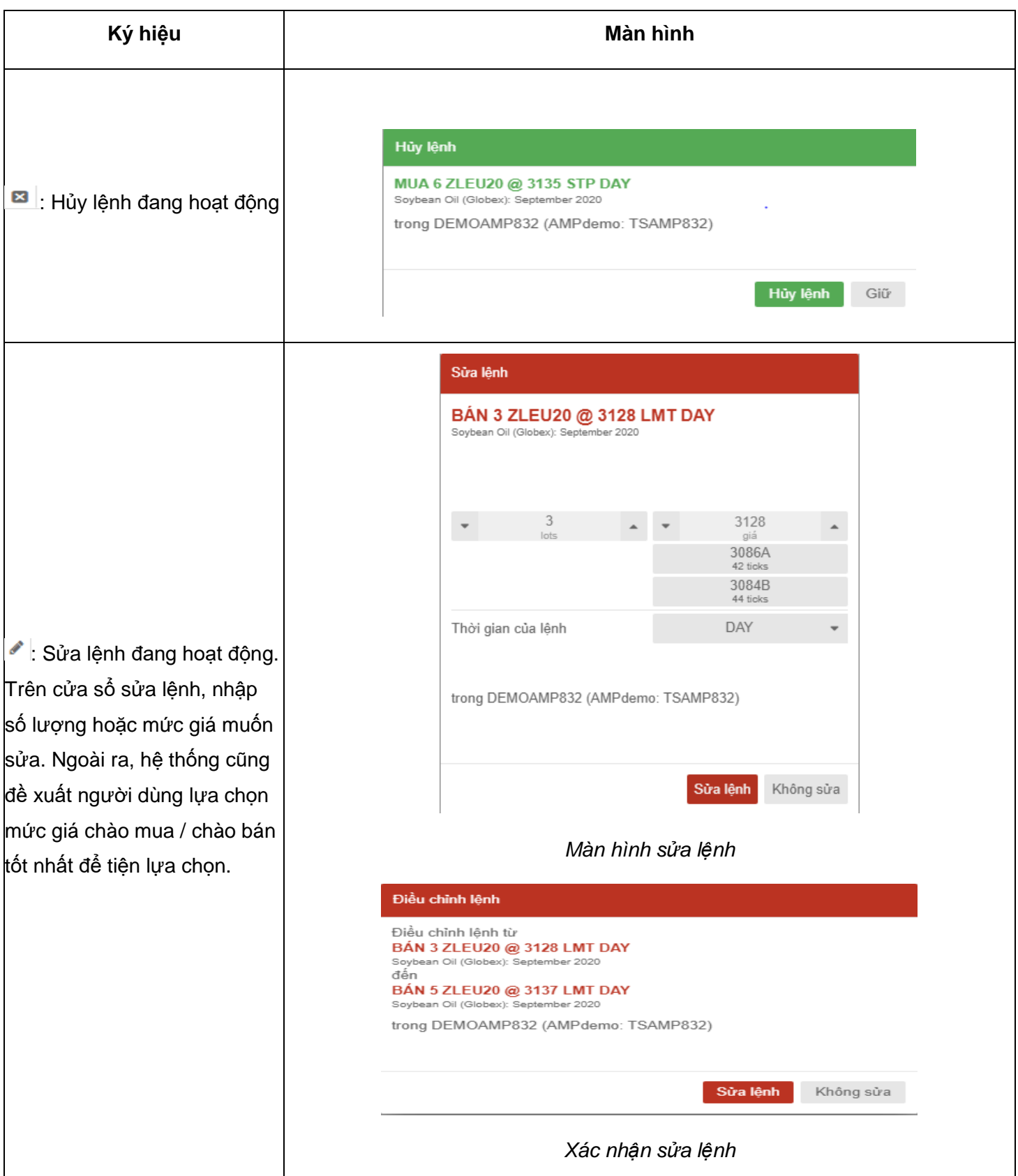

#### <span id="page-43-0"></span> $1.3.$ **Lịch sử lệnh**

Khi click chuột vào biểu tượng  $\bullet$  trong các thẻ thuộc nhóm Trạng thái lệnh, người dùng có thể theo dõi lịch sử một lệnh bất kỳ. VD:

 $\pmb{\times}$ 

Thông tin Lệnh

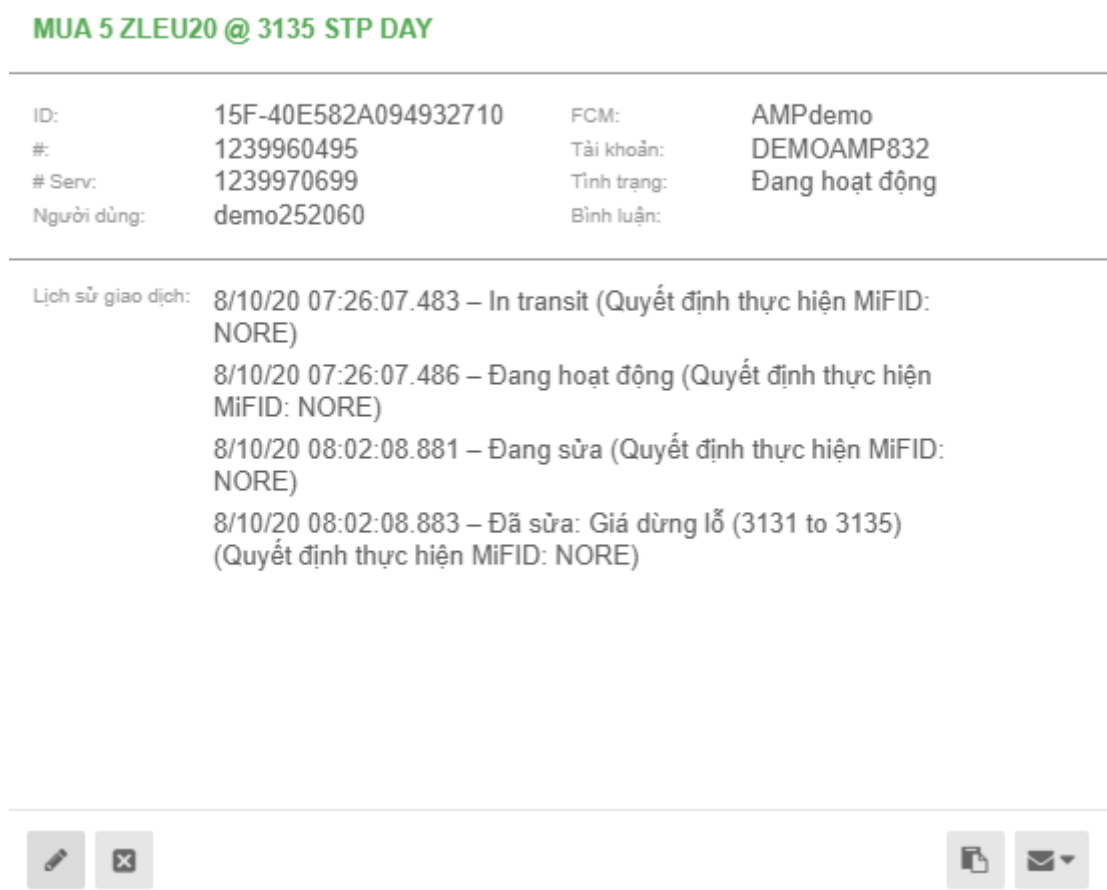

**#**: Mã lệnh

### **Chi tiết lịch sử lệnh:**

8/10/20 07:26:07.483 – InTransit: Hệ thống CQG nhận lệnh

8/10/20 07:26:07.486 – Đang hoạt động: Hệ thống CQG chuyển lệnh lên sở giao dịch nước ngoài thành công.

8/10/20 08:02:08.881 – Đang sửa: Người dùng sửa lệnh

8/10/20 08:02:08.883 – Đã sửa: Lệnh thay đổi: Giá dừng (3131 thành 3135)

#### <span id="page-44-0"></span>**2. Reports – Quản lý trạng thái TKGD**

Tương tự phần Quản lý lệnh, người dùng cũng có 2 cách để hiển thị các phần quản lý tài khoản

*Cách 1: Trong Tab Menu, chọn Giao dịch (Trading) Chọn các phần quản lý tài khoản:*

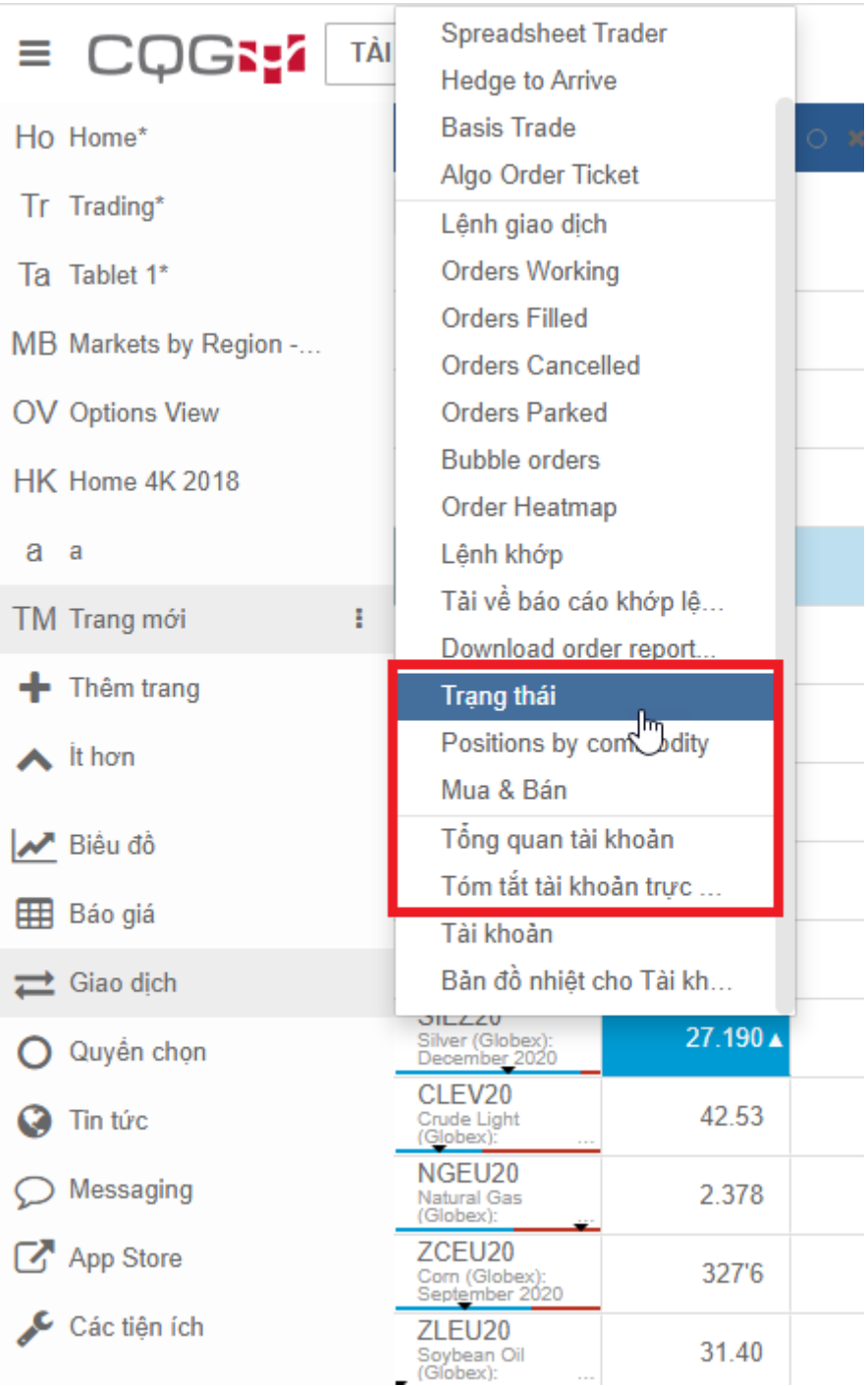

*Cách 2: Click vào dấu "+" bên phải 1 tab đang mở bất kỳ nào. Chọn các phần quản lý tài khoản người dùng muốn xem:*

#### *Mercantile Exchange of Vietnam Hướng dẫn giao dịch CQG Desktop*

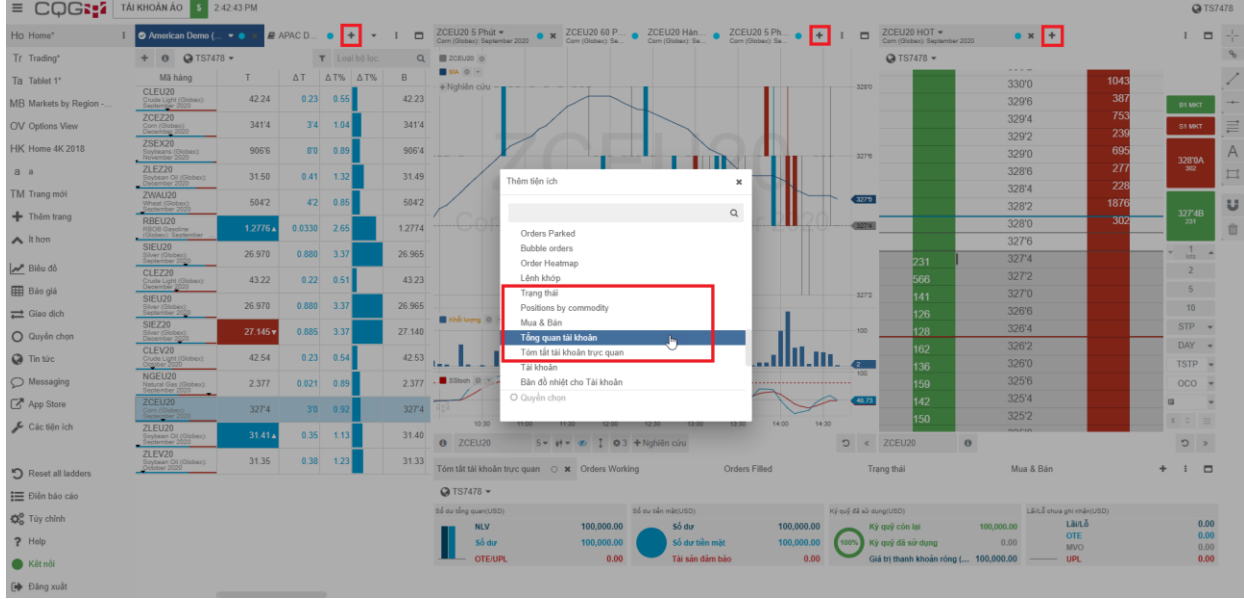

Trong trường hợp người dùng quản lý nhiều hơn 1 tài khoản giao dịch, người dùng chọn tài khoản giao dịch cần quản lý.

#### <span id="page-46-0"></span>**Trạng thái - Positions**  $2.1.$

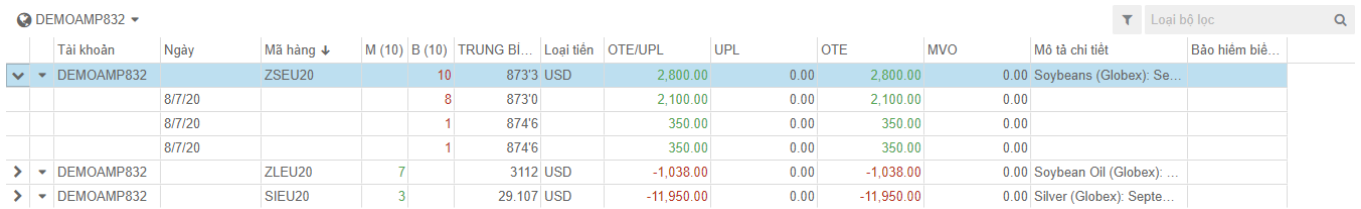

#### **OTE/UPL**: Lãi/lỗ dự kiến

Click **icon**  $\geq$  : Xem tất chi tiết các lệnh

Trong 1 hợp đồng, người dùng có thể tiến hành tất toán toàn bộ trạng thái mở hiện có.

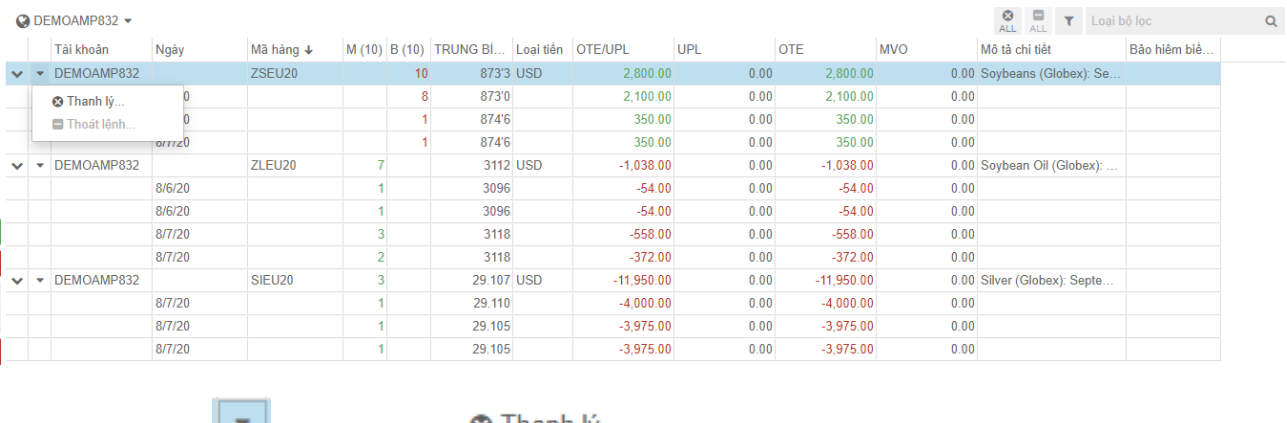

*Click chuột vào , sau đó chọn để tất toán toàn bộ trạng thái mở 1 hợp đồng*

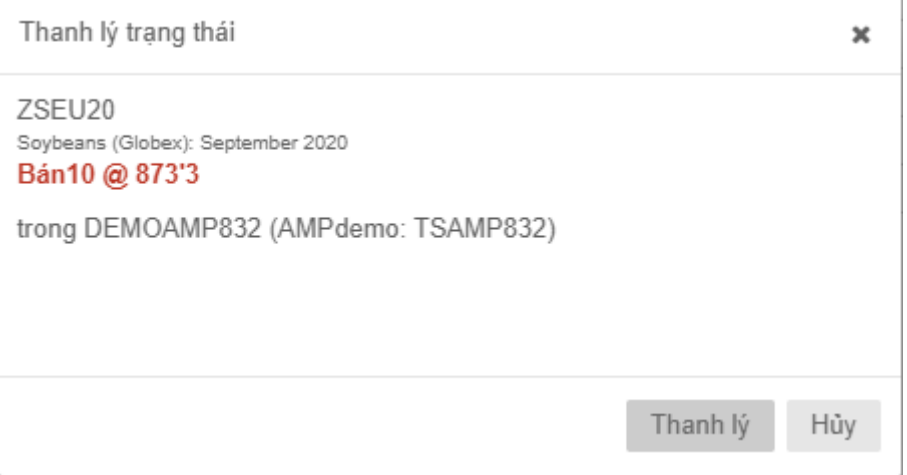

*Cửa sổ xác nhận hiển thị, nhấn "Thanh lý" và hệ thống sẽ thực hiện tất toán toàn bộ trạng thái mở của 1 hợp đồng*

Đối với những hợp đồng đang có lệnh chờ ngoài trạng thái mở, người dùng có thể kết hợp đồng thời huỷ toàn bộ lệnh chờ và tất toán toàn bộ trạng thái mở.

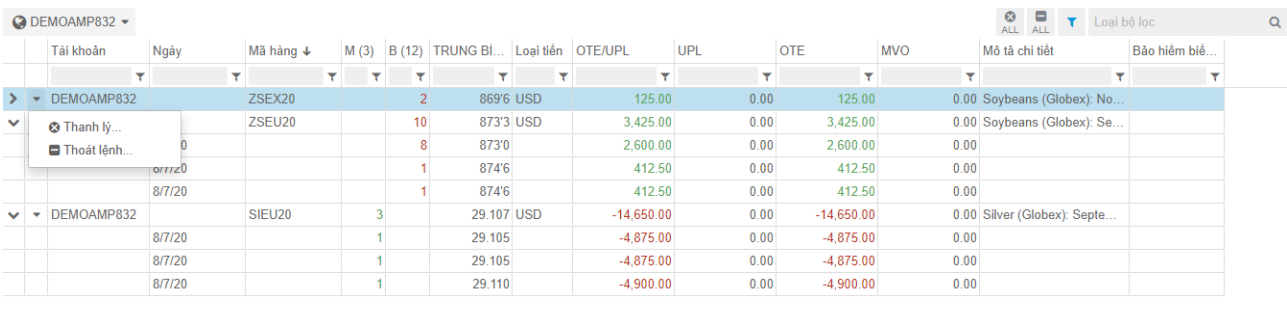

*Click chuột vào , sau đó chọn để huỷ toàn bộ lệnh chờ và tất toán toàn* 

*bộ trạng thái mở của một hợp đồng*

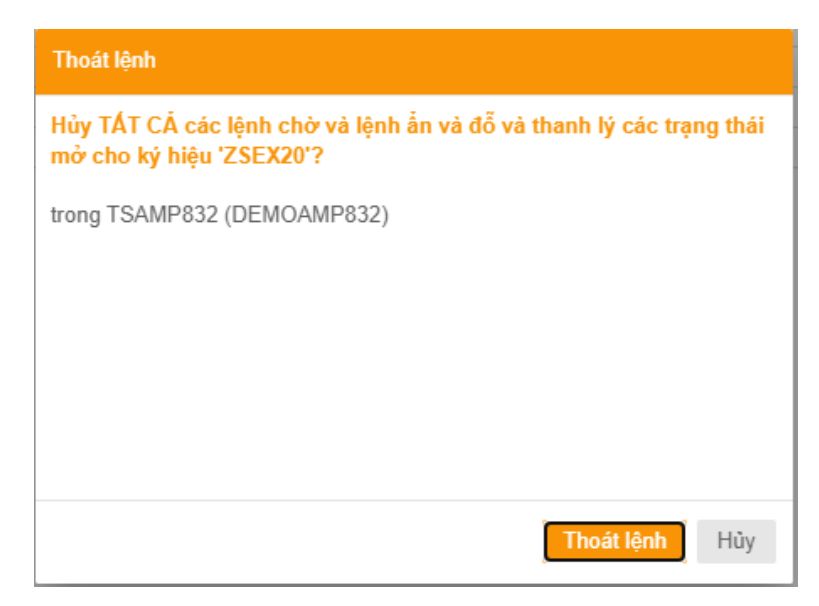

*Cửa sổ xác nhận hiển thị. Click "Thoát lệnh" và hệ thống sẽ thực hiện đồng thời huỷ và tất toán toàn bộ lệnh chờ cũng như trạng thái mở của một hợp đồng.*

Ngoài ra, người dùng cũng có thể tất toán toàn bộ trạng thái mở và huỷ toàn bộ lệnh chờ của tất cả các hợp đồng đang nắm giữ . Tuy nhiên, chức năng này cần được kích hoạt trong phần Tùy chỉnh thì mới có thể sử dụng được. Cách hiển thị chức năng này:

**B1**: Vào cửa sổ Tùy chỉnh bằng cách click vào  $\frac{1}{2}$  Tùy chỉnh

**B2**: Trong nhóm  $\rightleftarrows$  Cài đặt giao dịch và ký hiệu , lựa chọn vào mục "Cho phép thanh Thoát Trạng thái, Thanh lý Trạng thái, Hủy tất cả trạng thái cho TK được chọn.

**B3:** Click chọn vào mục "Cho phép thanh lý tất cả trạng thái của TK được chọn" và "Cho phép thoát tất cả trạng thái của TK được chọn"

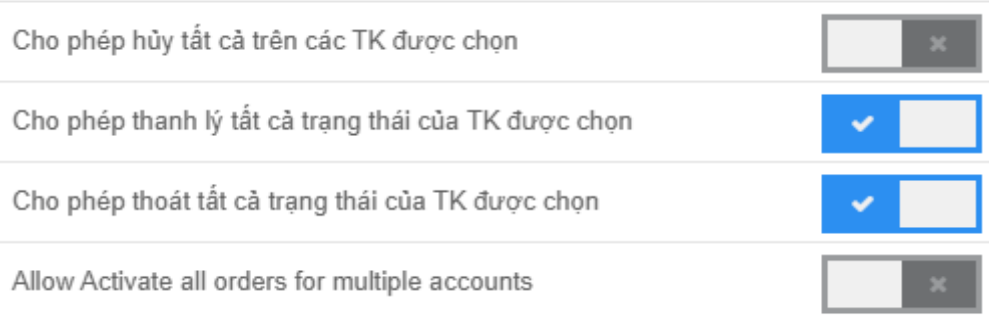

O Miễn trừ trách nhiệm:

CQG sẽ không chịu trách nhiệm cho kết nối mang của ban. Đường truyền Internet của bạn có thể làm ảnh hướng tới tốc độ và tính năng chung

Ban hiểu rằng việc làm này có thể sẽ có rủi ro và không thể làm lại.

Ban cũng hiểu rằng sẽ có các giới han đề ra bởi FCM mình đăng ký.

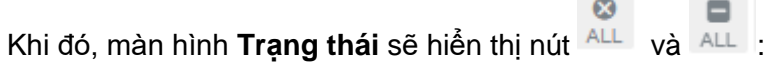

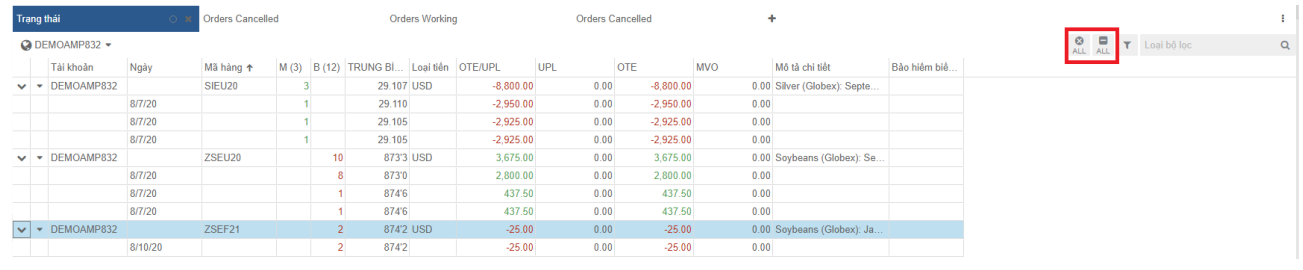

Khi nhấn ALL, toàn bộ trạng thái mở của tất cả hợp đồng sẽ được tất toán. Cửa sổ yêu cầu xác nhận sẽ hiển thị.

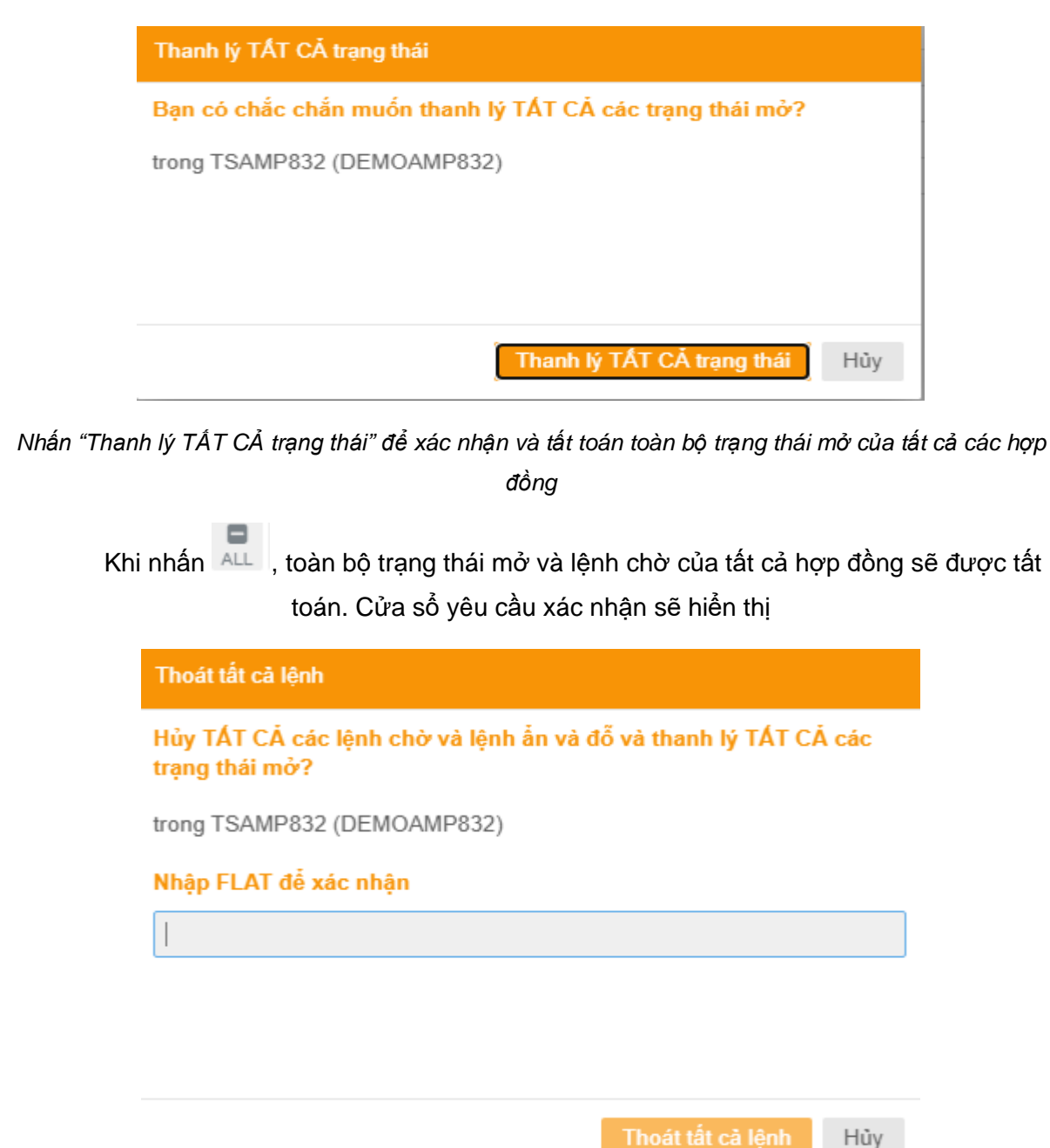

*Gõ "FLAT" vào ô trống và ấn "Thoát tất cả lệnh" để xác nhận*

#### <span id="page-49-0"></span> $2.2.$ **Mua & Bán (Purchases and Sales) – Trạng thái tất toán**

Tab "Mua & Bán" cho phép người dùng theo dõi các trạng thái đã được tất toán và chi tiết lãi lỗ thực tế của từng giao dịch.

#### *Mercantile Exchange of Vietnam Hướng dẫn giao dịch CQG Desktop*

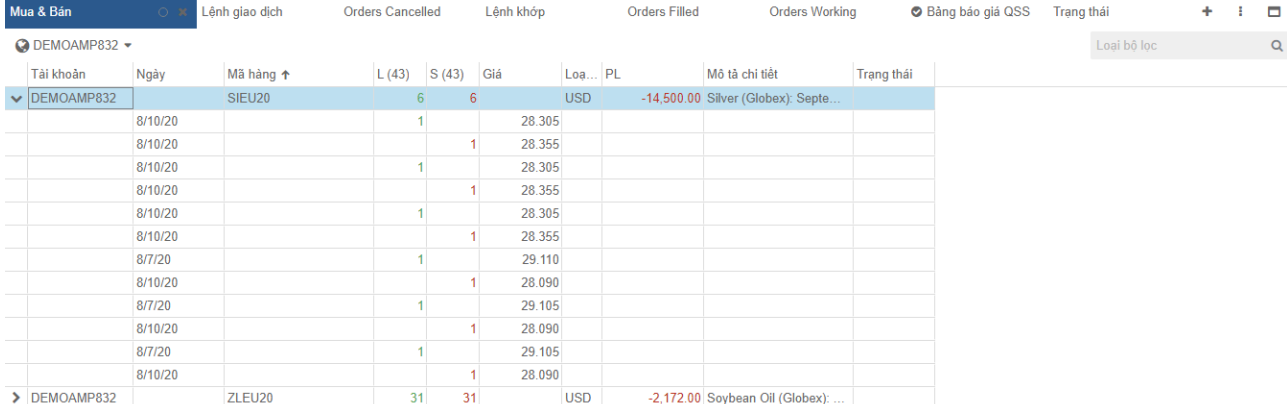

**L(43):** Tổng khối lượng mua **S(43):** Tổng khối lượng bán **PL**: Lãi lỗ thực tế

Trong đó, khi click vào icon >, hệ thống hiển thị từng cặp lệnh vào – ra của một hợp đồng, được ghép theo FIFO hoặc FIFO-Intraday tuỳ theo cách hiển thị của người dùng (Lưu ý: hệ thống ghi nhận việc tất toán theo FIFO).

#### *Cách thiết lập FIFO và FIFO Intraday:*

Trên CQG Desktop có 2 cách để cho người dùng lựa chọn hiển thị phương thức ghép lệnh tất toán là: FIFO (First In – First Out) và FIFO – Intraday (ghép lệnh FIFO trong ngày).

Để cho đồng bộ về hiển thị và cách thức ghép lệnh tất toán trên VisionComodities, người dùng cần thực hiện lựa chọn cách thức ghép lệnh theo FIFO.

Trên giao diện màn hình CQG Desktop, chọn Preferences → Position, OTE, P/L

#### *Mercantile Exchange of Vietnam Hướng dẫn giao dịch CQG Desktop*

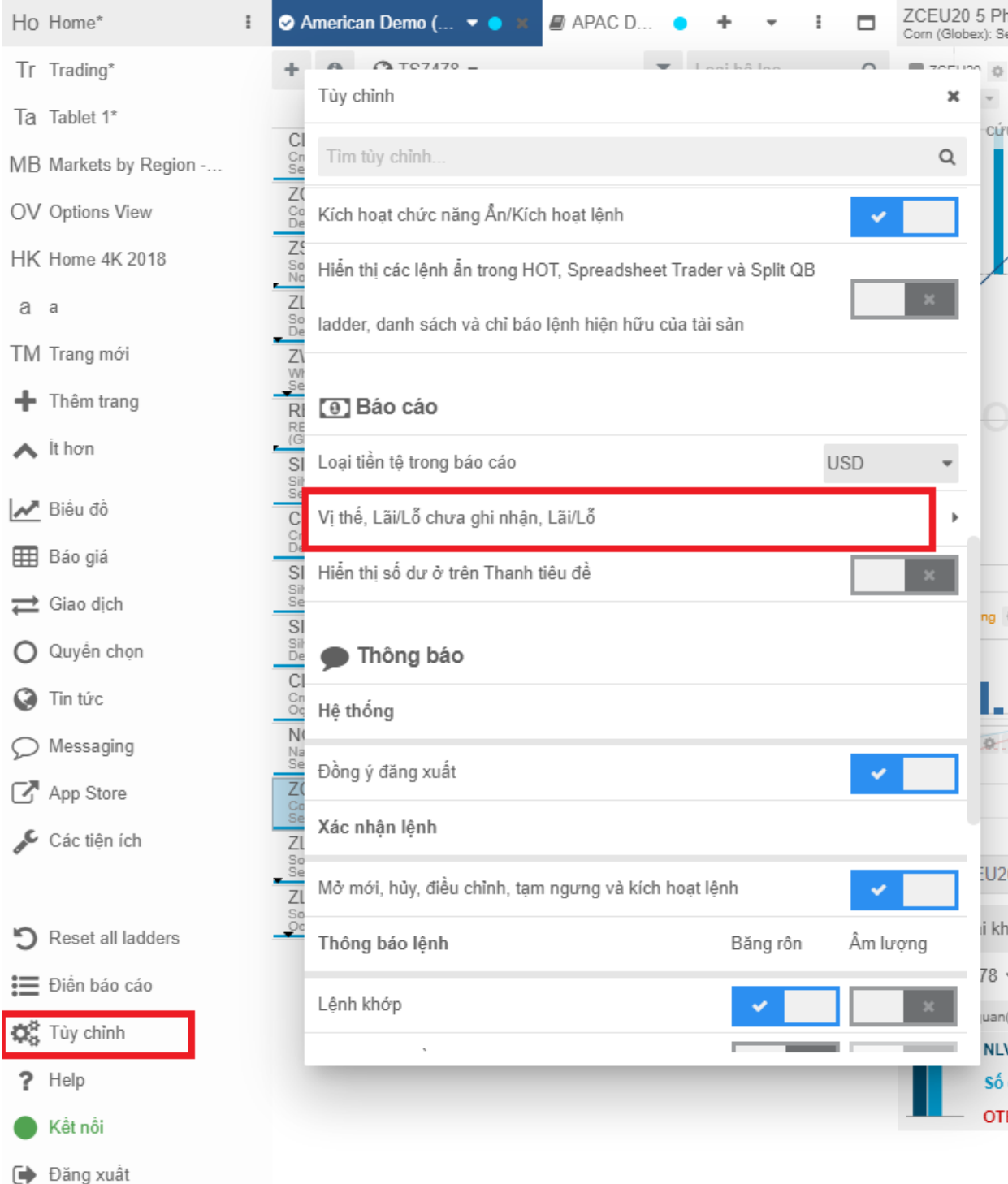

Trên giao diện Position, OTE, P/L; Chọn/Bỏ chọn Match Intraday first

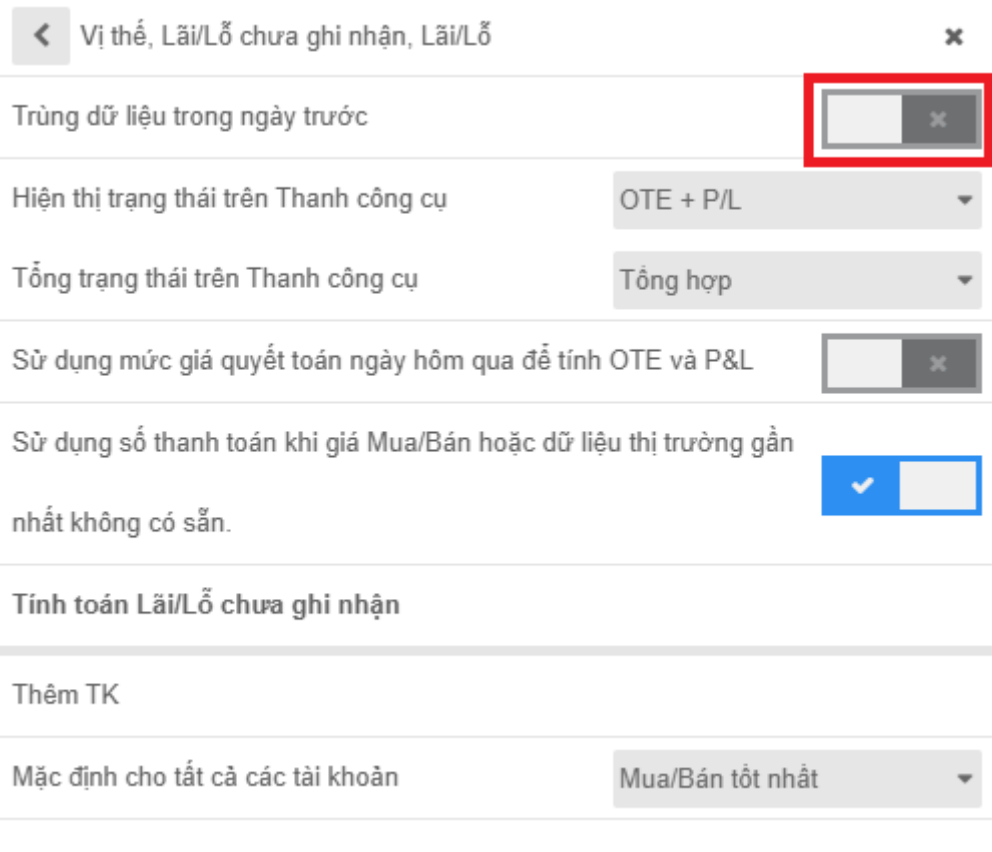

### <span id="page-52-0"></span>**3. Tổng quan tài khoản (Account Summary)**

Tab này sẽ cho người dùng nắm được tất cả các thông tin liên quan đến tiền của tài khoản giao dịch:

**Số dư (Balance)**: Số dư hiện tại

**OTE/UPL**: Lãi/Lỗ dự kiến

**OTE/UPL + P/L**: Tổng Lãi/lỗ dự kiến và Lãi/lỗ thực tế

**Số dư TK ngày trước (Pre.day balance**): Số dư phiên hôm qua

**NLV (Net Liquidation Value)**: Giá trị ròng ký quỹ

**MVO (Market Value of Options)**: Lãi/lỗ dự kiến của vị thế mở Option

**Giá trị thanh khoản ròng ( Purchasing power)**: Ký quỹ khả dụng, sức mua của TK

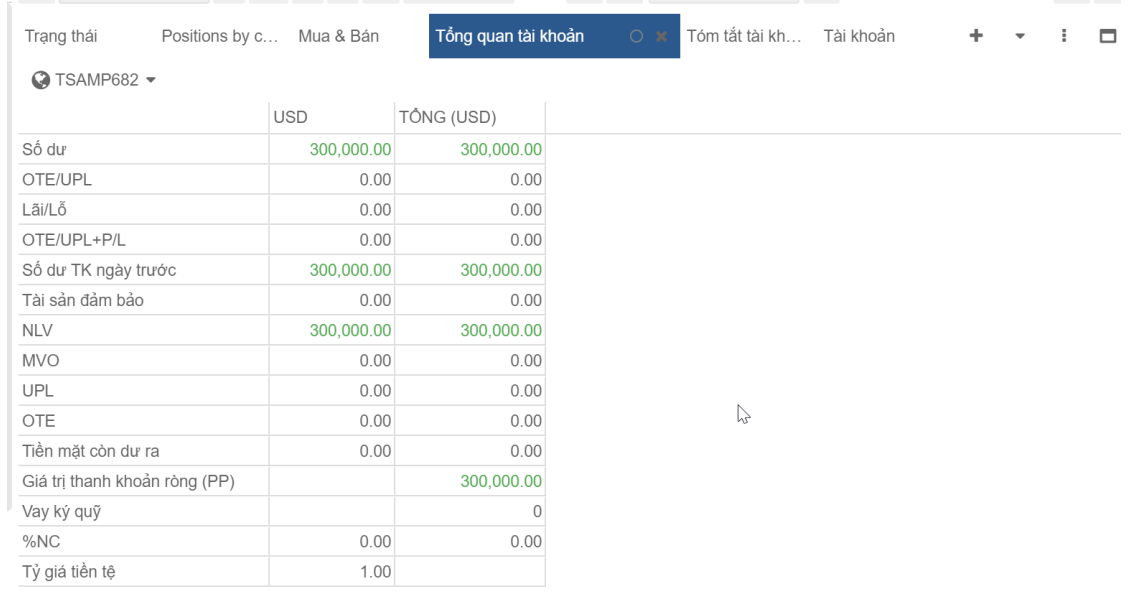

# <span id="page-53-0"></span>**4. Tóm tắt tài khoản trực tuyến ( Account summary Graphic)**

Tab này cũng chứa đựng những thông tin giống Tab Tổng quan tài khoản nhưng có sự sắp xếp các thông tin theo nhóm và có biểu đồ trực quan giúp người dùng nắm được thông tin liên quan đến tiền của tài khoản giao dịch.

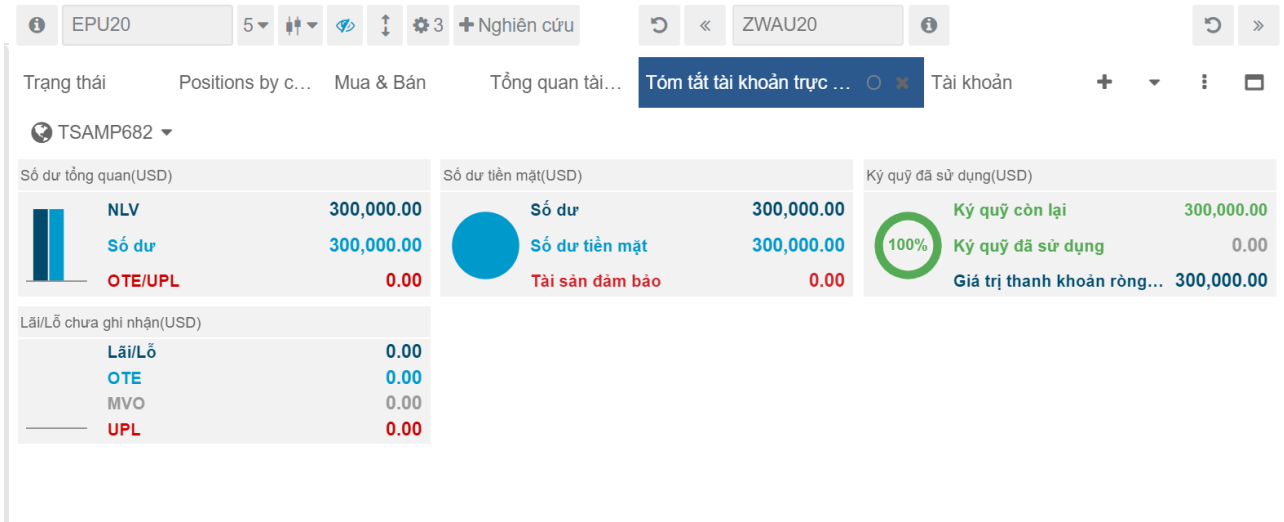

#### <span id="page-53-1"></span>**V. Xuất báo cáo**

CQG Desktop cho phép người dùng xuất về máy tính 2 loại báo cáo dưới dạng file excel: Báo cáo danh sách giao dịch và Báo cáo danh sách lệnh *(lưu ý: hệ thống chỉ cho phép xuất dữ liệu giao dịch của phiên hiện tại).*

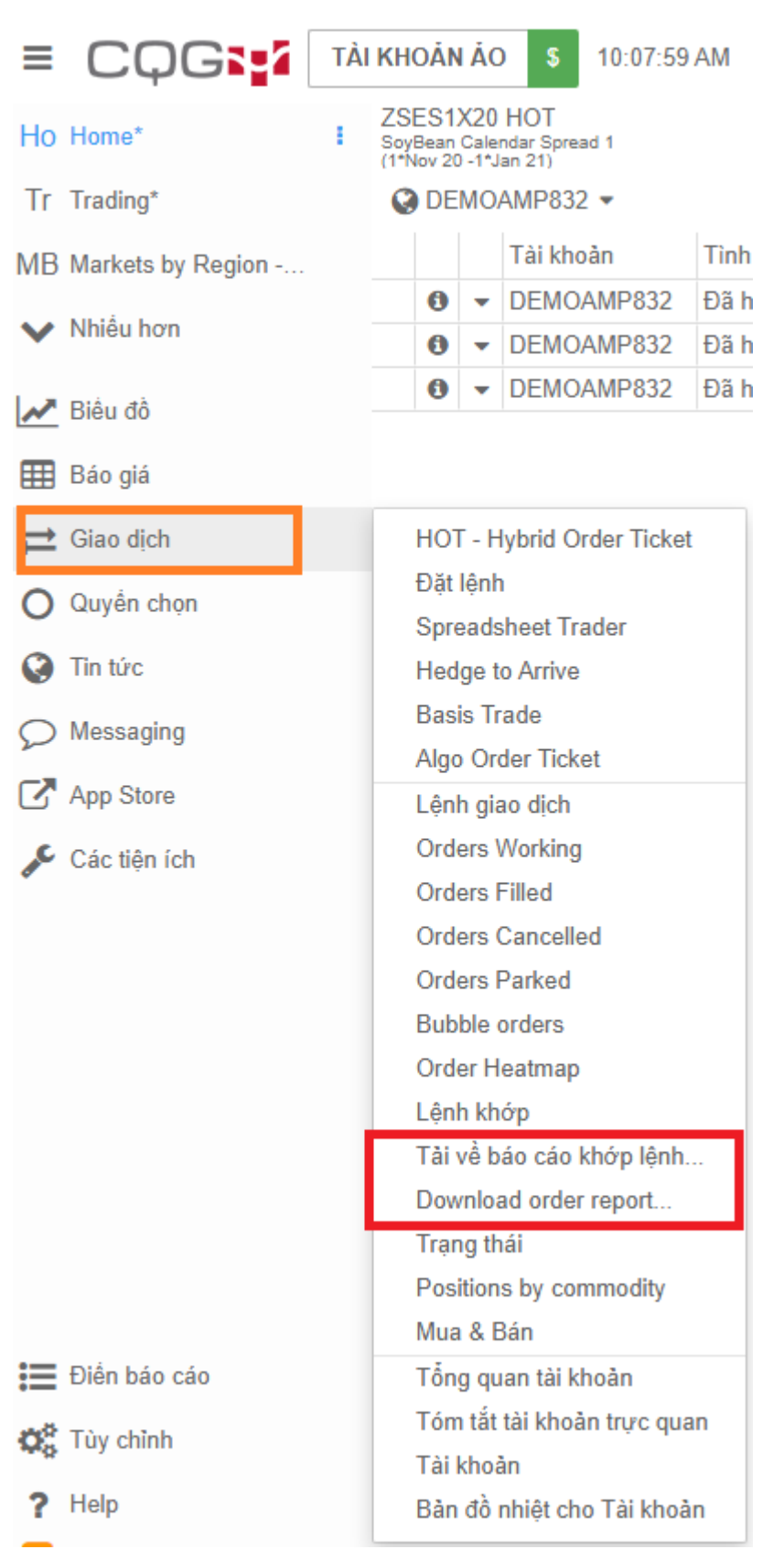

Để tải về *Báo cáo danh sách giao dịch*: Click chọn **←** Giao dịch<br>, sau đó lựa chọn , vào "Tải về báo cáo khớp lệnh"

52

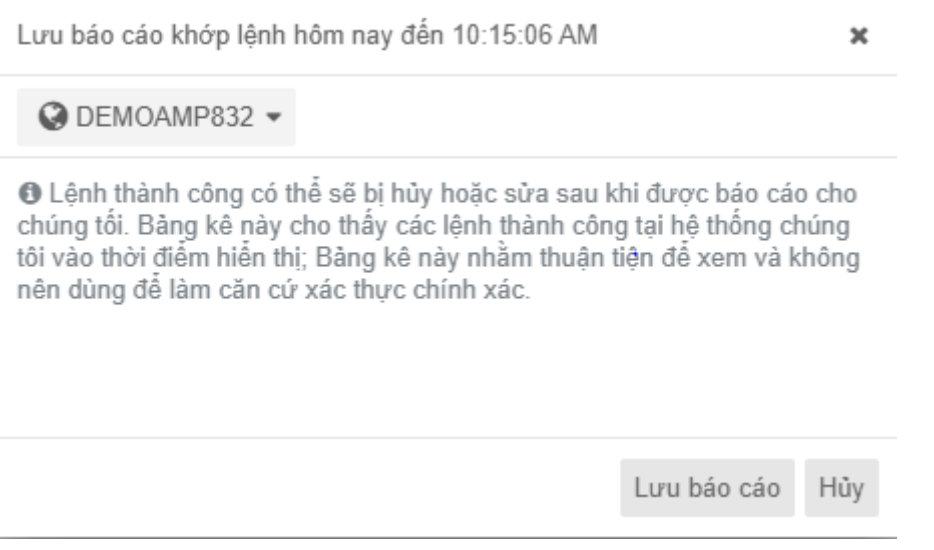

*Click chọn "Lưu báo cáo" và hệ thống sẽ tải về danh sách giao dịch dưới dạng file excel, tính từ đầu phiên giao dịch đến thời điểm người dùng thao tác.*

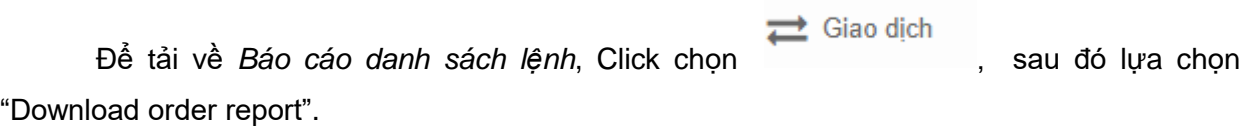

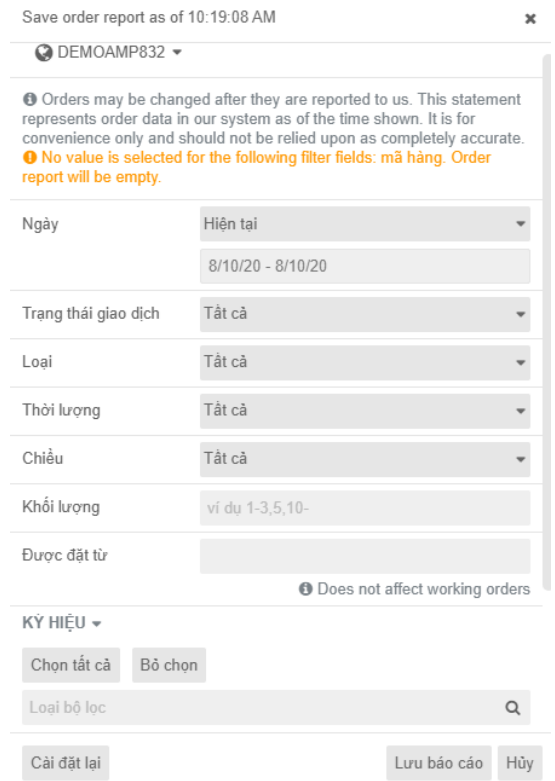

**Ngày**: Lựa chọn khoảng thời gian muốn xuất báo cáo

**Trạng thái giao dịch**: Người dùng có thể chọn tất cả hoặc chọn riêng từng trạng thái lệnh muốn xuất báo cáo (đã huỷ, đã khớp, đã bị từ chối,…)

**Loại**: Có thể chọn tất cả hoặc riêng từng loại lệnh muốn xuất báo cáo (MKT, LMT,….)

**Thời lượng:** Có thể chọn tất cả hoặc riêng từng hiệu lực của lệnh (DAY, GTC, FOK,….)

**Chiều:** Chọn chiều mua/bán hoặc cả 2

**Khối lượng:** Nhập số để chọn riêng các lệnh có khối lượng tương ứng. Bỏ trống để chọn tất cả

**Được đặt từ:** Click để chọn thời gian bắt đầu cụ thể muốn xuất báo cáo. Bỏ trống để chọn tất cả.

**Ký hiệu:** Có thể chọn riêng từng hợp đồng muốn xuất báo cáo hoặc click "Chọn tất cả"

**Cài đặt lại:** Lưu các mục đã thay đổi về mặc định (chọn tất cả)